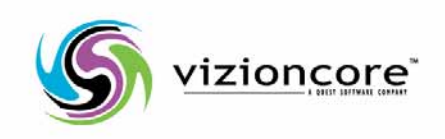

# Vizioncore™ vOptimizer Pro *Version 2.1 Guide utilisateur*

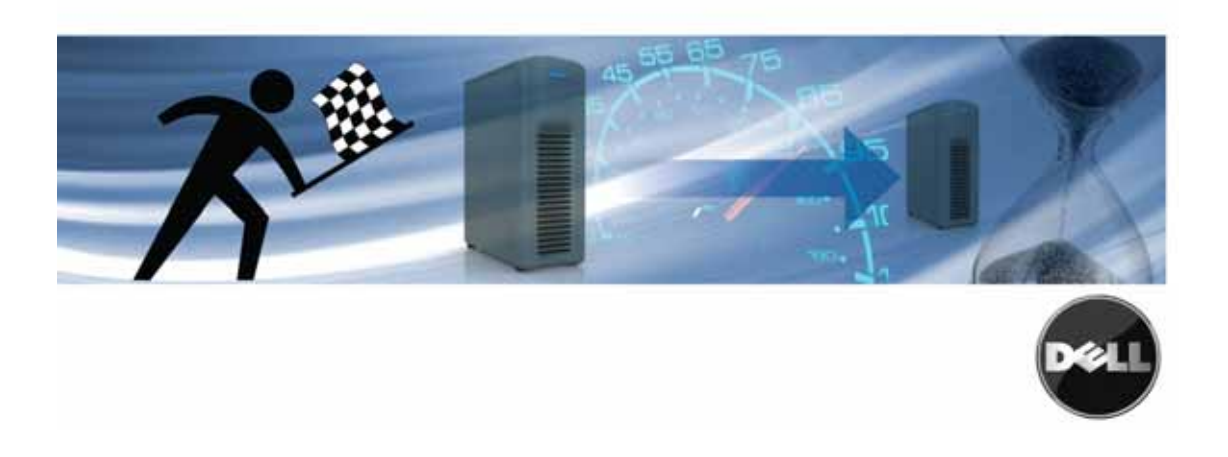

#### **© 2008 Vizioncore, Inc. TOUS DROITS RÉSERVÉS.**

Ce guide contient des informations propriétaires protégés par copyright. Le logiciel décrit dans ce guide est fourni sous licence logicielle et accord de non divulgation. Ce logiciel ne peut être utilisé ou copié qu'en conformité avec les termes de l'accord applicable. Aucune partie de ce guide ne peut être reproduite ou transmise sous quelques formes ou moyens que ce soit , électroniques ou mécaniques, y compris la photocopie et l'enregistrement à des fins autres que l'usage personnel de l'acheteur sans l'autorisation écrite de Vizioncore, Inc.

 : contacter ,Pour toutes questions relatives à l'utilisation potentielle de ce matériel Inc. Vizioncore Weiland Ave 975 60089IL ,falo GroveBuf com.vizioncore.www mail: com.vizioncore@info

Se référer à notre site internet pour toutes informations concernant nos bureaux régionaux et internationaux.

#### **Marques déposées**

**Vizioncore, le logo de Vizioncore, et vOptimizer pro sont des marques déposées de Vizioncore, Inc aux Etats-Unis d'Amérique et d'autres pays. D'autres marques déposées utilisées dans ce guide sont propriété de leurs propriétaires respectifs. Brevet en instance**

#### **Contributions de tiers**

Pour obtenir une liste des composants tiers et des licences, voir l'annexe : crédits de licence

#### **Responsabilité**

Les informations contenues dans ce document sont fournisdans le cadre des produits Vizioncore. Aucune licence, expresse ou implicite, par estoppel ou autre, à tout droit de propriété intellectuelle n'est accordée par le présent document ou dans le cadre de la vente de produits Vizioncore. EXCEPTÉ COMME DÉTERMINÉ DANS LES TERMES ET CONDITIONS GÉNÉRALES DE VIZIONCORE ET SPÉCIFIÉ DANS L'ACCORD DE LICENCE POUR CE PRODUIT, VIZIONCORE N'ASSUME AUCUNE RESPONSABILITÉ, ET EXCLUT TOUTE GARANTIE EXPRESSE, IMPLICITE OU LÉGALE CONCERNANT SES PRODUITS, Y COMPRIS, MAIS SANS S'Y LIMITER, LA GARANTIE IMPLICITE DE QUALITE MARCHANDE, D'ADÉQUATION A UN USAGE PARTICULIER OU DE NON VIOLATION. VIZIONCORE NE PEUT ÊTRE TENUS EN AUCUN CAS RESPONSABLES DE DOMMAGES DIRECTS, INDIRECTS, PUNITIFS, SPÉCIAUX (Y COMPRIS, SANS LIMITATION, LES DOMMAGES EN PERTE DE PROFITS, INTERRUPTION OU PERTE D'INFORMATION) DÉCOULANT DE L'UTILISATION OU DE L'INCAPACITE A UTILISER CE DOCUMENT, MÊME SI VIZIONCORE A ÉTÉ INFORMÉ DE LA POSSIBILITÉ DE TELS DOMMAGES. Vizioncore ne fait aucune représentation ou garantie quant à l'exactitude ou l'exhaustivité du contenu de ce document et se réserve le droit d'apporter des modifications aux spécifications et aux descriptions des produits, à tout moment sans préavis. Vizioncore ne prend aucun engagement quant à la mise à jour des informations contenues dans ce document.

**Guide de l'utilisateur tt.04.09 Version 2.1** 

#### **A**

**Ajouter** 38 un VirtualCenter 39 un serveur ESX 43 Serveurs ESX 38 **Aperçu**  Alignement de partition 12

Redimensionnement de stockage 12 Optimisation système 14 vOptimizer Pro 12

### **C**

**Configurer**  Préférences générales 26 Paramètres e-mail 30 Multithreading limits 37 Resizing Quotas 34 User Profiles 28 **Contacter**  Support 8 Vizioncore 8 **Conventions de texte** 6 **Coûts de stockage**  Configurer 89 Base de données 88 Rapports 88

### **E**

**Evénements**  Ajouter projets ou VMs 78 Créer 75 Introduction 74 Lancer un événement 79 Planifier 76

#### **L**

**Lancer un rapport** 96

2 vOptimizer Pro  **User Guide** 

#### **O**

**Onglet Planification** 83 **Onglet Statistiques de coût** 93

#### **P**

**Projets**  Ajouter un répertoire 63 Ajouter une VM 67 Créer un projet 55 Introduction aux projets 52 Lancer un projet 71

#### **R**

**Rapports**  Introduction 88 **Rapports d'optimisation** 96 **Rapport d'optimisation de coût** 88 **Rapports d'optimisation de coût** Lancer un rapport 90 **Rapports de coût principaux**  Aperçu 88 Lancer un rapport 92

#### **S**

**Serveur ESX**  Ajouter 43 **Serveurs ESX**  Ajouter 38 **Support** 8 **Support technique** 8, 47

#### **V**

**VirtualCenter**  Ajouter 39

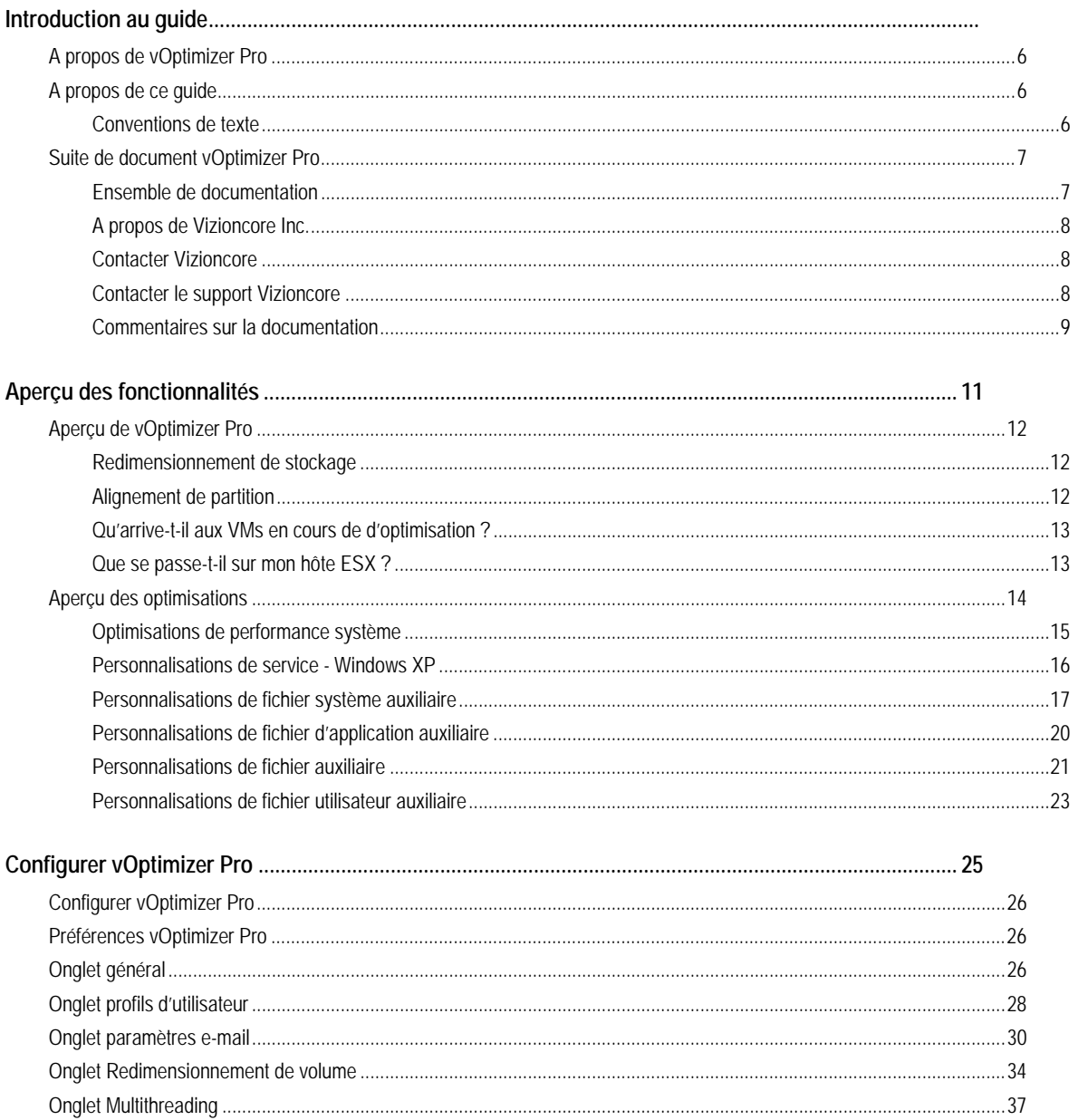

# vOptimizer Pro<br>Guide de l'utilisateur

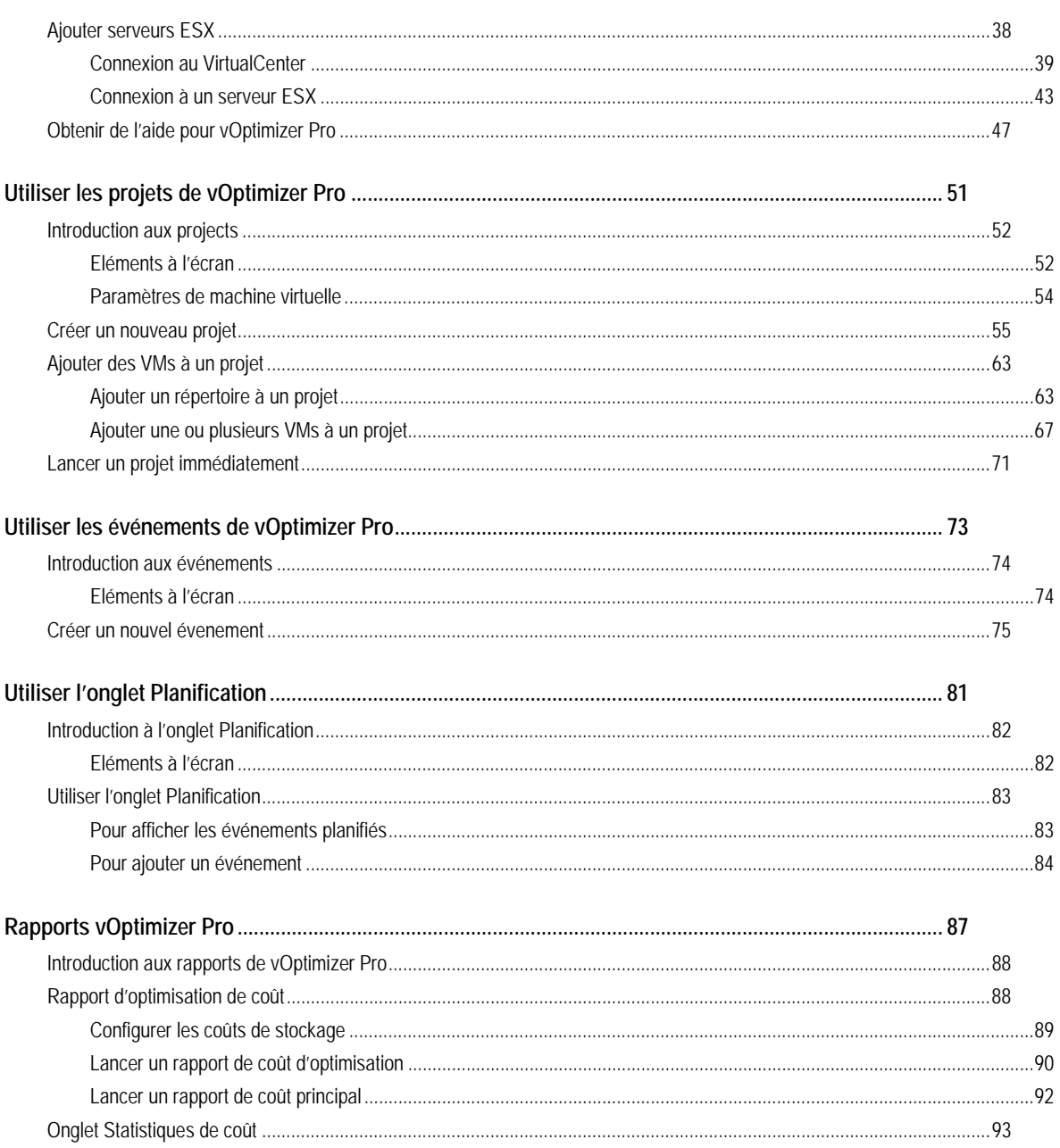

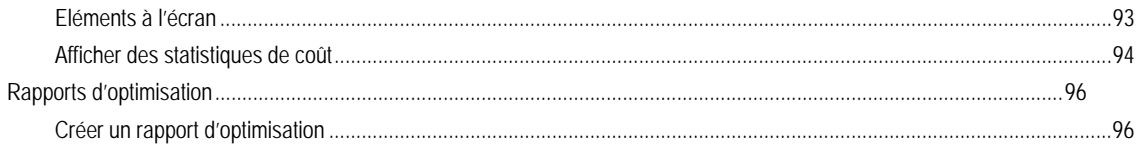

# **Introduction au guide**

vOptimizer Pro de Vizioncore™ est la solution standard d'optimisation industrielle VM reconnue. vOptimizer Pro est une technologie avancée d'optimisation qui ramène l'unité de disque dur virtuelle d'une machine virtuelle à la plus petite taille possible, il optimise également les fenêtres de systèmes d'exploitations invités en termes de vitesse et de performances.

**Error! Reference source not found.**

# **A propos de vOptimizer Pro**

vOptimizer Pro est une solution d'optimisation et de récupération de stockage aidant à gérer l'étendue VM et les coûts croissants de stockage de l'entreprise. Il maximise aussi les performances des systèmes d'exploitations de chaque VM en fonctionnement.

Les deux principales fonctions de vOptimizer Pro sont :

- De permettre une récupération de l'espace occupé par les données ESX en automatisant un redimensionnement périodique des partitions NTFS pour VMs basées sous Windows XP. of NTFS partitions for Windows based VMs.
- D'améliorer les performances de VMs par la réduction de l'empreinte Windows, en permettant une suppression périodique des fichiers et services sélectionnés.

La récupération de stockage est probablement la solution la plus percutante des 2 fonctions principales. vOptimizer Pro procède à un ajustement de partition pour tout ESX basé sous VM, via un processus automatisé d'un montage d'une VM hors-ligne, l'inspection du système de fichier et du système d'exploitation invité de la VM. suivi d'un redimensionnement (NTFS) de la partition VM.

# **A propos de ce guide**

Cette section présente une approche de l'utilisation de ce guide, passe en revue les conventions de texte utilisées, et résume le reste de la documentation.

### **Conventions de texte**

La table suivante résume la façon dont les styles de texte sont utilisés dans ce guide :

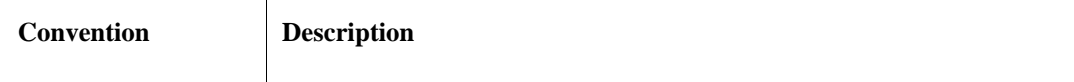

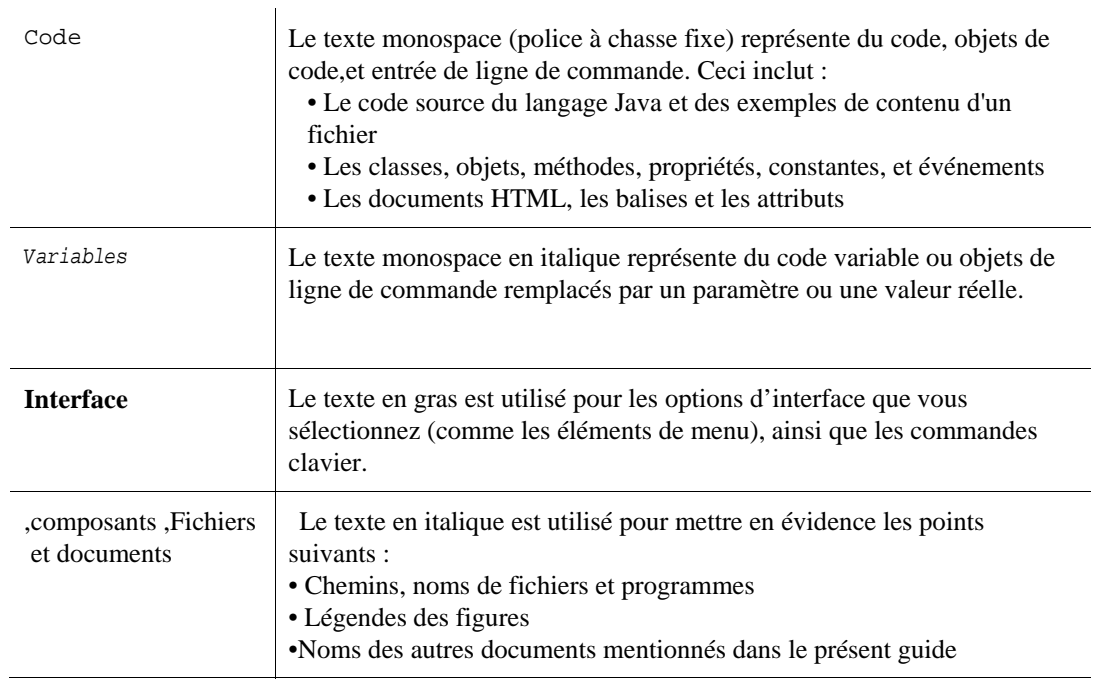

## **Suite de documentation vOptimizer Pro**

La suite de documentation est composée d'un ensemble de documentation en plus d'un ensemble de documentation destiné aux configurations avancés. La documentation est fournie en une combinaison d'aide en ligne et de PDF.

• Vous pouvez ouvrir l'aide en ligne en sélectionnant Tutorial dans le menu : Aide en ligne .( Help)Aide

• Le : PDF*Guide de démarrege* ,*Guide des nouveautés*de Guide d'installation et ,

Les guides PDF sont inclus .sont fournis en fichiers PDFGuide d'utilisateur et ,configuration .Adobe® Reader® est requis .dans le fichier ZIP téléchargé à partir de Vizioncore

#### vOptimizer Pro **Installation and Setup Guide**

#### **ENSEMBLE DE DOCUMENTATION :**

L'ensemble de documentation contient les éléments suivants :

- (PDF) Notes de publication
- (PDF) Guide des nouveautés
- (PDF) Ensemble du Guide d'installation et de configuration
- (PDF et aide en ligne) utilisateur de vOptimizer ProGuide d'

## **A PROPOS DE VIZIONCORE INC.**

Vizioncore a été formé en Juillet 2002 en tant que société de consultation et de développement logiciel avec pour mission de créer des solutions logicielles faciles d'utilisation exécutant une automatisation fiable et répétitive des fonctions de centre de traitement de données spécifiquement adaptées à la plate-forme Citrix.

Un des principaux objectifs de l'entreprise était de permettre aux partenaires commerciaux d'offrir des solutions ciblant des problèmes relevant du monde TI et de fournir la meilleure installation et automatisation possible aux systèmes de leurs clients.

dans les entreprises de petites tailles ,Les solutions de Vizioncore ont été couronnées de succès incluant les ,industries parallèles'Mais aussi dans une large variété d .selliat sednarg ed ellec à'jusqu Vous pouvez .l'artisanat et le high tech ,les soins de santé ,le gouvernement ,services financiers sur ,tour du globedans des bureaux situés tout au .Inc ,trouver Vizioncore*www.vizioncore.com*.

### **Contacter Vizioncore**

: mail-*Einfo@Vizioncore.com* 

Courrier : Vizioncore, Inc. 975 Weiland Ave Buffalo Grove, IL 60089 : Site internet*www.vizioncore.com*

Se référer à notre site internet pour toutes informations concernant nos bureaux régionaux et internationaux.

#### **COMMENTAIRES SUR LA DOCUMENTATION**

Vos commentaires et suggestions concernant notre documentation nous intéressent. Par exemple, avez-vous remarqué des erreurs dans la documentation ? Des fonctionnalités non documentées ? Avez-vous des suggestions sur la façon dont nous pouvons améliorer la documentation ? Tous les commentaires sont les bienvenus. Veuillez envoyer vos commentaires à l'adresse électronique suivante :

com.vizioncore@info

.mail-Veuillez ne pas soumettre de problèmes relatifs au support technique à cette adresse e

### **Veuillez commencer par lire ces informations**

### **Pour contacter Dell**

Remarque : Si vous n'avez pas de connexion Internet active, vous pouvez trouver les informations de contact sur votre confirmation de commande, sur le bon de livraison, sur la facture ou dans le catalogue Dell.

Dell propose plusieurs options de service et d'aide en ligne et par téléphone. Leur disponibilité peut varier en fonction du pays et du produit et certains services peuvent ne pas être disponibles dans votre région. Si vous souhaitez contacter Dell pour des questions commerciales, de support technique ou de service clientèle :

- 1. Visitez http://support.dell.com.
- 2. Vérifiez votre pays ou votre région dans le menu déroulant **Choisir un pays/une région** en bas de la page.
- 3. Cliquez sur **Nous contacter** à gauche de la page. **Remarque :** Les numéros gratuits doivent être utilisés dans le pays pour lequel ils sont indiqués.
- 4. Sélectionnez le lien pour le service ou le support en fonction de vos besoins.
- 5. Choisissez la méthode qui vous convient pour contacter Dell.

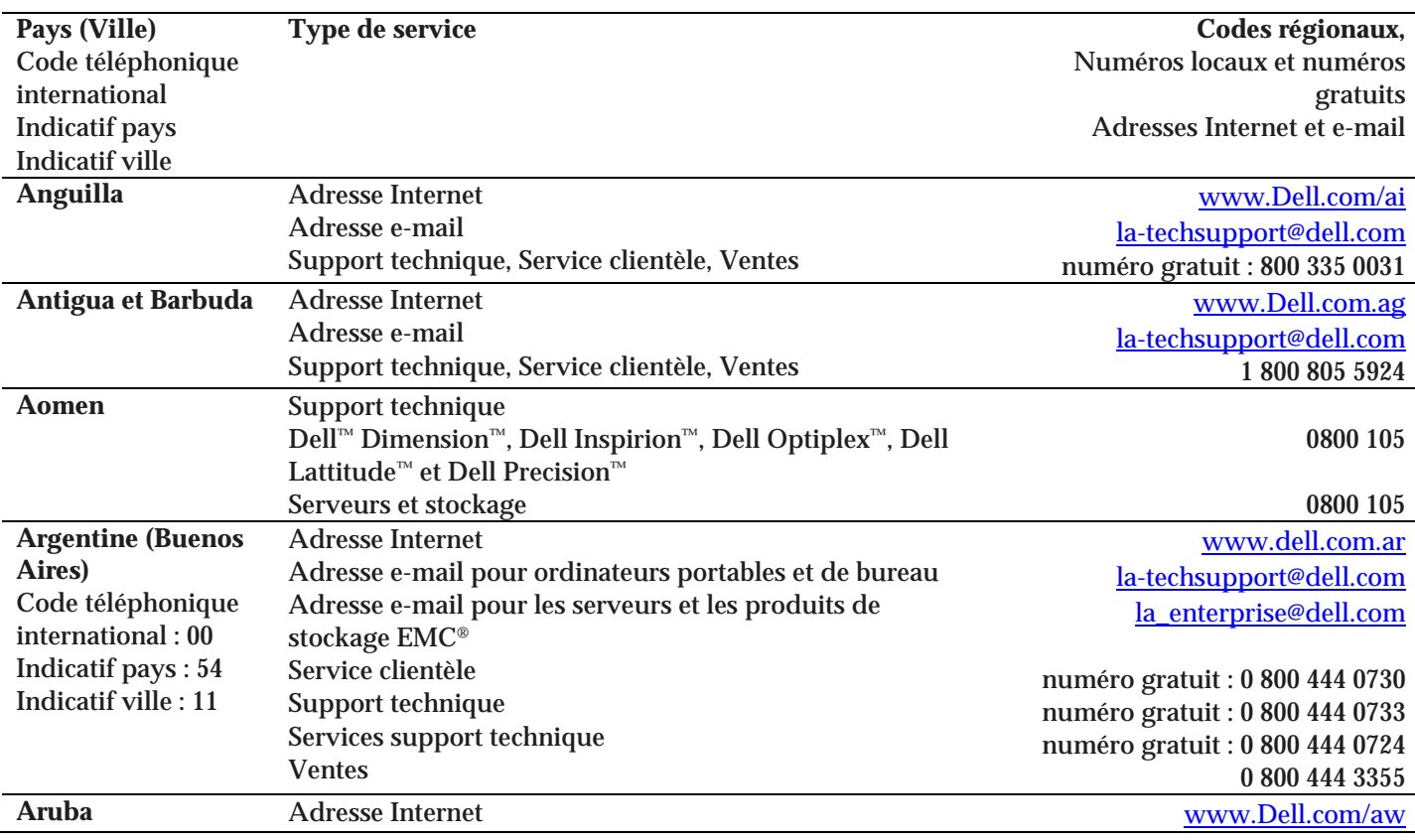

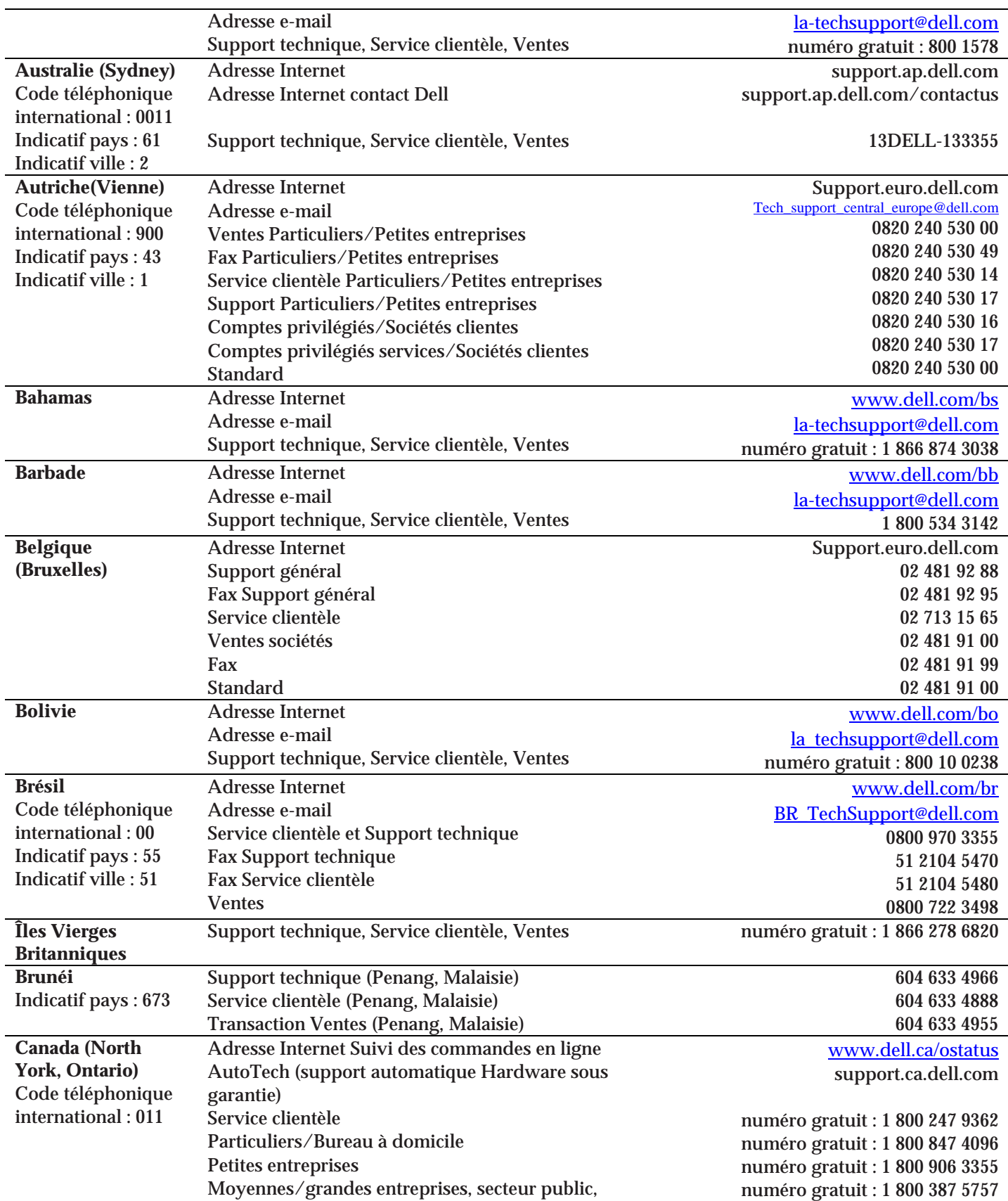

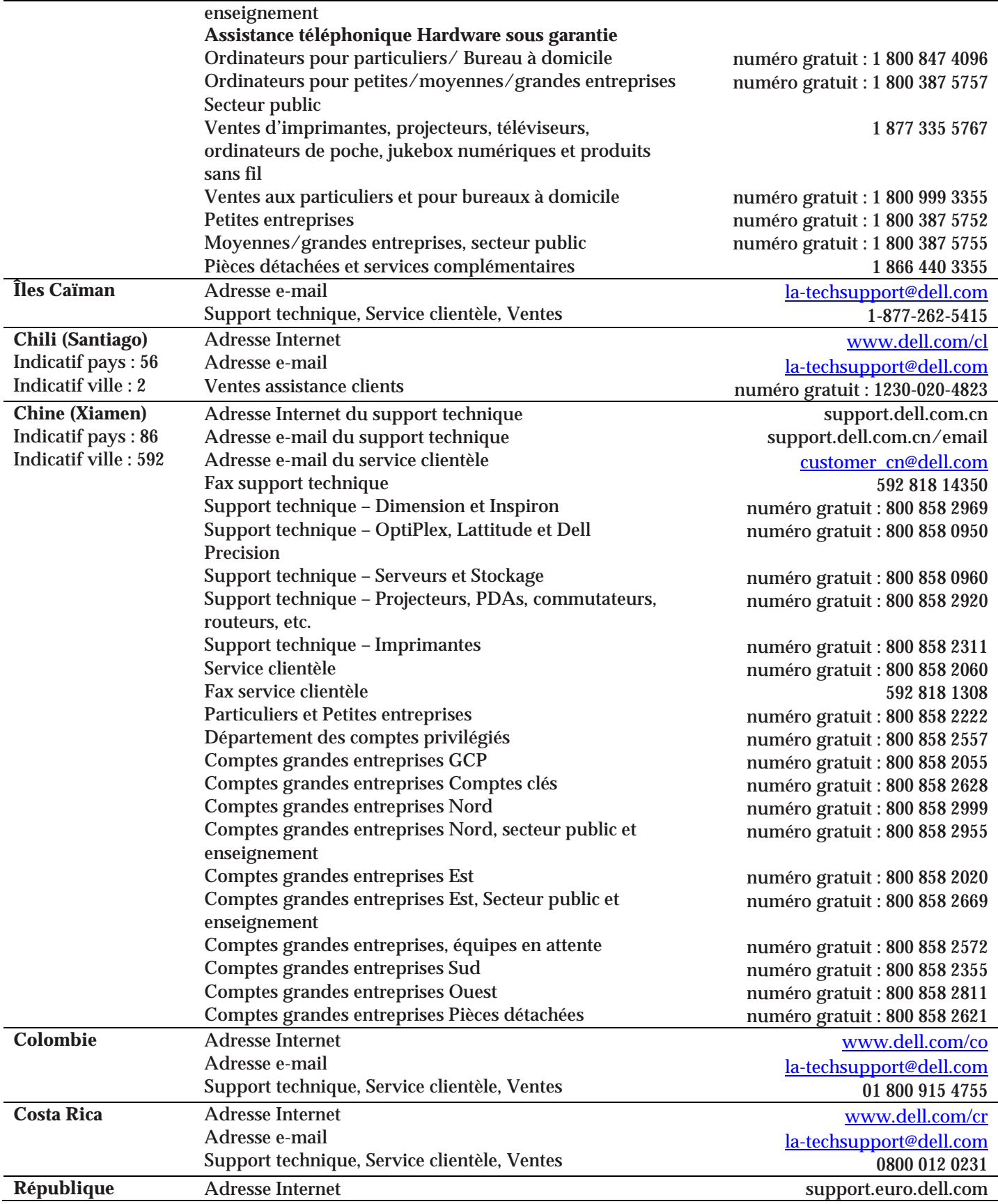

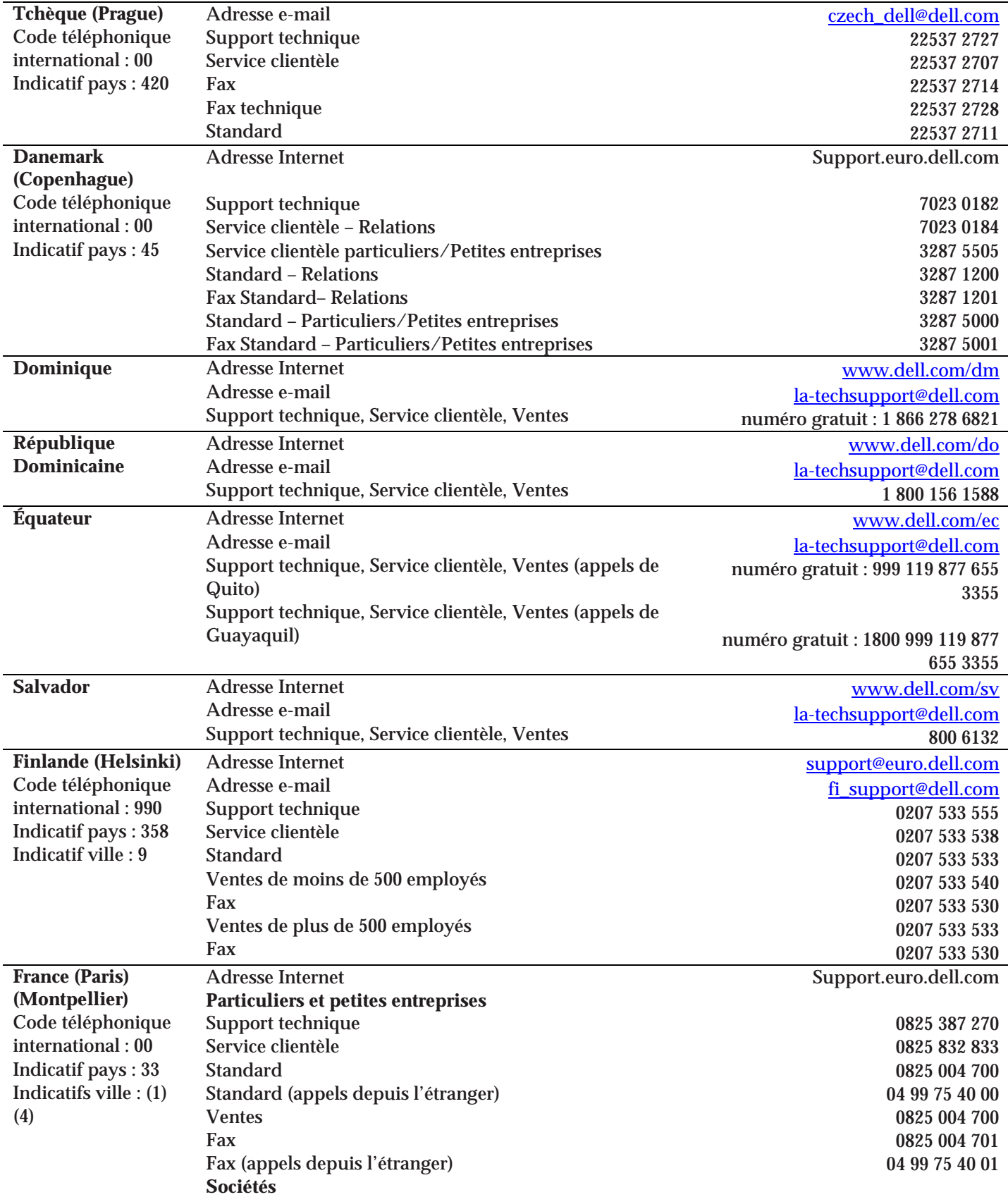

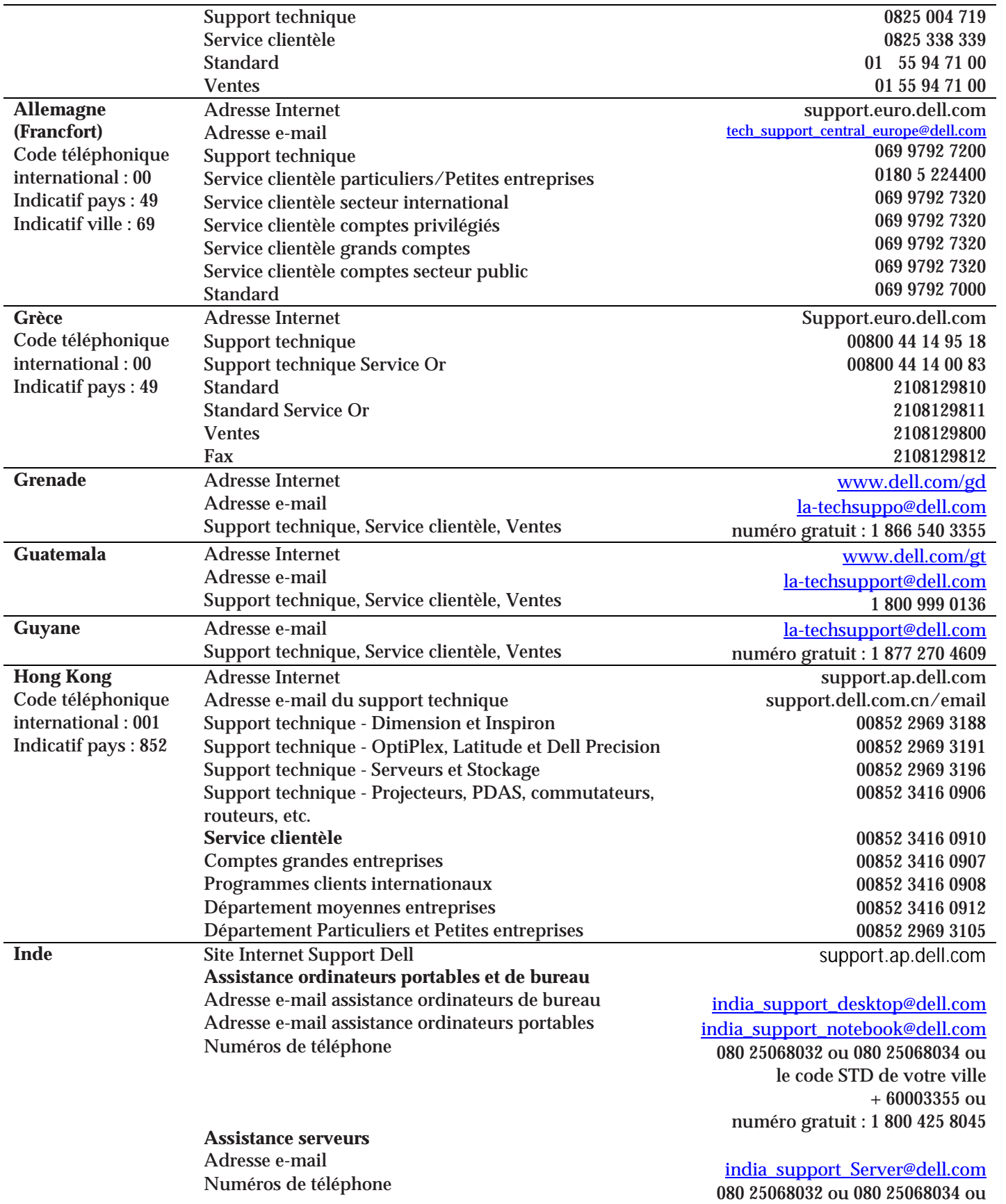

le code STD de votre ville  $\pm$  60003355 ou numéro gratuit : 1 800 425 8045

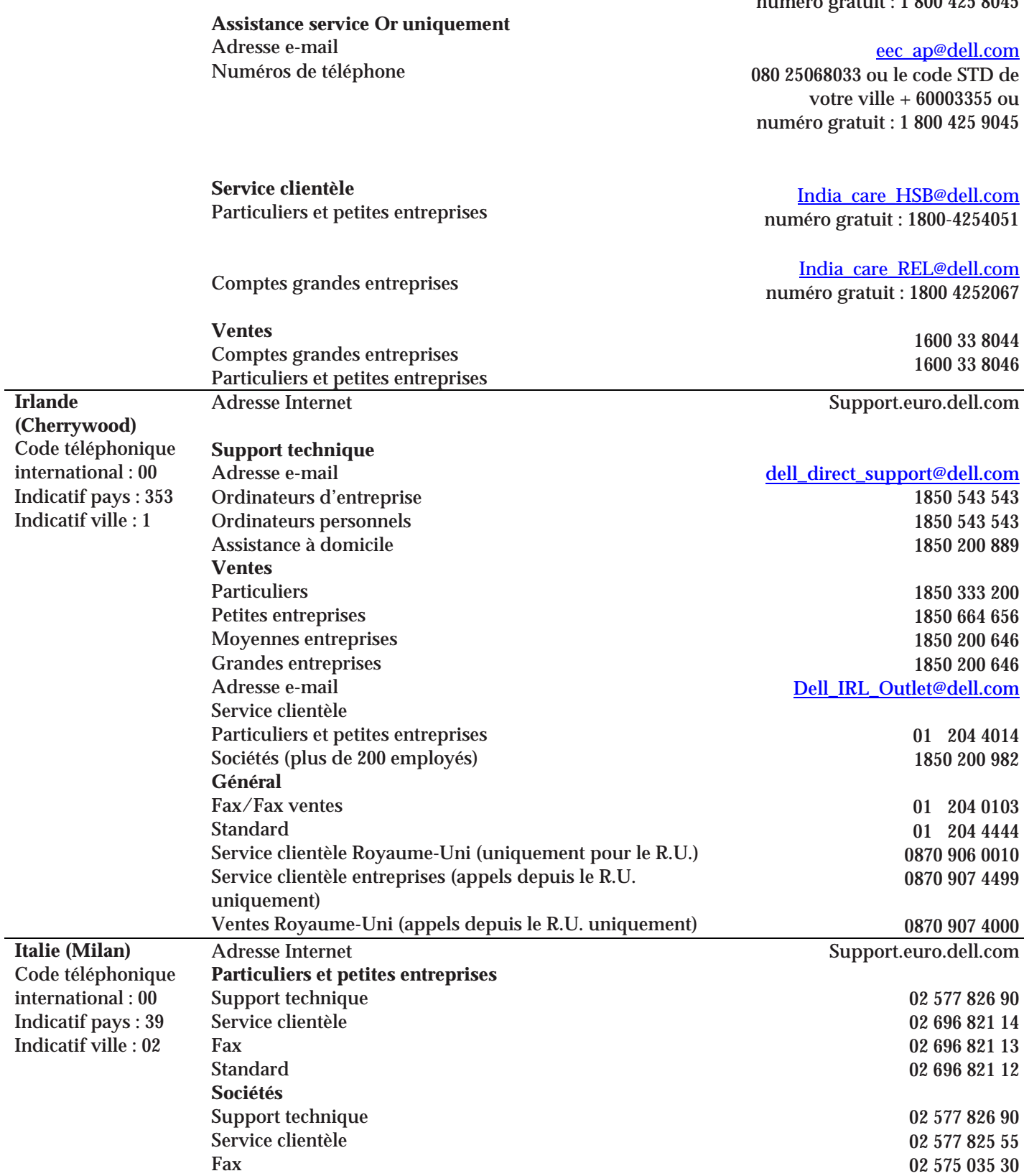

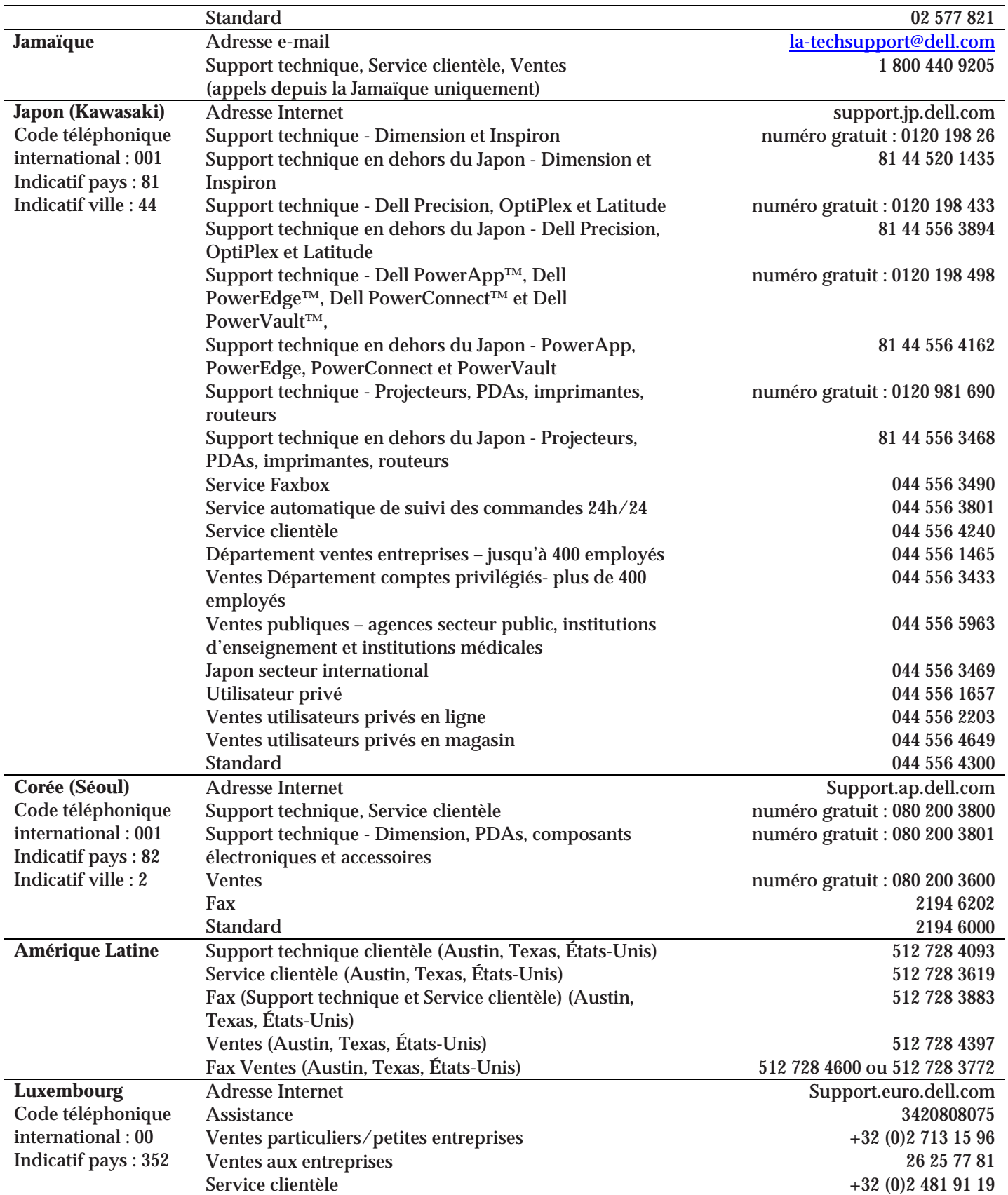

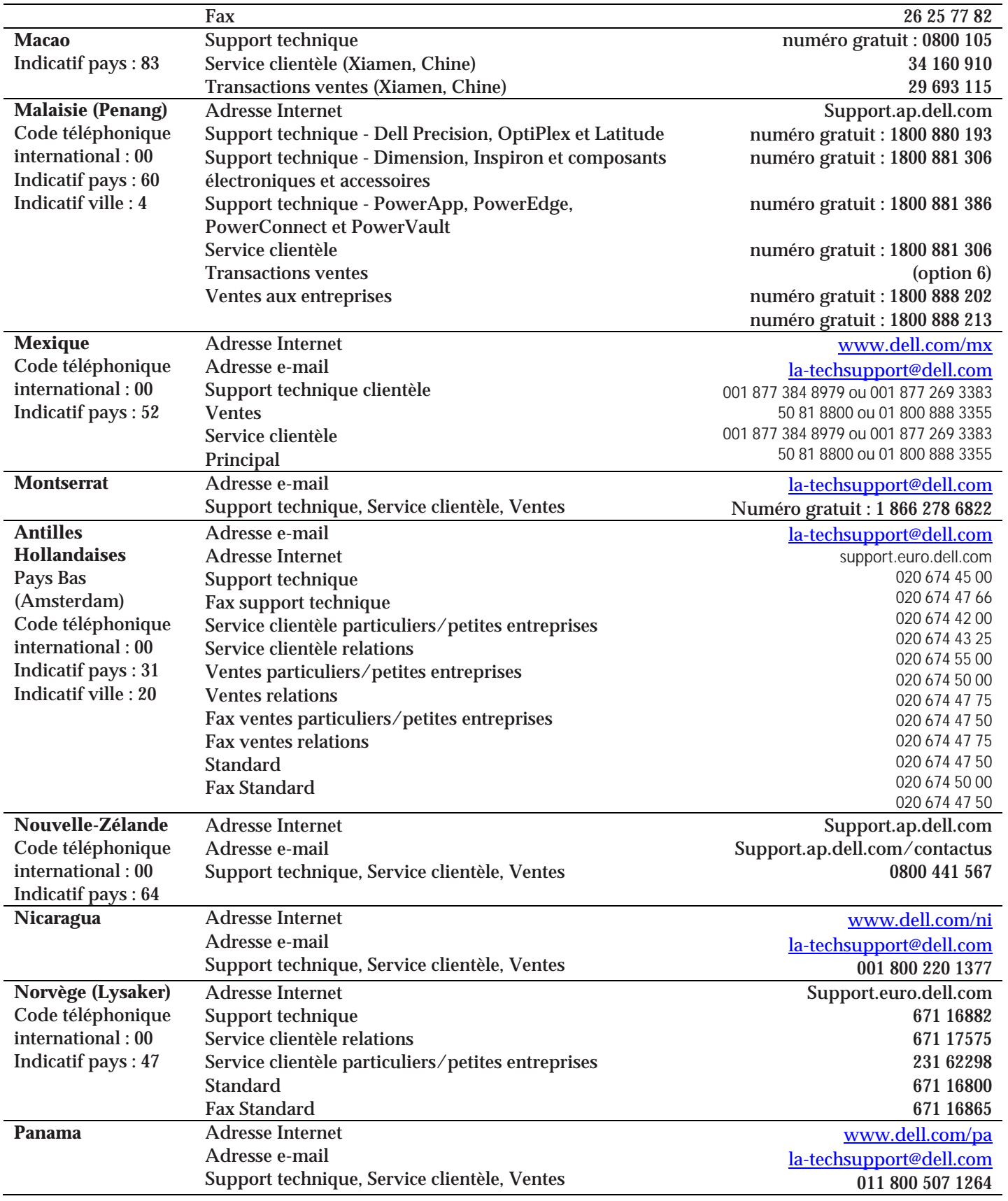

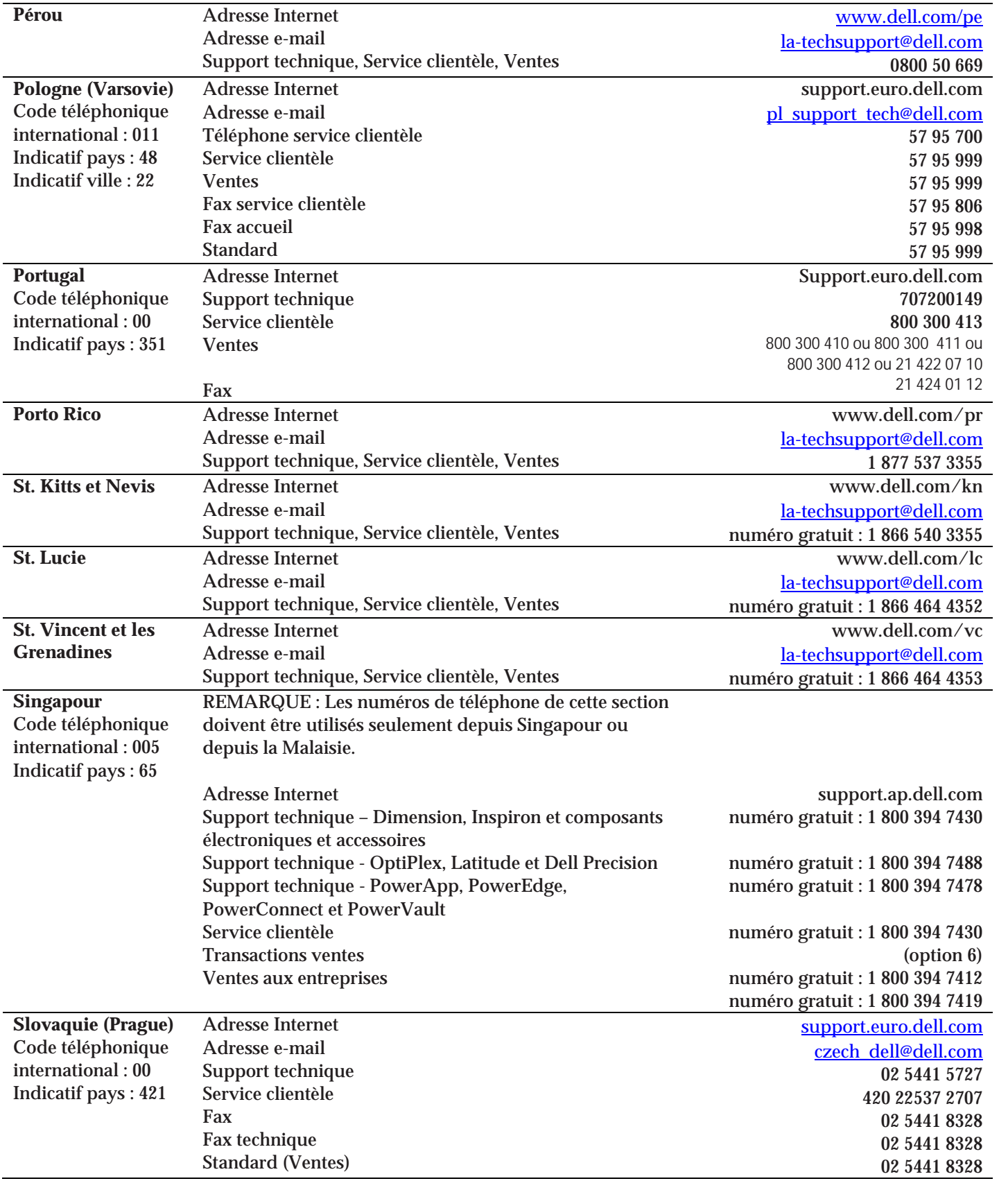

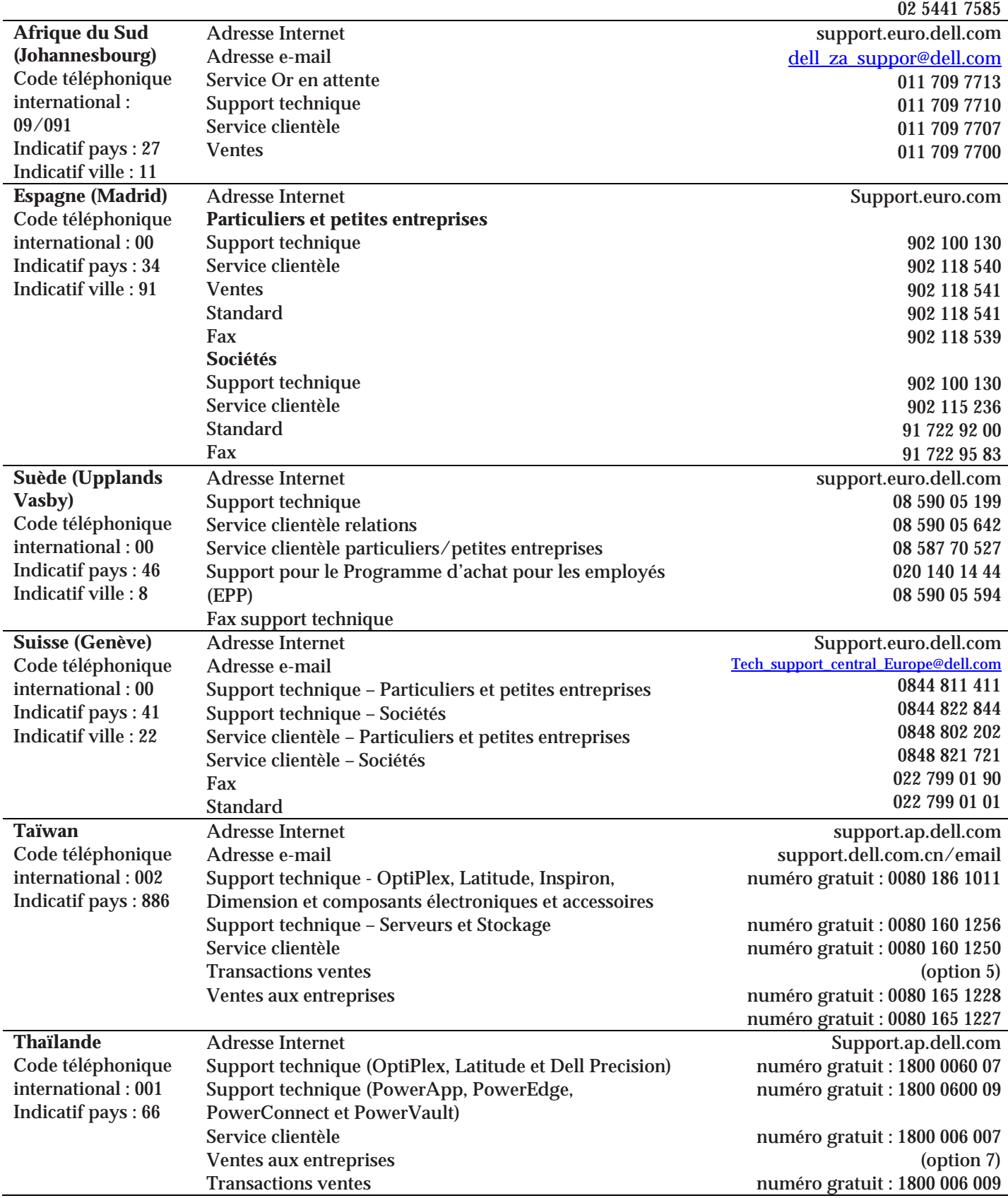

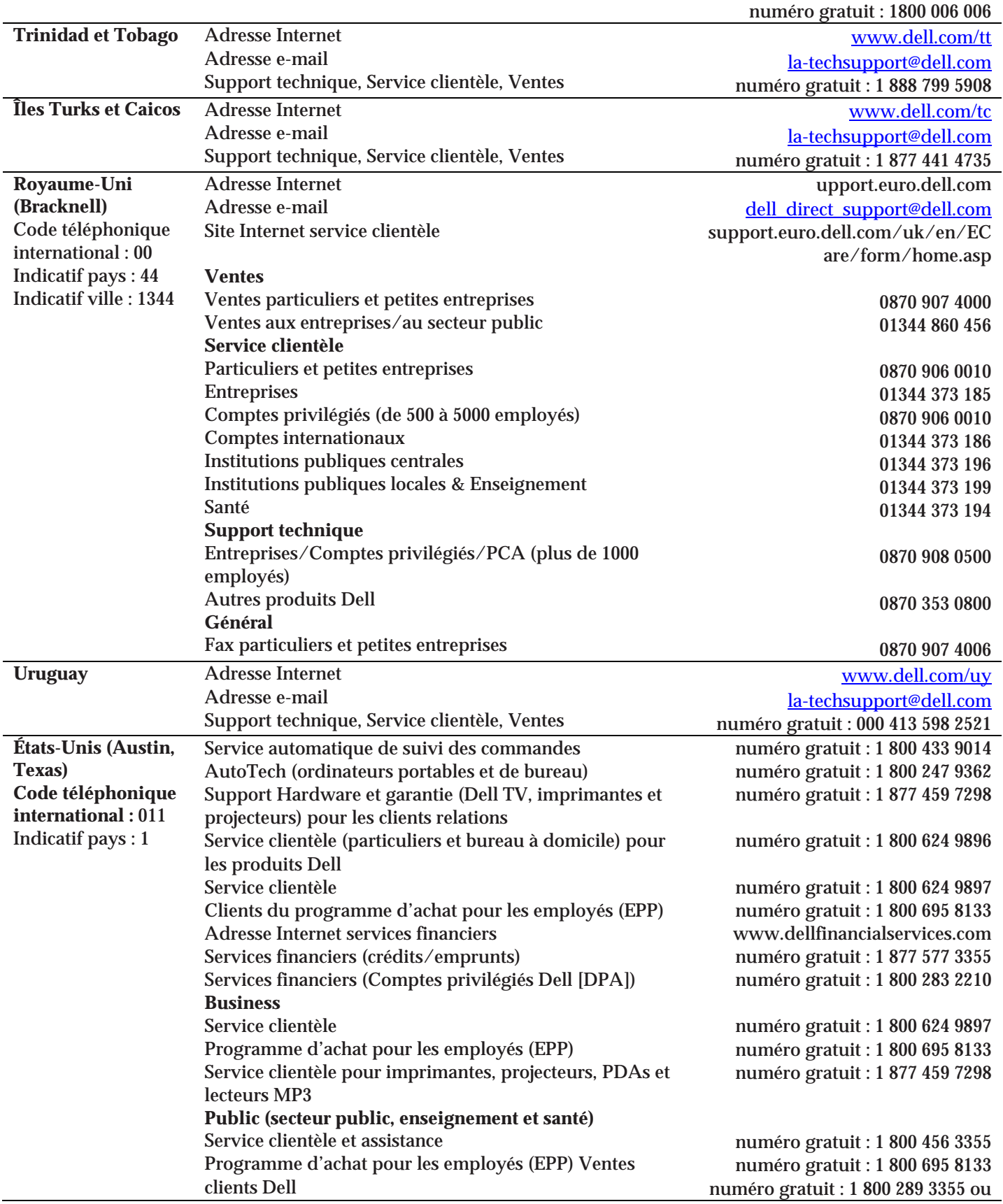

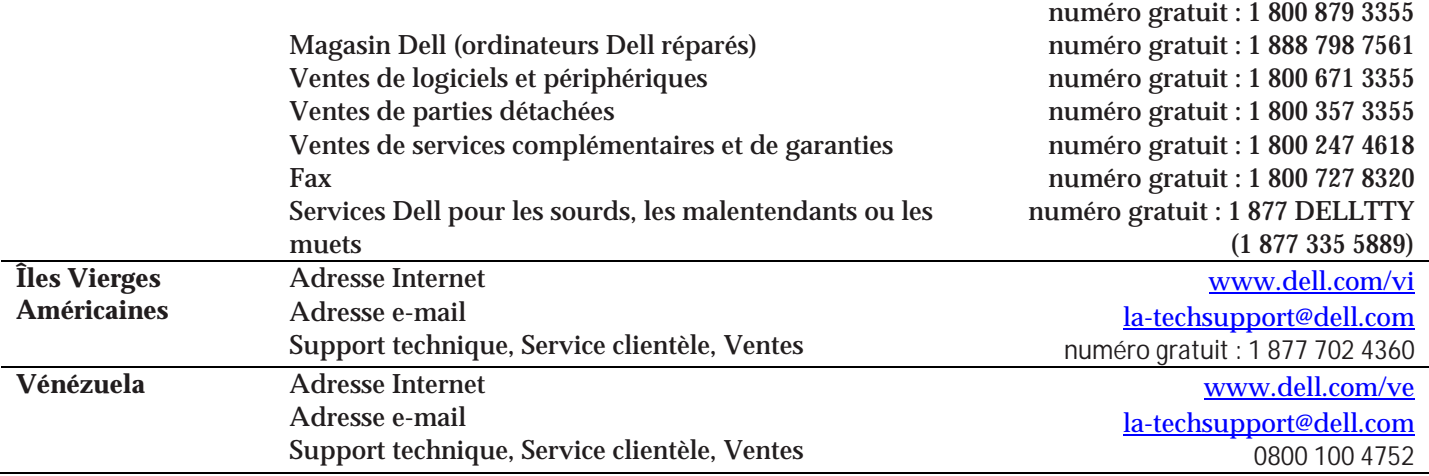

# **Aperçu des fonctionnalités**

vOptimizer Pro est une application autonome conçu pour vider les caches de systèmes d'exploitations invités et leurs données inutiles, optimiser le registre pour de meilleurs performances (Optimisation) et réduire ou agrandir les disques durs virtuels VM (Récupération de stockage).

**Error! Reference source not found.**

**Error! Reference source not found. Error! Reference source not found. Error! Reference source not found.**

# **Aperçu de vOptimizer Pro**

vOptimizer Pro est une solution d'optimisation et de récupération de stockage aidant à gérer l'étendue VM et les coûts croissants de stockage de l'entreprise.

La principale fonction de vOptimizer Pro est de permettre une récupération de l'espace occupé par les données ESX en automatisant un redimensionnement périodique des partitions NTFS pour VMs basé sous Windows. vOptimizer effectue un ajustement de partition pour toute VM basé sous ESX, via un processus automatisé de montage d'une machine virtuelle en mode hors-ligne, une inspection des fichiers systèmes et du système d'exploitation invité de la VM, suivi par un redimensionnement (NTFS) de la partition VM.

Par exemple, si une VM inspecté présente une partition de 10 GB qui possède 8 GB d'espace inutilisé, elle peut être redimensionnée en 6 GB – laissant 4 GB libre et 4 GB enregistré (disponible pour d'autres VMs). vOptimizer Pro automatise le processus entier, conduit par les profils de personnalisation, afin que les administrateurs puissent spécifier le montant d'espace libre pour certaines catégories de VMs (les serveurs web requiert 50% d'espace disque libre, les travailleurs du savoir requiert 35%). Les enregistrement de stockage sont potentiellement considérable, jusqu'à 40% des coûts de stockage de virtualisation. Les administrateurs peuvent maintenant avoir le contrôle de l'étendue VM et des coûts croissants de stockage de l'entreprise, incluant une meilleure efficacité et la capacité à contenir davantage de VMs sur chaque hôte ESX.

### **Redimensionnement de stockage**

Contrairement aux VMs hébergées (celles tournant sous VMware Server, VMware Workstation, etc), les VMs VMware ESX ont une taille de disque dur statique. Avant vOptimizer Pro, redimensionner ces stockages alloués pour ces VMs étaient coûteux, un long procédé nécessitant plusieurs heures d'arrêt.

Il est important de noter que le travail de redimensionnement de vOptimizer Pro fonctionne dans les deux directions.

Les clients peuvent facilement récupérés l'espace de stockage inutilisé d'une VM, et tout aussi facilement alloué plus d'espace de stockage à une autre VM.

#### **Alignement de partition**

La plupart des volumes Windows sont crées de sorte que les partitions se retrouvent désalignées. Des données peuvent alors être écrites sur de multiples blocs durant une seule opération d'écriture, entraînant de mauvaises performances. vOptimizer Pro vous permet de réaligner des volumes utilisant les blocs 64k recommandés. Ces blocs sont alors alignés avec les limites VMFS afin d'améliorer les performances. vOptimizer peut aussi détecter et afficher la taille d'allocation et les informations d'alignement pour chaque VMDK.

#### **Qu'arrive-t-il aux VMs en cours de d'optimisation ?**

Avant toute optimisation, une connexion est faite au serveur ESX hébergeant la VM cible. A l'aide des identifiants machine, vOptimizer se connecte au système d'exploitation invite. Puis si une ou plusieurs optimisations sont configurées, vOptimizer Pro lance l'outil d'optimisation (Optimize Tool) dans le système d'exploitation invité. vOptimizer Pro éteint alors la VM et effectue les optimisations de redimensionnement de disque.

Les connexions à une VM requiert les identifiants administratifs invités. vOptimizer Pro utilisera les identifiants pour accéder au partage ADMIN\$ et pour lancer le service IRLT de vOptimizer Pro dans le système d'exploitation invité. Il y a plusieurs outils que le service IRLT peut lancer dans le système d'exploitation invité :

- .t les résultats à vOptimizer Proet transmettan ,l'analysant ,ini.lisant le boot exe.vcarcinfo
- qui optimise le système d'exploitation invité par la configuration des exe.VMOptimizeTool . xml.paramètres passés dans OptimizationSettings

Dès que VMOptimizeTool a terminé son travail, l'invité est arrêté et vOptimizer Pro démarre le redimensionnement. Les outils accomplissent trois opérations basiques : compactage de données des volumes, redimensionnement des volumes, et déplacement des volumes redimensionnés pour ajuster leur position à la plus proche possible.

#### **Que se passe-t-il sur mon hôte ESX ?**

Une fois que vOptimizer en a terminé avec les optimisations du système d'exploitation invité, les outils vOptimizer Pro sont installés sur les serveurs ESX hébergeant les VMs cibles. vOptimizer pro redimensionne alors les VMs configurés en parallèle à l'utilisation des outils installés. L'installation  vOptimizer Pro **Guide de l'utilisateur**

de nos outils procèdes aux changements suivants de votre configuration serveur ESX :

- Ajoute l'agent sftp-over-tcp dans le répertoire /etc/xinetd.d de l'hôte ESX;
- Ouvre les ports 422, 443 et 22 sur le firewall IPtables pour permettre une communication entrante au Composant de transfert de données (Data Transfer Component);
- Les outils vOptimizer Pro sont chagés via une injection binaire au démarrage. Ces outils effectuent les tâches nécessaire au redimensionnement de volume(s).

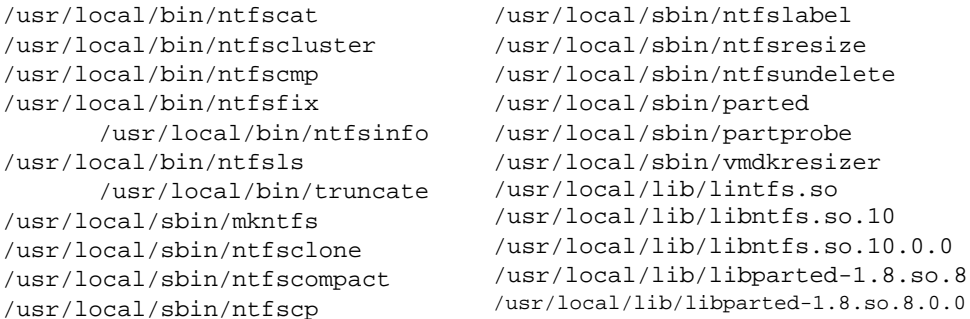

## **APERÇU DES OPTIMISATIONS**

vOptimizer Pro effectue optionnellement plusieurs fonctions d'optimisations séparées modifiant le système d'exploitation invité. Ces modifications éliminent les données indésirables et arrêtent les services non nécessaires afin d'améliorer les performances et créer de l'espace libre de stockage. Chaque fonction est optionnelle et décrite dans les tables ci-dessous. Notez que les tables correspondent aux sections de l'assistant de création de projet (Project Creation Wizard).

 :3Etape voir " ,Pour plus d'informations .Les fonctions d'optimisation sont désactivées par défaut . 56 egap no "Configurer les optimisations système

**N** L'optimisation système permet de supprimer différents composants Windows (Jeux, fichiers d'aides, etc) pour objectif de rendre l'empreinte Windows plus petite. Ces paramètres peuvent causer des problèmes avec les applications en cours d'exécutions. Si vous activez et utilisez les optimisations en projets, vous ne serez pas capable de les inverser une fois exécuté. Les optimisations système ne sont pas recommandés pour les systèmes de classe de production. Les optimisations système sont mieux employées dans la création de modèles à l'essai.

Pour des informations spécifiques sur un type d'optimisation particulier, voir les sections suivantes :

**Optimisations** 

PERSONNALISATIONS DE SERVICE - WINDOWS XP

#### **Error! Reference source not found.**

Personnalisations de fichier d'application

#### **Error! Reference source not found.**

Personnalisations de fichier utilisateur auxiliair

## **Optimisations de performance système**

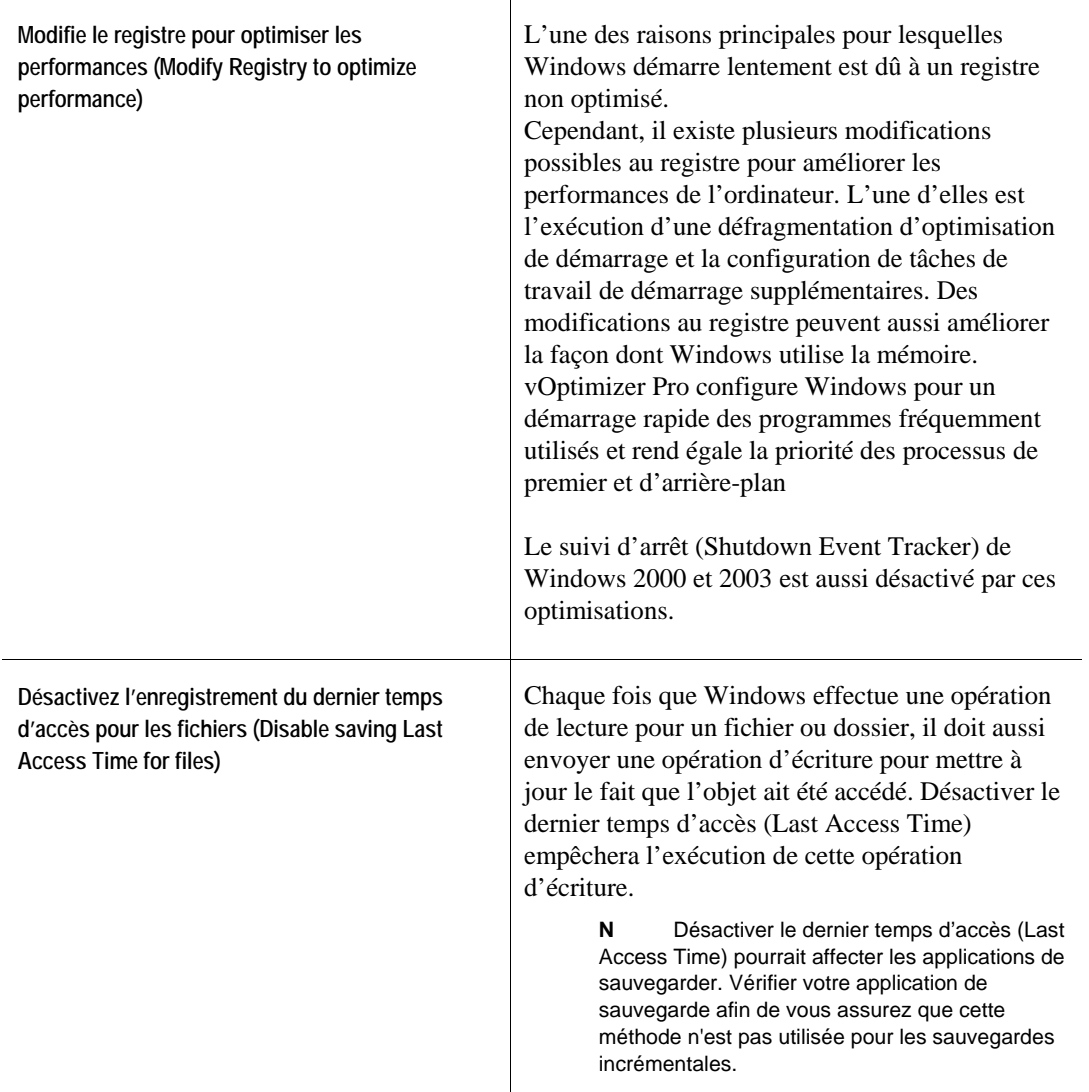

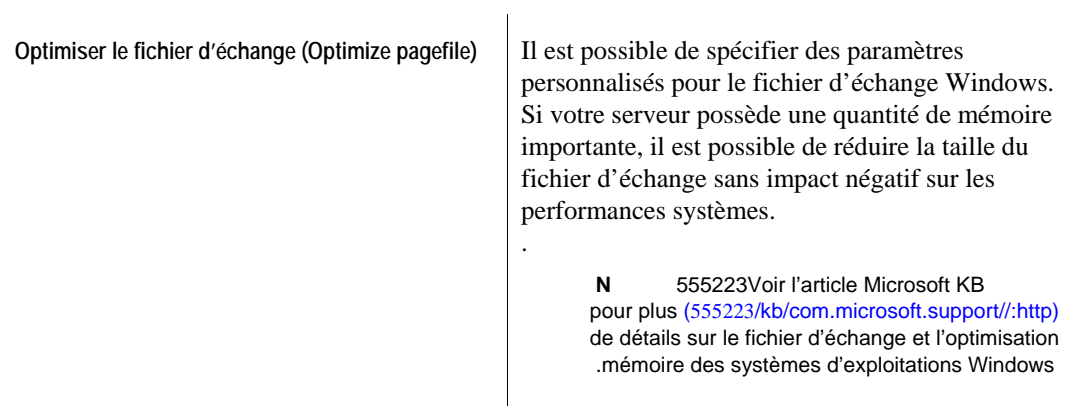

### **PERSONNALISATIONS DE SERVICE - WINDOWS XP**

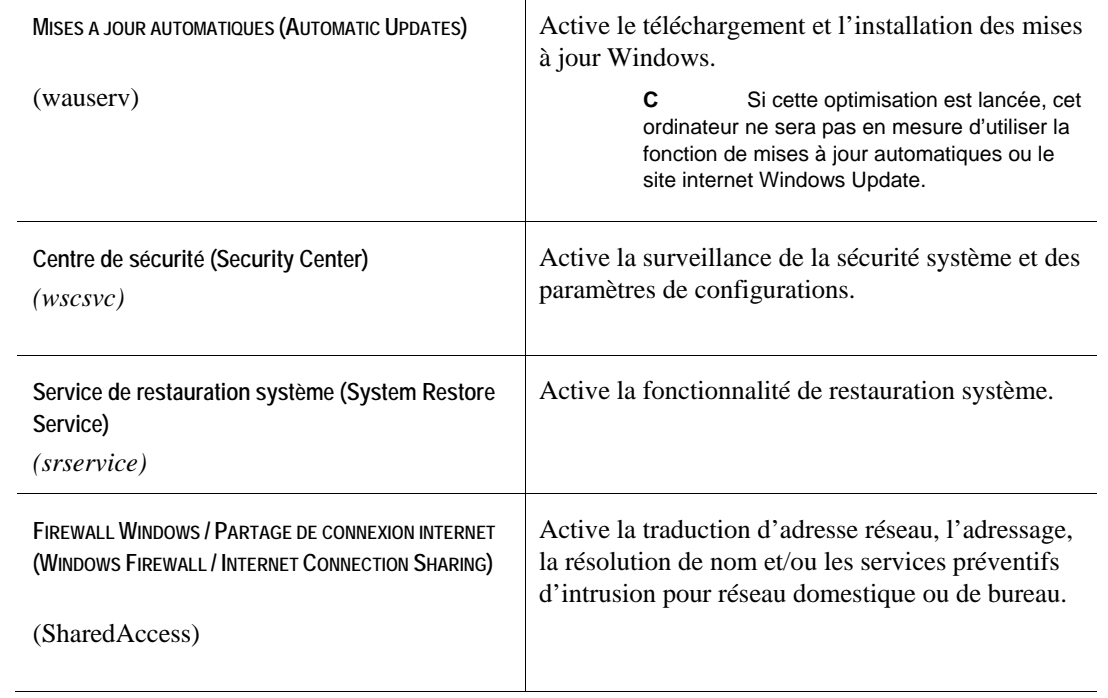

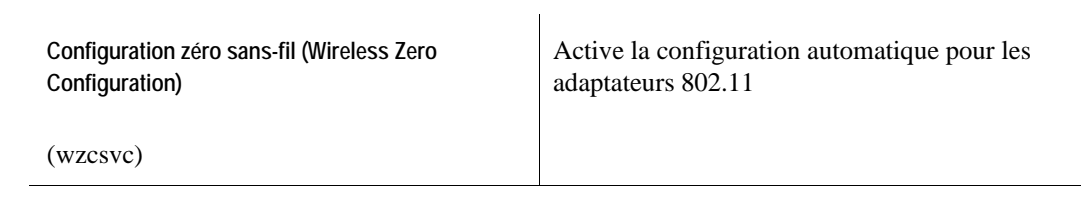

 $\overline{\phantom{0}}$ 

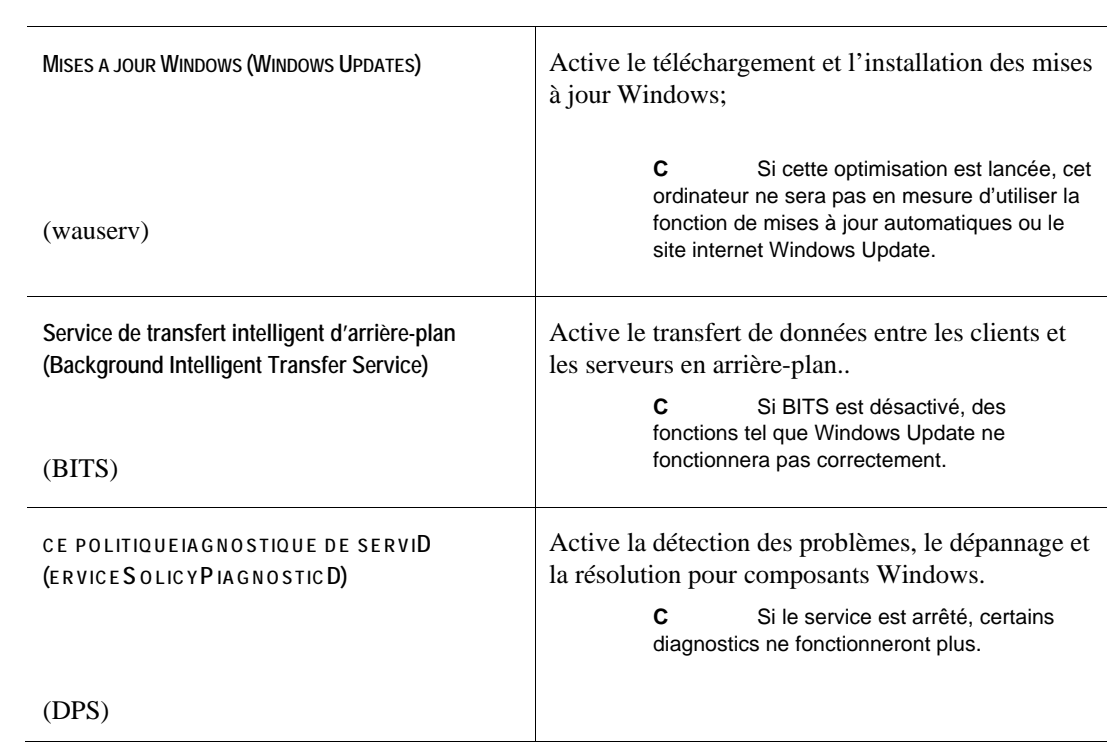

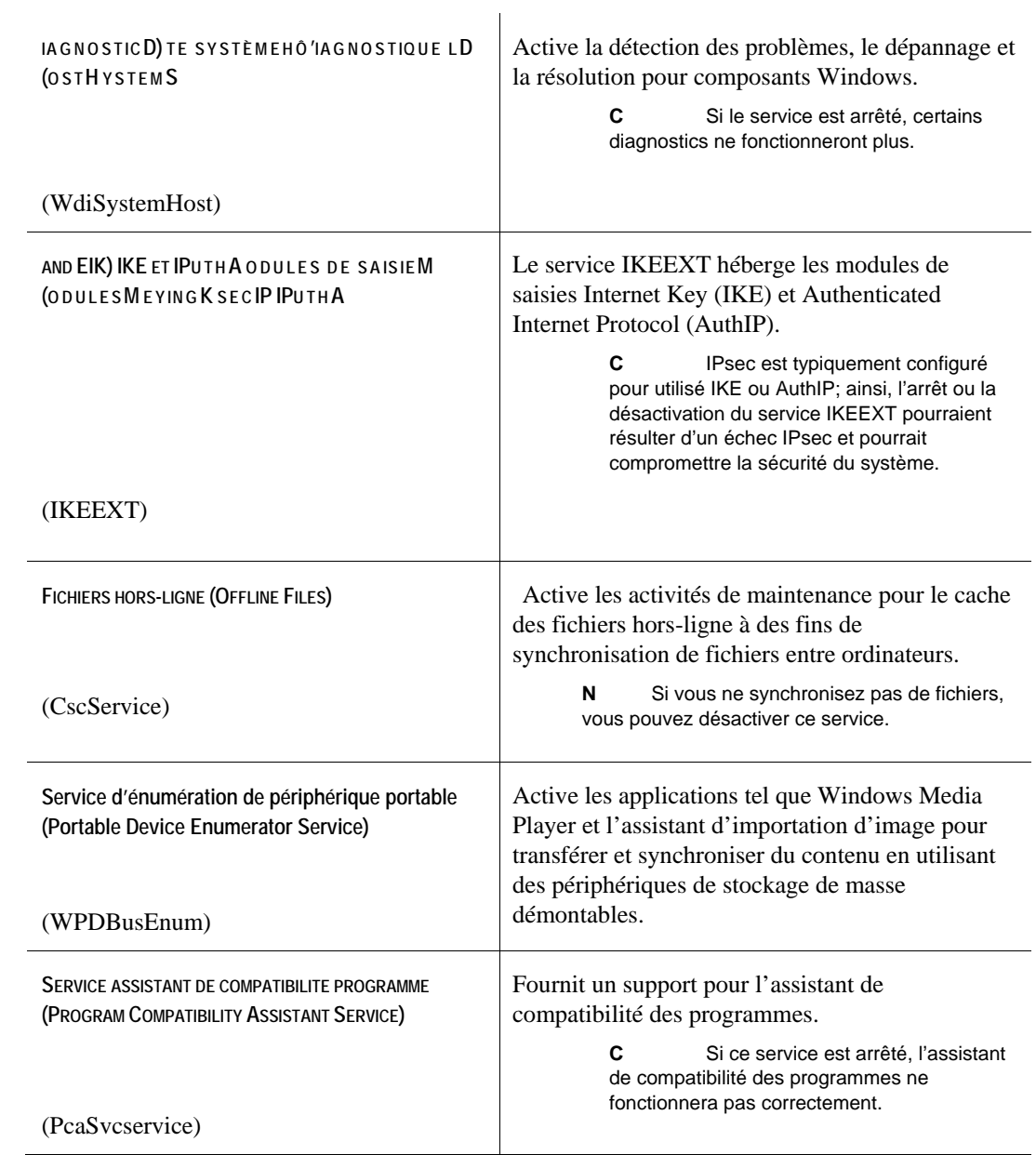

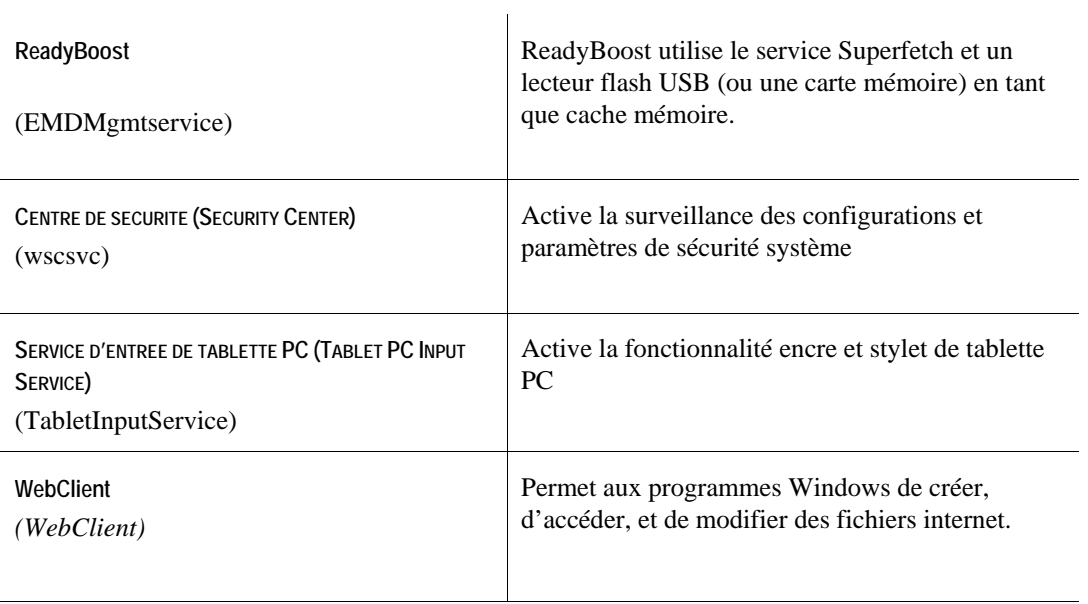

### **PERSONNALISATIONS DE FICHIER SYSTEME AUXILIAIRE**

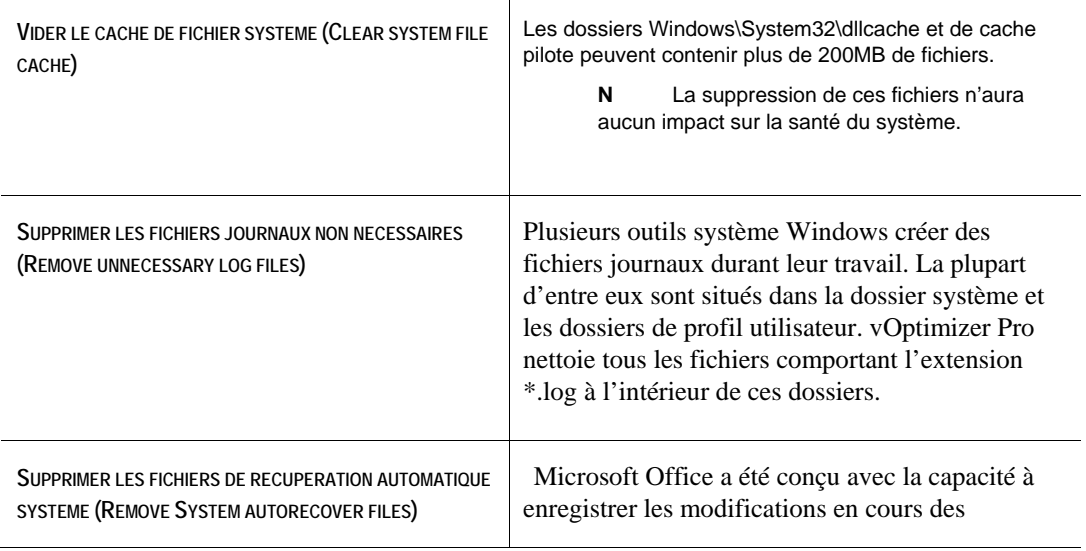

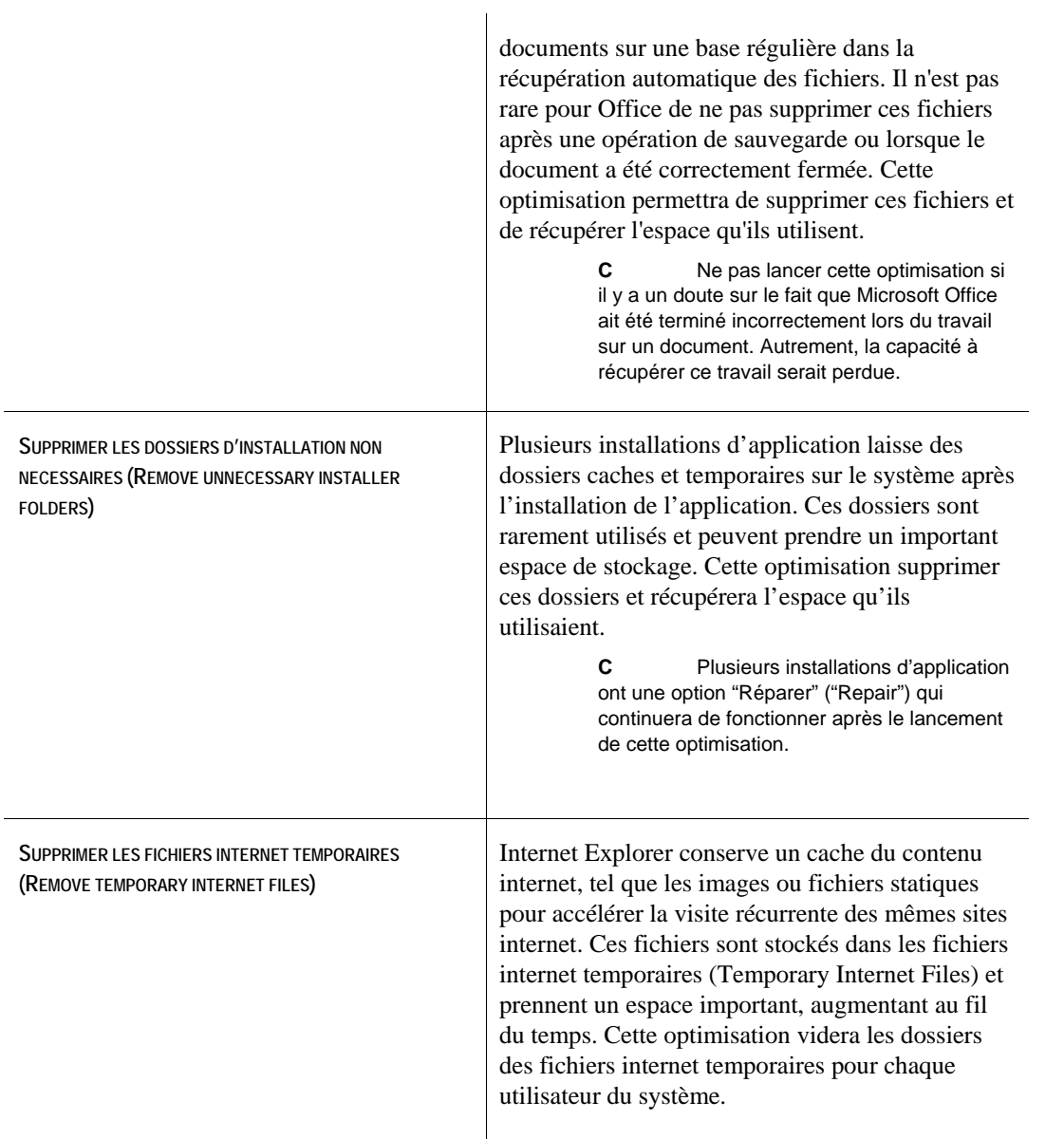

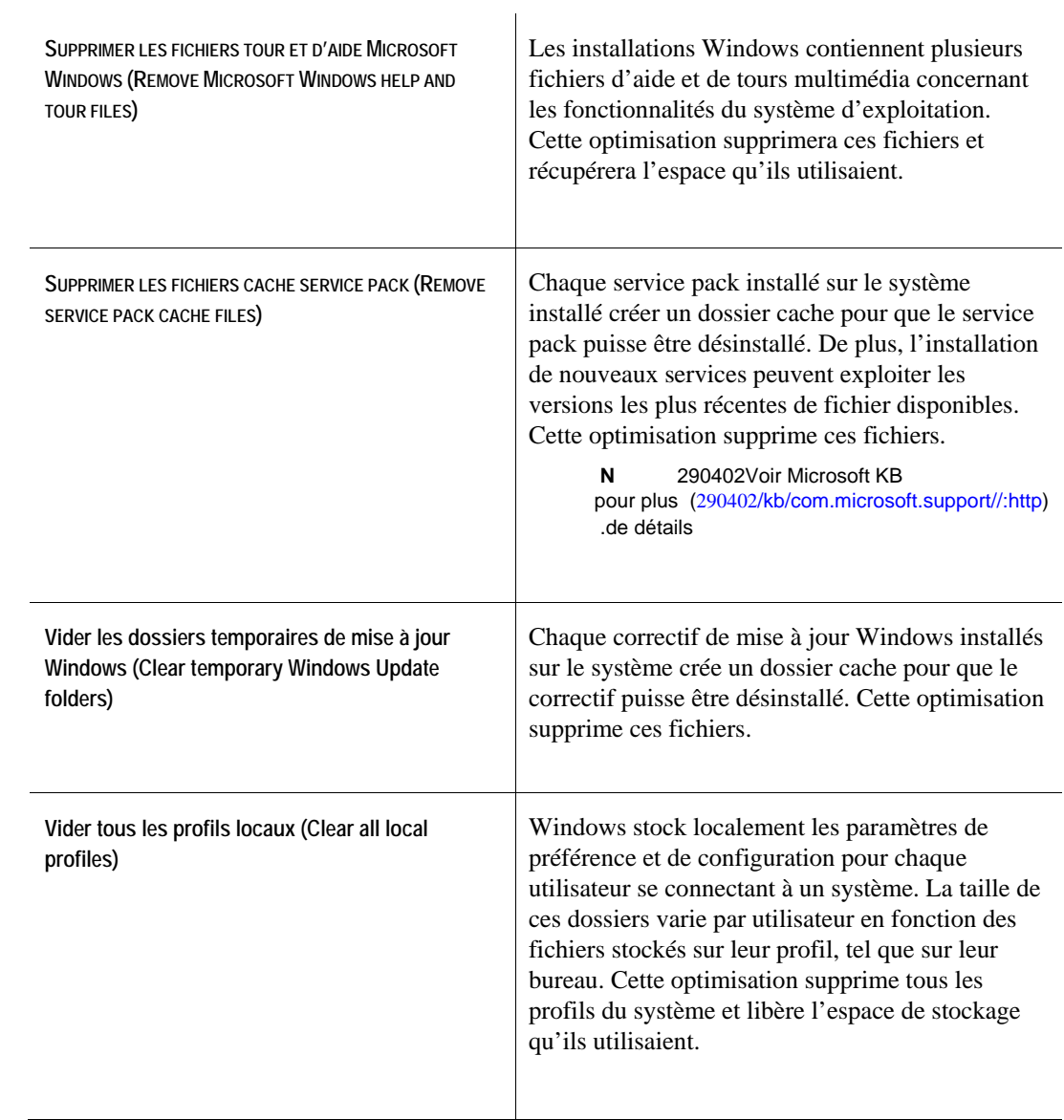
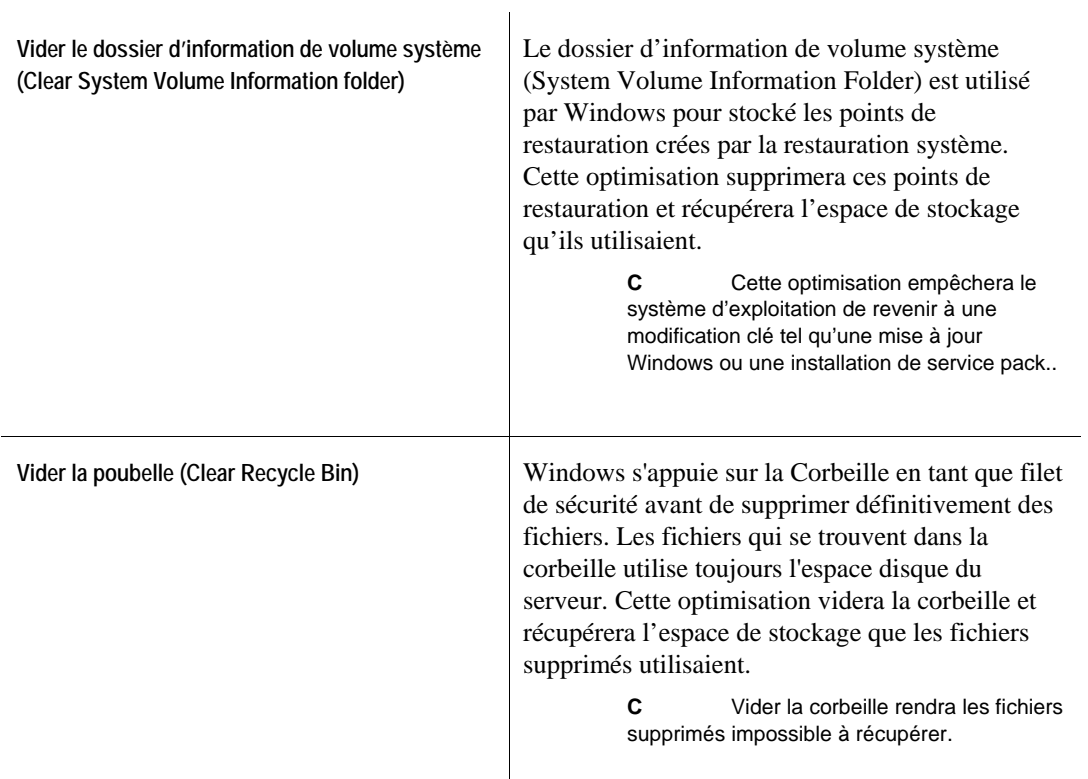

# **Personnalisations de fichier d'application auxiliaire**

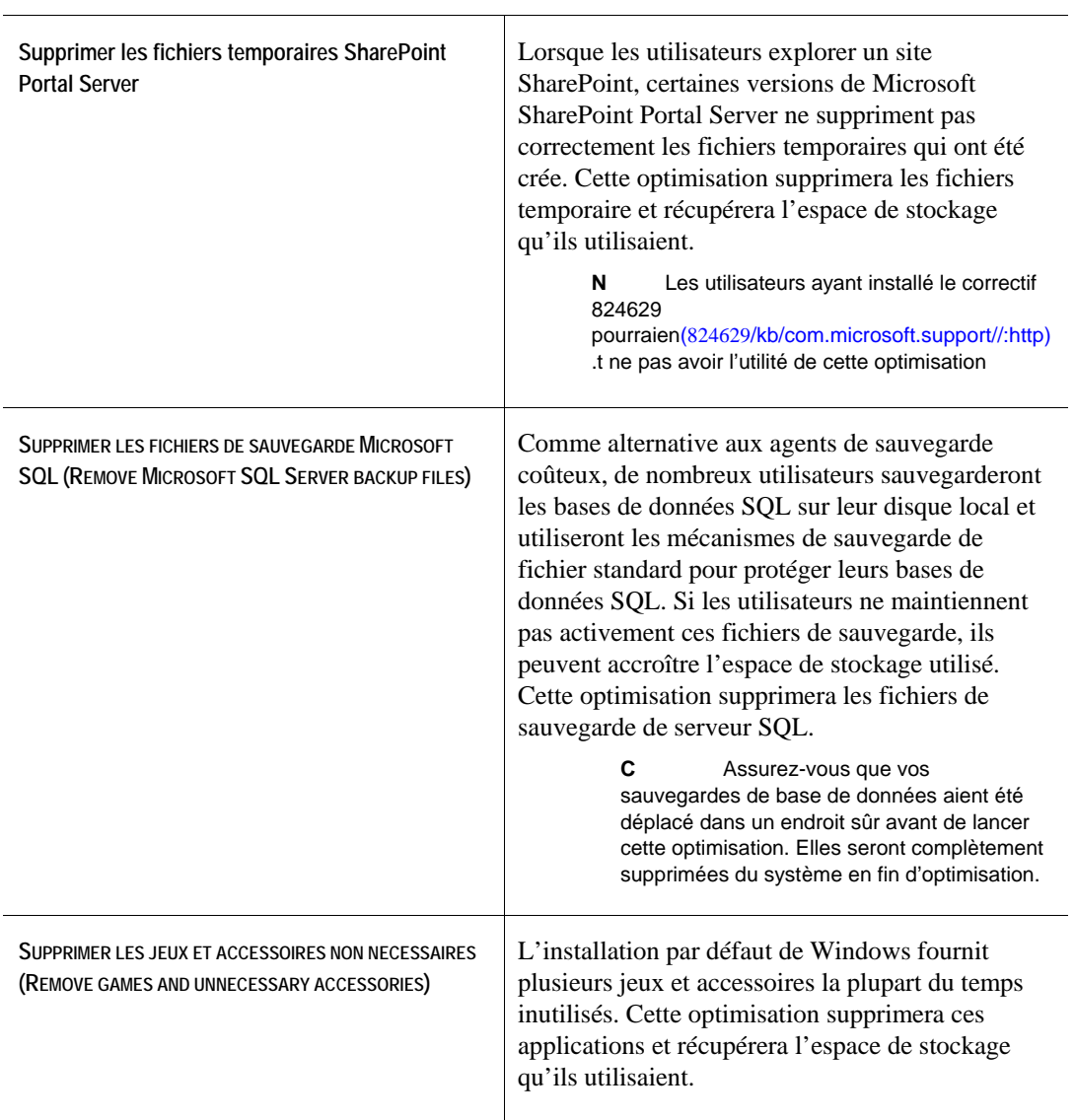

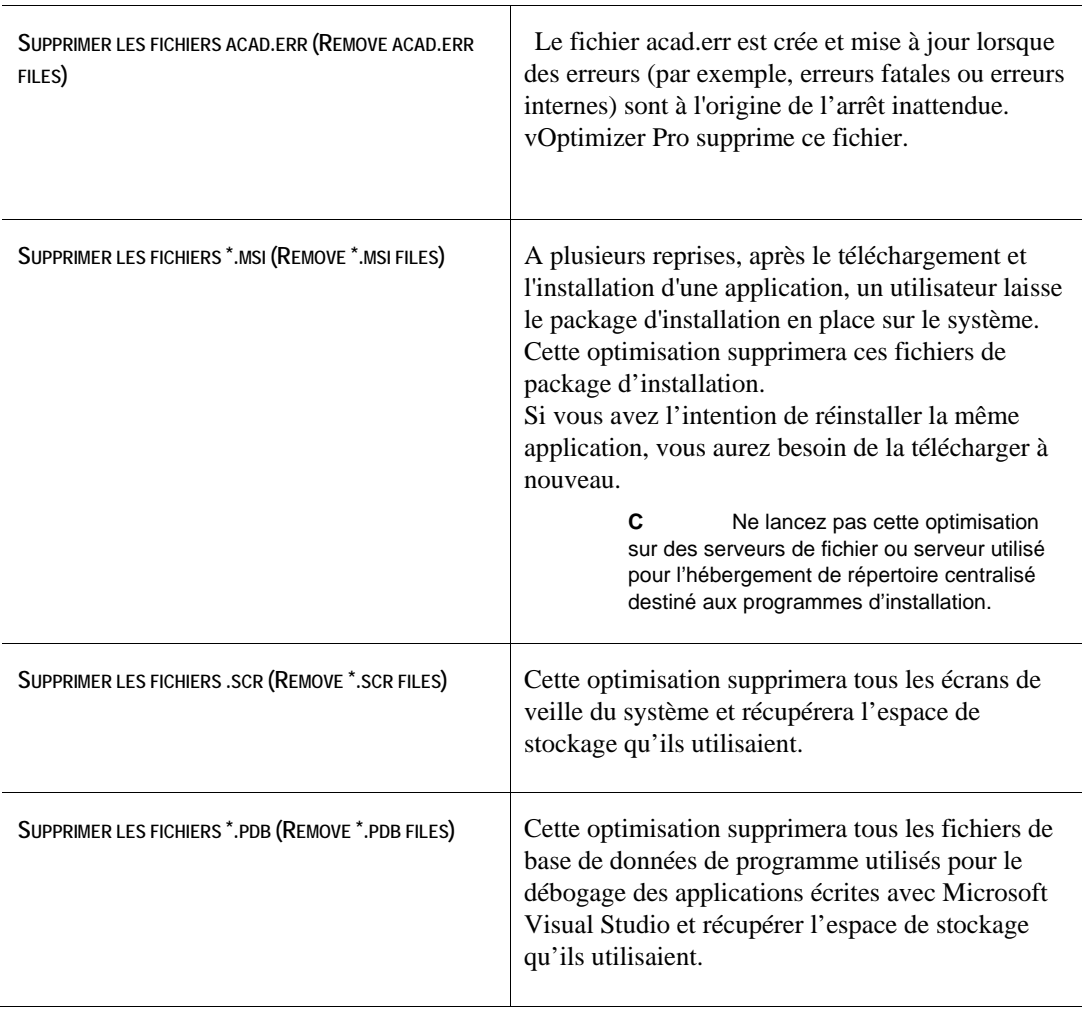

# **Personnalisations de fichier auxiliaire**

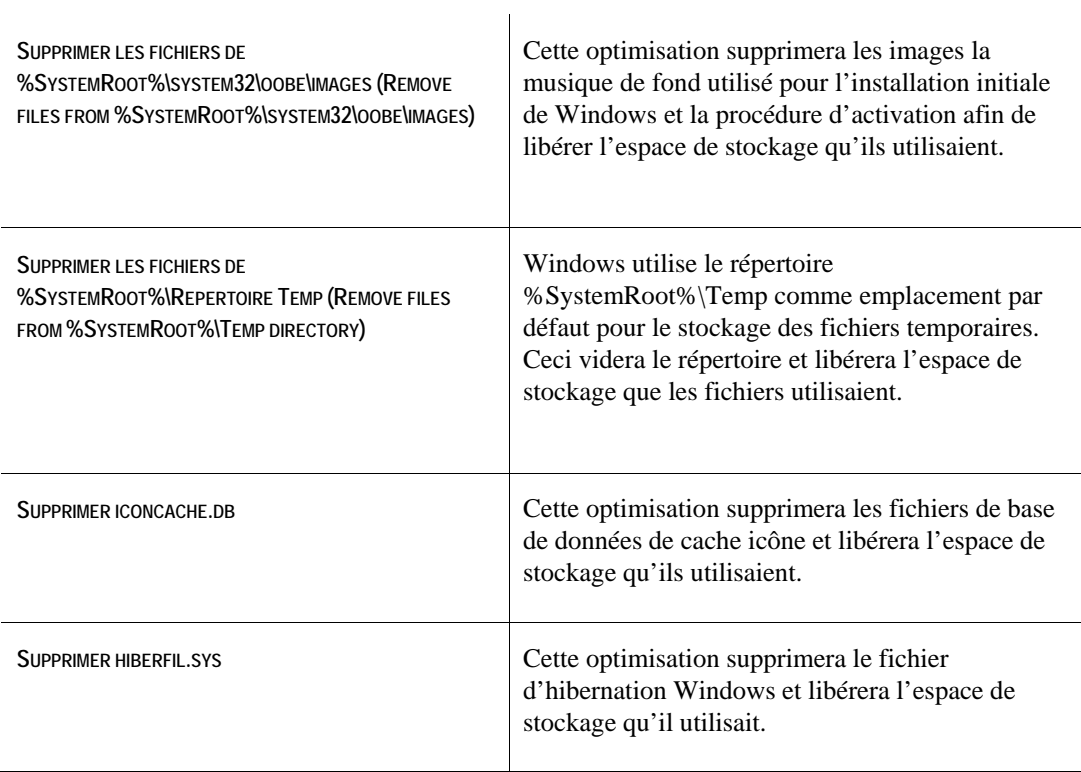

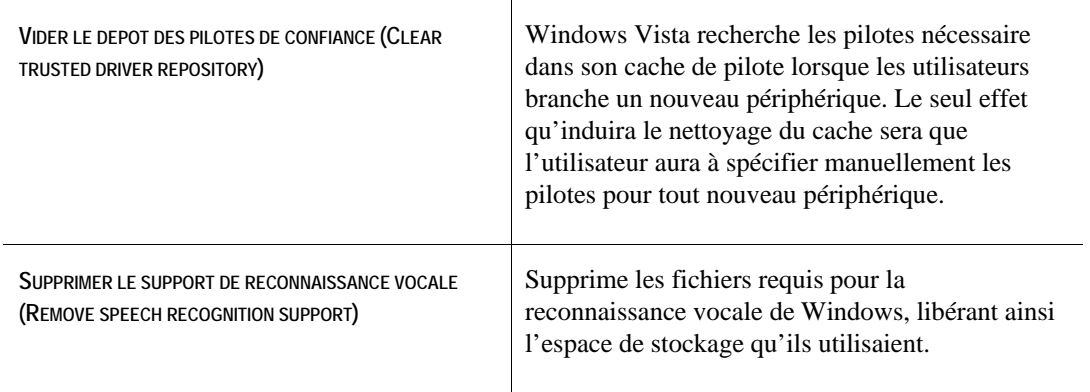

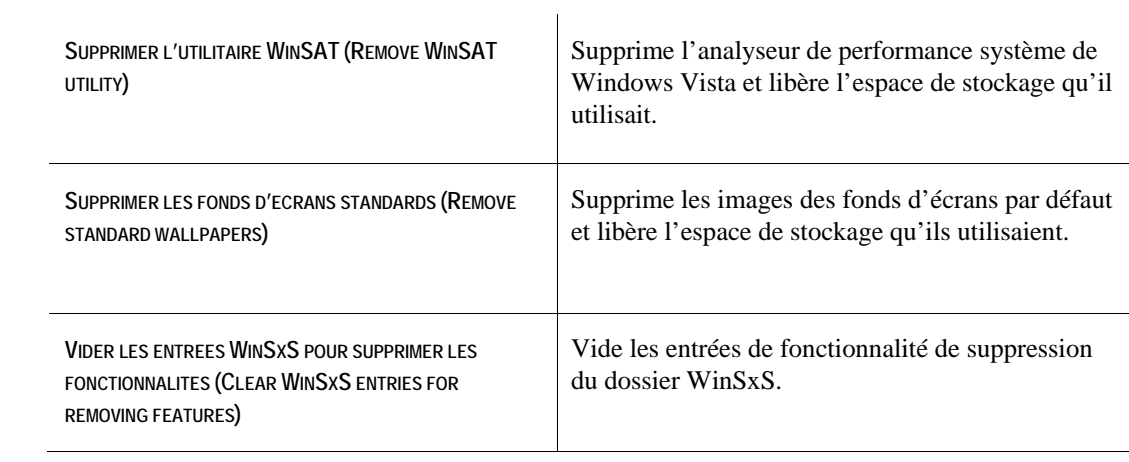

# **Personnalisations de fichier utilisateur auxiliaire**

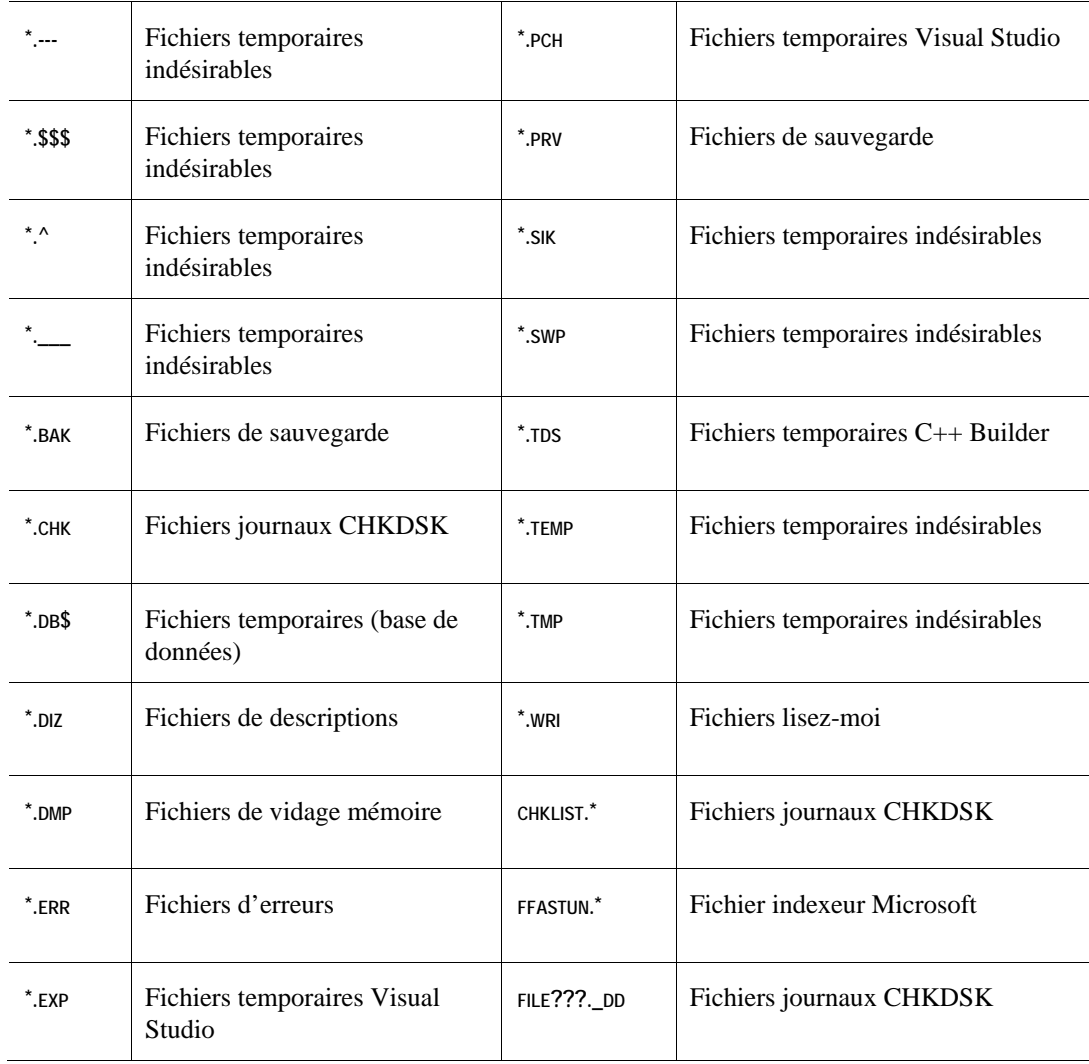

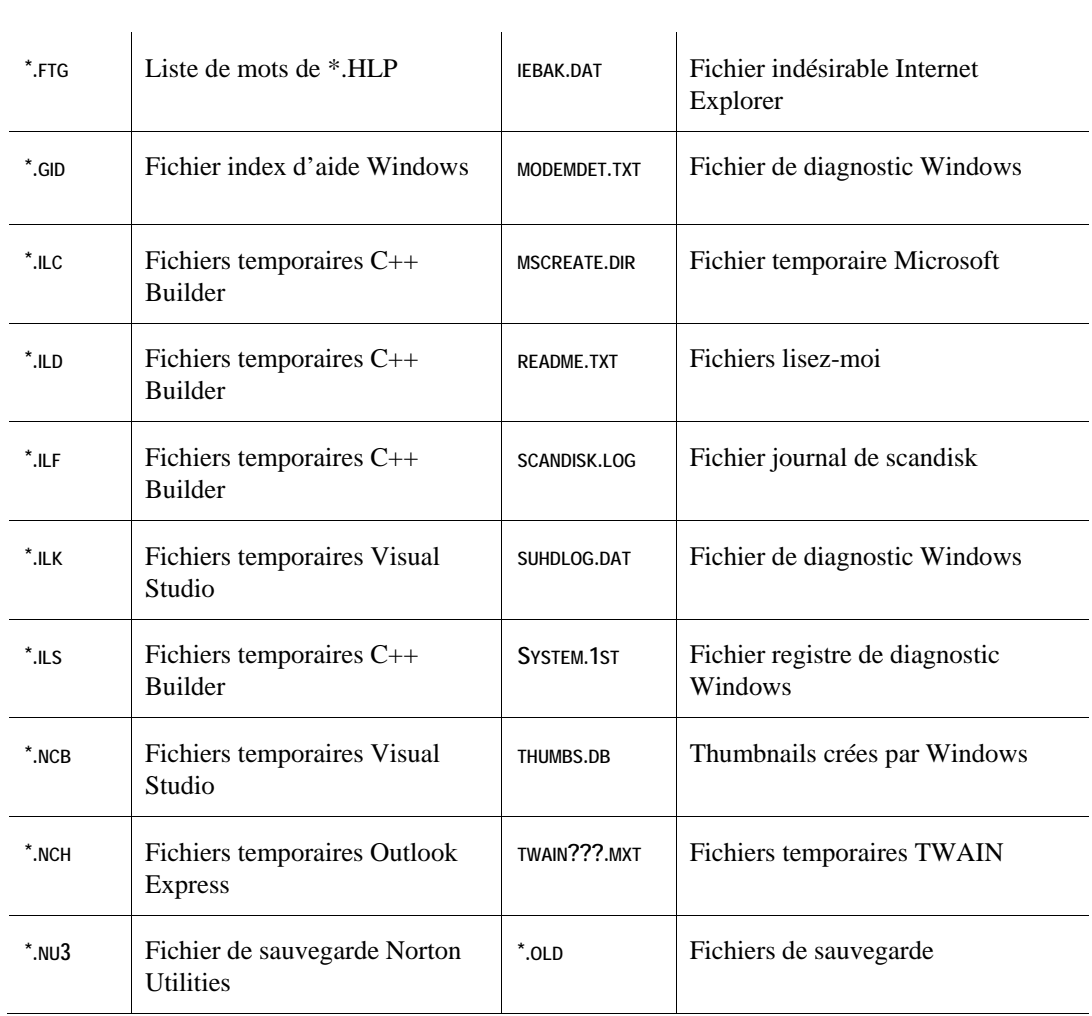

# **Configurer vOptimizer Pro**

Ce chapitre fournit une introduction aux configurations disponibles dans vOptimizer Pro.

# **Configurer vOptimizer Pro**

Maintenant que vOptimizer Pro est installé, vous pouvez le lancer en double-cliquant sur l'icône du bureau ou en y accédant par le menu Démarrer. La première étape dans la configuration de vOptimizer Pro est la configuration des préférences.

# **Préférences vOptimizer Pro**

vOptimizer Pro offre de nombreuses options de configuration accessibles par **Outils> Préférences (Tools>Preferences).** La fenêtre des préférences est divisée en plusieurs onglets énumérés ci-dessous.

- Onglet Général
- Onglet Profiles utilisateurs
- mail-Onglet Paramètres e
- Onglet Redimensionnement de volume
- Onglet**Error! Reference source not found.**

# **Onglet Général**

L'onglet Général de vOptimizer Pro contient des paramètres basiques affectant l'opération dans tous les domaines de l'application. L'onglet Général est montré ci-dessous :

L'onglet Général de vOptimizer Pro contient quatre options dans trois sections :

• Cette section possède deux options vous permettant de configurer les : (Tips)Astuces . fenêtres d'astuces de l'interface vOptimizer Pro

• Cette option n'est : (Optimizations)Optimisations *pas*activation L' .fautsélectionné par dé .optimisation du système disponible pendant la configuration du projet'de cette option rend l . 14page ,voir "Aperçu des optimisations" ,informations'Pour plus d

• r Pro vous vOptimize :(Optimization Run Options)Options d'exécution d'optimisation .permet de lancer un projet immédiatement sans avoir à le planifier en événement au préalable La méthode .puisque l'application sera dédié à cette tâche d'optimisation ,Peu souhaitable ce qui permet à ,ur tous les projetsprivilégiée est celle consistant à planifier un événement po vous permettant la pleine utilisation de ,plan-la tâche d'optimisation d'être exécuté en arrière vOptimizer Pro inclut un message de ,Pour faciliter ceci .application au cours de la tâche l' orsquerecommandation qui apparaît l**Lancer optimisation (Run Optimization)**est désactive ce /Cette option de l'onglet Général active .sélectionné à partir de l'onglet Projet . message

*Pour configurer l'onglet Général :* 

#### **ETAPE 1 : ASTUCES**

**1** Sélectionnez ou décochez**Afficher les astuces (**Cette option est .(Show tips . sélectionnée par défaut

L'image ci-dessous affiche un exemple d'astuce.

**2** Sélectionnez ou décochez**Afficher les dialogues d'astuces (**Show Balloon . Cette option est sélectionnée par défaut ( . Tips

L'image ci-dessous affiche un exemple de dialogue d'astuce.

### **Etape 2 : Optimisations**

**1** Sélectionnez ou décochez**Activer les optimisations systèmes(**Enable system . Décoché par défaut .(optimizations

Activer cette option fera des optimisations systèmes une option disponible lors de la .14 page ,"Aperçu des optimisationsvoir " ,Pour plus d'informations .configuration du projet

### **Etape 3 : Options d'exécution d'optimisation**

vOptimizer Pro vous permet de lancer un projet immédiatement sans avoir à le planifier en événement au préalable. Peu souhaitable, puisque l'application sera dédiée à cette tâche d'optimisation. La méthode privilégiée est celle consistant à planifier un événement pour tous les projets, ce qui permet à la tâche d'optimisation d'être exécuté en arrière-plan, vous permettant la

pleine utilisation de l'application au cours de la tâche. Pour faciliter ceci, vOptimizer Pro inclut un message de recommandation qui apparaît lorsque **Lancer optimisation (Run Optimization)** est sélectionné à partir de l'onglet Projet. Cette option de l'onglet Général active/désactive ce message.

**1** Sélectionnez ou décochez**Toujours afficher les options d'exécution pour les démarrages d'optimisation manuels (**Always show run options for manually starting . Sélectionné par défaut .(optimization

**N** Afin de maintenir la meilleure expérience utilisateur, Vizioncore recommande de laisser cette option sélectionnée

# **ONGLET PROFILS UTILISATEURS**

vOptimizer Pro vous permet d'entrer des identifiants d'administration puis de les enregistrer à un profil. Les profils d'utilisateurs peuvent être utilisé dans la configurationVM pour ne pas avoir à rentrer ses identifiants à plusieurs reprises.

*Pour créer un profil utilisateur :* 

#### **ETAPE 1 : ONGLET PROFILS UTILISATEURS**

**1** puis cliquez sur l'onglet Profils ,Préférences cliquez sur ,(Tools)Dans le menu Outils . utilisateurs

Les profils d'utilisateurs apparaissent :

# **Etape 2 : Ajouter des identifiants**

**1** Cliquez sur**Ajouter (**. (Add

Les paramètres de profil utilisateur (User Profile Settings) apparaissent.

#### **2** Entrez les informations requises:

**a** Dans le champ**Nom (**. rentrez un nom descriptif du profil ,(Name

**b** Dans le champ**Nom d'utilisateur (**Login**)**rentrez le nom d'utilisateur du compte , . utilisé

**c** Dans le champ**Mot de passe (**rentrez le mot de passe du compte ,(Password . utilisé

**3** OK Cliquez sur

### **ETAPE 3 : REPETER**

Répétez l'étape 1 et 2 aussi souvent que nécessaire afin de configurer le nombre approprié de profils utilisateurs pour votre environnement.

# **ONGLET PARAMETRES E-MAIL**

vOptimizer Pro a la capacité de créer et d'envoyer des e-mails comportant les résultats des événements d'optimisation. Les messages peuvent être envoyés : tous les événements, tous les événements réussis, ou seulement dans le cas d'un échec.

La fonction de notification par e-mail (Mail Notification) peut être configurée en utilisant un client de messagerie compatible MAPI ou un serveur SMTP.

- **Client MAPI :** Ce client de messagerie, tel que Microsoft Outlook, nécessite d'être installé sur la même machine que vOptimizer Pro.
- Vous aurez besoin du nom et de l'adresse IP du serveur SMTP ainsi que de ses : SMTP . identifiants pour accéder à la messagerie par son intermédiaire

*Pour configurer une notification par e-mail :* 

### **ETAPE 1 : ONGLET NOTIFICATIONS PAR E-MAIL**

**1** puis cliquez sur l'onglet ,Préférences cliquez sur ,(Tools)A partir du menu Outils . (Mails notifications)mails -Notifications par e

(Mails notifications)mails -Notifications par e L'ongletît.

L'onglet de notifications par e-mails contient les sections suivantes :

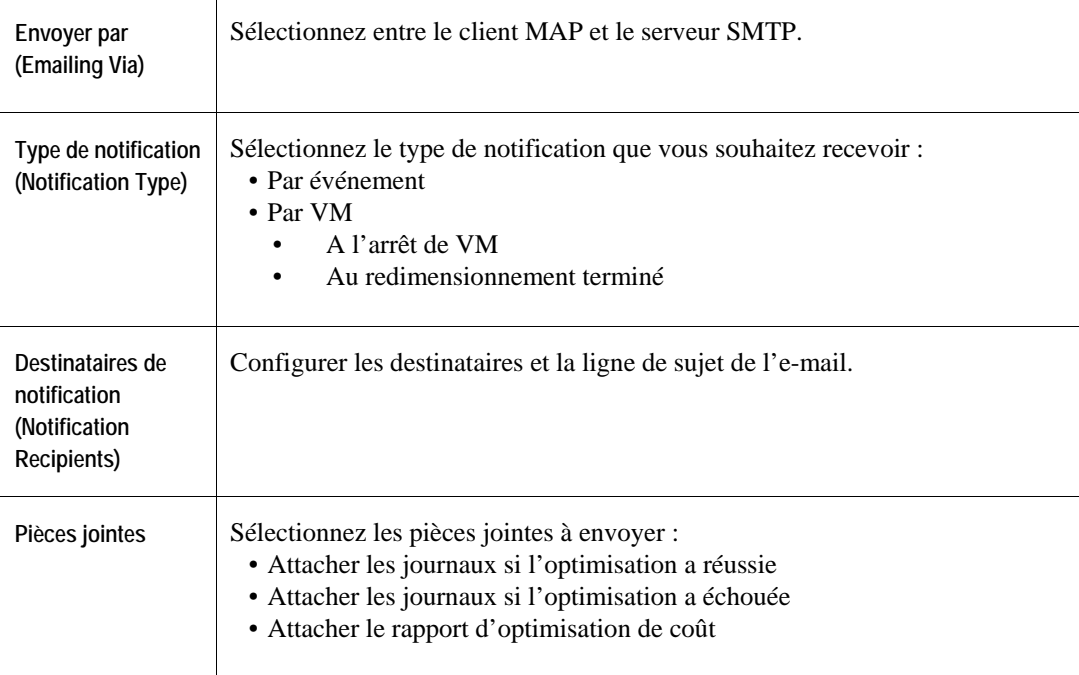

#### **2** Sélectionnez**Activer la notification par e-mail**( Enable email notification)

### **ODE DE NOTIFICATION ÉLECTIONNEZ UNE M ÉTH S : 2 TAPE E**

**1** MAPI Sélectionnez

**ou** 

SMTP Sélectionnez

#### **2** Cliquez sur**Configurer** ((Configure

Le bouton**Configurer (**guration basée sur la méthode ouvrira une fenêtre de confi (Configure . de notification sélectionnée

Pour la configuration MAPI, voir Etape 3 : Configurer les préférences

Pour la configuration SMTP, voir **Error! Reference source not found.**

# **Etape 3 : Configurer les préférences MAPI**

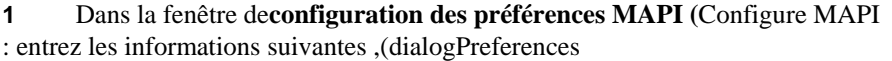

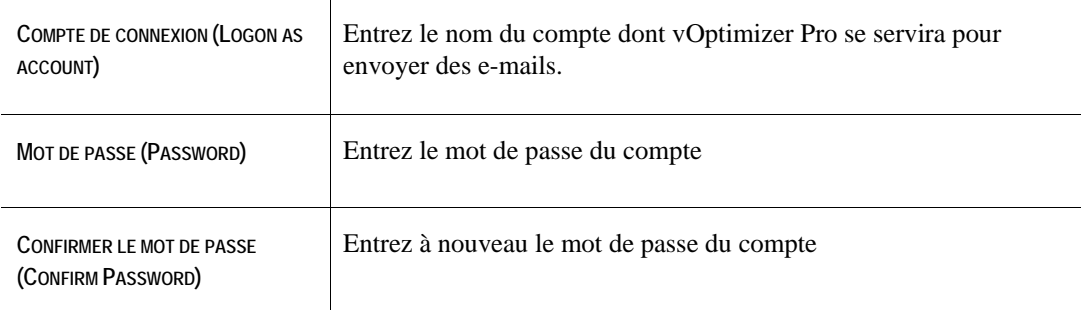

# **2** OK Cliquez sur

# **ETAPE 3A : CONFIGURER LES PREFERENCES SMTP**

**1** Dans la fenêtre**de configuration des préférences SMTP**Configure SMTP ) : entrez les informations suivantes ,(Preferences

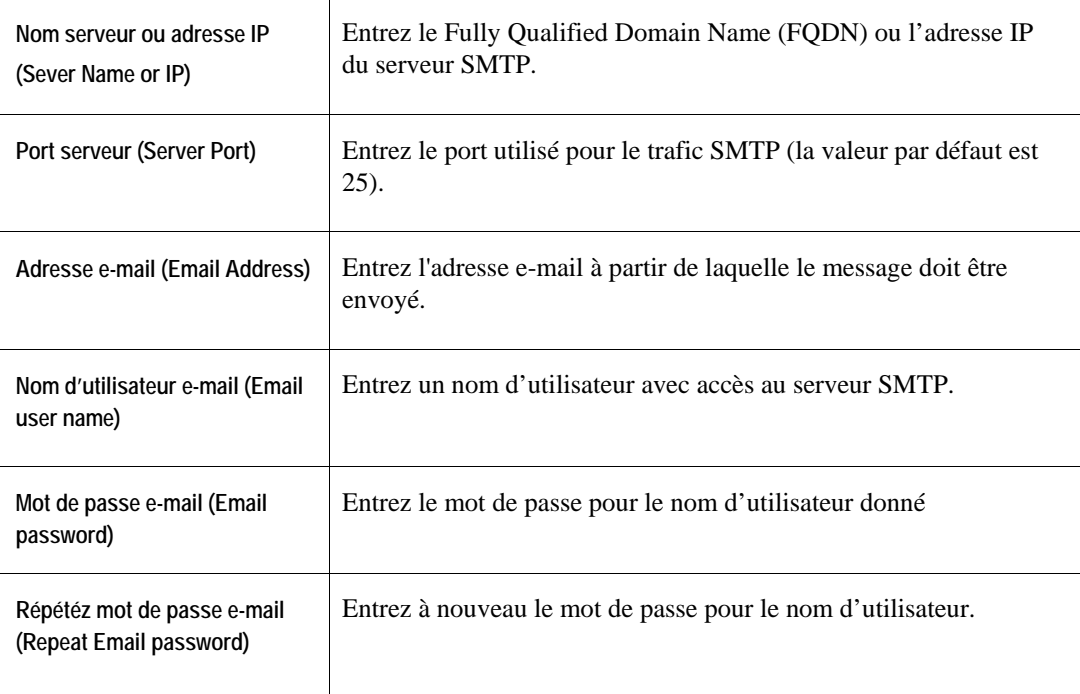

**2** (Test server connection) Cliquez sur Tester connexion serveur

Si la configuration de votre serveur SMTP est correcte, le message de réussite apparaît.

**3** pour retourner OK Puis cliquez sur .pour fermer la fenêtreOK Cliquez sur . mail-aux préférences e

#### **ETAPE 4 : TYPE DE NOTIFICATION**

vOptimizer Pro peut être configuré pour envoyer des notifications par e-mail selon une base par événement, et/ou par machine virtuelle. Les notifications peuvent aussi êtres personnalisées sur une base de plusieurs événements.

Par événement (Per Job) enverra un message de statut par événement configuré, ce qui inclura les statuts pour toutes les VMs configurées de cet événement. Par machine virtuelle (Per Virtual Machine) enverra un message pour chaque VM d'un événement.

Pour configurer le type de notification :

- **1** Sélectionnez**Par évenement (** or(Per Job**Par machine virtuelle (**( Per Virtual Machine
- **2** Sélectionnez les options souhaitées.

• des notifications : (On virtual machine shutdown)el A l'arrêt de la machine virtu . supplémentaires seront envoyées lorsque les VMs cibles seront arrêtées

- On resize operation )Une fois l'opération de redimensionnement terminée voyées lorsque l'opération de des notifications supplémentaires seront en : (completed . redimensionnement sera terminée
- Une notification :Si la machine virtuelle est en exécution et possède un réseau . sera envoyée lorsque la VM est optimisée et possède une connectivité réseau
	- **N** Les options de notification peuvent être sélectionnées individuellement, ou en

combinaison.

### **Etape 5 : Destinataires de notification**

**1** Dans le champ**Adresses e-mail à envoyer (**entrez les : (Email addresses to send Séparez les .ationsmail pour lesquelles vOptimizer Pro doit envoyé des notific -adresses e . virgule -adresses multiples par un point

**2** Dans le champ**Objet de l'e-mail(**entrez le texte que vous souhaitez ,(Email Subject . mail de notification -objet sur l'e'voir apparaître dans la ligne de l

## **ETAPE 6 : PIECES JOINTES**

**1** Sélectionnez quelles pièces jointes vOptimizer Pro doit envoyer avec la notification par e-mail.

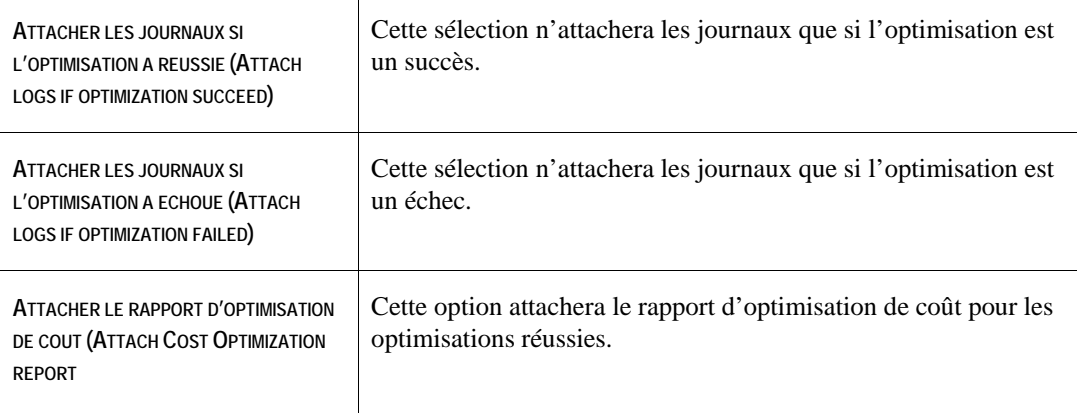

**2** OK Cliquez sur

# **ONGLET REDIMENSIONNEMENT DE VOLUME**

vOptimizer Pro utiliser des quotas pour redimensionner les disques durs VM. Les quotas de redimensionnement peuvent être configurés pour calculer l'espace libre en terme absolu (megaoctets ou gigaoctets) ou relatif (pourcentage).

- Le paramètre pourcentage est utilisé pour déterminer le montant : (Percent)Pourcentage :Par exemple .d'espace libre utilisé d'espace libre alloué à la VM en fonction du montant créerait %50redimensionner avec un quota de ,GB d'espace utilisé 10Pour une VM donné de .(GB libre 5 ,GB utilisé 10)GB 15un disque total de
- us souhaitez GB correspondant au montant d'espace libre que vo/La valeur MB : GB/MB . conserver sur le disque dur VM reconfiguré

**T** Les quotas de redimensionnement peuvent être utilisés pour redimensionner les disques durs VM dans les deux sens – plus grand ou plus petit.

*Pour créer un quota de redimensionnement :* 

#### **ETAPE 1 : QUOTA D'ESPACE LIBRE**

**1** puis cliquez sur l'onglet ,Préférences cliquez sur ,(Tools)Dans le menu Outils **Redimensionnement de volume (**. (Volume Resizing

L'onglet Quota d'espace libre apparaît :

**Etape 2 : Créer un quota**

**1** Cliquez sur Ajouter (Add)

La fenêtre de quota de disque (Disk Quota) apparaît .

- **2** .Les choix Type Sélectionnez le type de quota dans le menu déroulant : disponibles sont
	- Le paramètre pourcentage est utilisé pour déterminer le : (Percent)Pourcentage .ion du montant d'espace libre utilisémontant d'espace libre alloué à la VM en fonct
	- Le montant d'espace libre que vous souhaitez conserver : (Megabyte)Megabyte . mesuré en MB ,sur le disque dur VM reconfiguré
	- La valeur GB est le montant d'espace libre que vous : (Gigabyte)Gigabyte . mesuré en GB ,nserver sur le disque dur VM reconfigurésouhaitez co
- **3** Quota Entrez la valeur désirée dans le champ
- **4** . OK Cliquez sur

### **ETAPE 3 : REGLER PAR DEFAUT**

. vOptimizer Pro requiert qu'une taille de quota par défaut soit configurée

**1** Sélectionnez un quota configuré pour le mettre en évidence.

Configurer vOptimizer Pro

- **2** Cliquez sur**Réglé par défaut (**( Set Default
- **3** OK Cliquez sur

#### **Etape 4 : Compactage**

**1** ,de l'onglet Redimensionnement de volume (Compacting)Sous la section Compactage sélectionnez**Enregistrer les journaux détaillés pour compactage (**Save detailed logs for ( compacting

Si**Enregistrer les journaux détaillés pour compactage (** (Save detailed logs for compacting . alors les journaux détaillés pour cet outil seront enregistrés ,est activé

**N** L'outil ntfscompact est exécuté dans la console de service des serveurs ESX cibles. En fonctionnement, des journaux sont crées sur le serveur ESX et transférés à l'application client à travers le port 422. Grâce à ceci, vOptimizer Pro est en mesure de préparer un ensemble de journaux utilisé pour le support, si nécessaire. Cette fonctionnalité est optionnelle car la taille des journaux ntfscompact pourrait être importante (plusieurs MB), selon le degré de fragmentation des volumes NTFS.

**2** Dans le menu déroulant Utiliser mémoire (Use Memory), sélectionnez le montant de

mémoire à utiliser pour le compactage. 32 Mo est la valeur recommandée pour ce paramètre.

```
N Cette fonctionnalité détermine le montant de la mémoire qui sera utilisé par 
l'outil ntfscompact (ntfscompact tool) tournant dans la console de service ESX 
(ESX Service Console )
```
**3** ou AppliquerOK Cliquez sur**(**. pour terminé(Apply

# **ONGLET MULTITHREADING**

vOptimizer Pro peut être configuré pour limiter le nombre d'optimisations simultanées. Une option utile pour éviter un impact négatif sur les serveurs hôtes ESX ainsi que sur la machine de vOptimizer Pro.

*Pour configurer les limites multithreading :* 

### **ETAPE 1 : ONGLET MULTITHREADING**

**1** puis cliquez sur l'onglet ,Préférences cliquez sur ,(Tools)Dans le menu Outils . Multithreading

L'onglet Multithreading apparaît :

**N** Les deux options de multithreading sont sélectionnées par défaut. Pour désélectionnez une option, décochez simplement la case à côté de l'option.

**2** En utilisant la case à droite de chaque option, sélectionnez le nombre souhaité d'optimisations simultanées.

• Limitation of total simultaneous )Limitation du total d'optimisations simultanées .Cette limitation s'applique au niveau de l'application : (optimizations

• Limitation of )ion d'optimisations simultanées sur un même serveur cible Limitat Cette limitation s'appliquera au : (simultaneous optimizations to the same target server ,serveurs ESX 3 si un environnement possède ,Par exemple .niveau des serveurs ESX .optimisations simultanées 6 permettra un maximum de 2 ette limite à paramétrez c

**3** . Ok Cliquez sur

# **Ajouter serveurs ESX**

vOptimizer Pro doit être configuré pour se connecter aux composants de l'infrastructure virtuelle VMware®. vOptimizer Pro peut être configuré pour se connecter à VirtualCenter, pour gérer les multiples serveurs ESX, ou configuré les connexions aux serveurs ESX sur une base individuelle.

Pour configurer :

- Une connexion VirtualCenter, voir **Error! Reference source not found.**39
- Une connexion de serveur ESX individuel, voir **Error! Reference source not found.**43

# **Connexion au VirtualCenter**

### **Etape 1 : Onglet Serveurs ESX**

**1** A partir de l'interface, cliquez sur l'onglet **Serveurs ESX (ESX Servers)**.

Lorsque vous accédez à l'onglet Serveurs ESX pour la première fois, la fenêtre de bienvenue au serveur ESX (Welcome to ESX Server) apparaît.

# **2** cliquez sur ,Dans la la fenêtre de bienvenue au serveur ESX . VirtualCenter

L'assistant de nouveau VirtualCenter apparaît. Cet assistant vous guide à travers la processus de configuration d'identifiants pour une connexion à VirtualCenter, ainsi qu'aux identifiants pour chaque serveur ESX géré.

# **ETAPE 2 : PARAMETRES VIRTUALCENTER**

**1** Dans l'assistant de nouveau VirtualCenter, entrez les informations requises :

**a** Entrez l'adresse IP du serveur : (IP Address)Adresse IP . IP Ce champ n'accepte que les adresses .VirtualCenter

**b** La .Ce port est utilisé pour les API appelant le SDK de VMware : Port SDK . 443valeur par défaut est

**c** : (Name)Nom champ sera automatiquement occupé par le nom du serveur VirtualCenter.

**d** utilisateur d'un compte avec Entrez le nom d' : (User name)Nom d'utilisateur . accès administrateur au VirtualCenter

**e** Entrez : (Verify Password/Password)Vérification du mot de passe /Mot de passe . le mot de passe du compte utilisé

**f** : (Timeout)Délai dépassé éfini par défaut à 5 secondes.

**2** Cliquez sur**Suivant(**. (Next

### **Etape 3 : Identifiants par défaut – Tous hôtes**

vOptimizer Pro offre la possibilité de configurer un ensemble unique d'identifiants pour tous les serveurs ESX hôtes ou de préciser les identifiants de chaque hôte individuellement. Pour plus d'informations sur la configuration des identifiants pour hôtes individuels, voir **Error! Reference source not found.**.

**1** sélectionnez ,Dans l'assistant de nouveau VirtualCenter**Utiliser un seul défaut... (**Use (. . . a single default

**2** Cliquez sur**Suivant (**. (Next

La fenêtre des paramètres d'hôte ESX par défaut apparaît :

**3** Dans la fenêtre des paramètres d'hôte ESX par défaut, entrez les informations requises :

**a** Entrez le nom du compte avec : (Default user name)Nom d'utilisateur par défaut . accès non root aux serveurs ESX gérés et configurés par VirtualCenter

**N** Ce compte n'a pas nécessairement besoin d'exister, vOptimizer pro peut créer le compte pour vous.

**b** Verify /Default password)Vérification du mot de passe /Mot de passe par défaut . Entrez le mot de passe pour le compte non root : (Password

**c** Root Default)Vérification du mot de passe root /Mot de passe root par défaut de vos root Entrez le mot de passe pour le compte : (Verify Root Password/Password . serveurs ESX

**4** ,dessus n'existe pas sur les serveurs ESX gérés -Si le compte non root entré ci sélectionnez**Créer un compte par défaut si non existant (**Create default account if it doesn't .(exist

**N** Si le compte configuré existe déjà sur un serveur ESX avec un mot de passe différent, il ne sera pas crée.

**5** Cliquez sur**Suivant (**. (Next

N Si le nom d'utilisateur ou le mot de passe non root par défaut n'est pas valide pour un serveur ESX, l'écran d'avertissement apparaît. Si un serveur ESX a une configuration de

sécurité qui n'est pas standard, vous pouvez configurer la connexion à cette hôte individuellement. **Error! Reference source not found.** 

**6** Cliquez sur**Terminé (**. pour fermer l'assistant(Finish

#### **Etape 3a : Identifiants par défaut – Tous hôtes**

#### **N** Cette procédure continue en **Error! Reference source not found.**

**1** sélectionnez ,Dans l'assistant de nouveau VirtualCenter**Spécifier utilisateur de levier root...(**(. . . Specify root lever user

#### **2** Cliquez sur**Suivant (**.( Next

La fenêtre de configuration des paramètres hôte ESX apparaît.

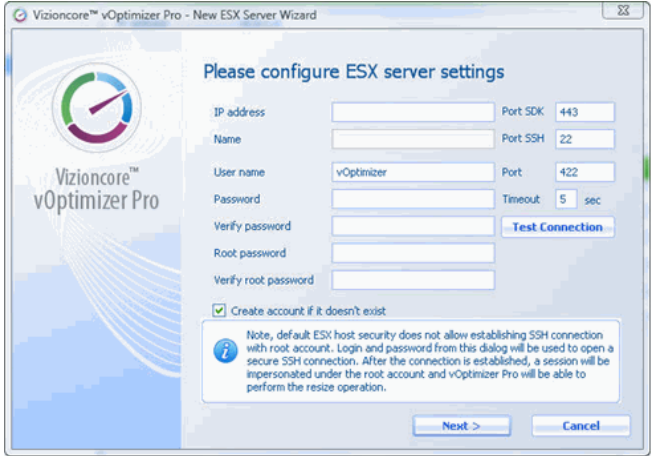

**3** Dans la fenêtre de configuration des paramètres d'hôte ESX, entrez les informations requises suivantes :

**a** Entrez le nom du compte avec accès non root au : (User name)Nom d'utilisateur . serveur ESX

**N** Ce compte n'a pas nécessairement besoin d'exister, vOptimizer pro peut créer le compte pour vous.

**b Entrez** : (Verify Password/Password)Vérification du mot de passe /Mot de passe . le mot de passe pour le compte non root

**c** Verify Root /Root Password)Vérification du mot de passe root /Mot de passe root . de vos serveurs ESXroot passe pour le compte Entrez le mot de : (Password

**d** La .Ce port est utilisé pour les API appelant le SDK de VMware : Port SDK . 443valeur par défaut est

- **e** . 22La valeur par défaut est .Ceci est le port utilisé pour le trafic SSH :Port SSH
- **f** . Cette valeur ne doit pas être modifiée .422r par défaut est La valeu : Port
- **g** .. secondes 5 Défini par défaut à : (Timeout)Délai dépassé

#### **4** Cliquez sur**Tester connexion (**. (Test Connection

Si la connexion est correctement configurée, un message de réussite apparaît :

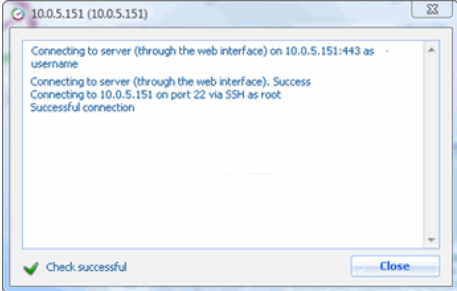

### **5** Cliquez sur**Suivant (**.( Next

**N** vOptimizer répétera automatiquement le processus pour chaque serveur ESX géré par VirtualCenter.

# **Connexion à un serveur ESX**

# **Etape 1 : Onglet Serveurs ESX**

**1** cliquez sur l'onglet ,A partir de l'interface**S**. erveurs ESX

Lors de l'accès à l'onglet Serveur ESX pour la première fois, la fenêtre de bienvenue au serveur ESX apparaît.

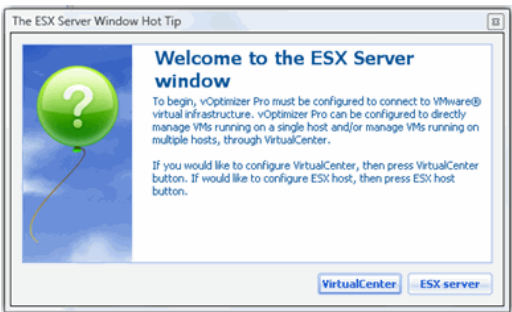

# **2** cliquez sur ,tre de bienvenue au serveur ESXDans la fenê**Serveur ESX**. (ESX Server)

L'assistant de nouveau serveur ESX apparaît. Cet assistant vous guide à travers le processus de configuration des identifiants pour serveur ESX.

### **ETAPE 2 : PARAMETRES SERVEUR ESX**

**1** Dans l'assistant de nouveau serveur ESX, entrez les informations requises suivantes :

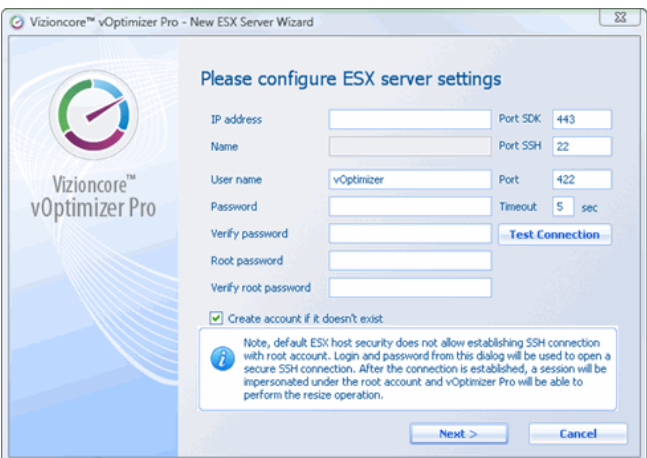

**a** . Entrez l'adresse IP du serveur ESX désiré : (IP address)Adresse IP

**b** La .pour les API appelant le SDK de VMware Ce port est utilisé : Port SDK . 443valeur par défaut est

**c** Ce champ sera automatiquement occupé par le nom du serveur : (Name)Nom . ESX

**d** . 22La valeur par défaut est .Ceci est le port utilisé pour le trafic SSH : Port SSH

**e** root -Entrez le nom d'utilisateur d'un compte non : (User name)utilisateur Nom d' . pour que vOptimizer Pro puisse s'en servir pour se connecter au serveur ESX

**f** . Cette valeur ne doit pas être modifiée .422La valeur par défaut est : Port

**g** (Verify Password/Password)tion du mot de passe /Vérifica Mot de passe**:**Entrez le . mot de passe pour le compte non root

**h** . secondes 5 Défini par défaut à : (Timeout)Délai dépasse

**i** Entrez le mot de passe du :rification du mot de passe root Vé/Mot de passe root . .compte root de votre serveur ESX

**2** Cliquez sur**Tester connexion (**. (Test Connection

Si la connexion est correctement configurée, un message de réussite apparaît :  $\begin{bmatrix} 23 \end{bmatrix}$ 

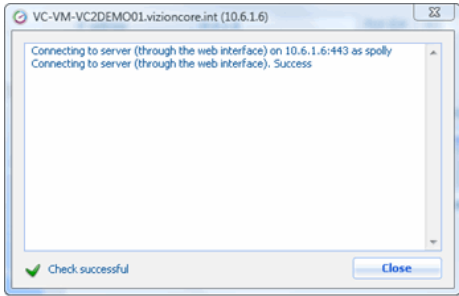

### **3** Cliquez sur**Suivant (**. (Next

La fenêtre de félicitations apparaît :

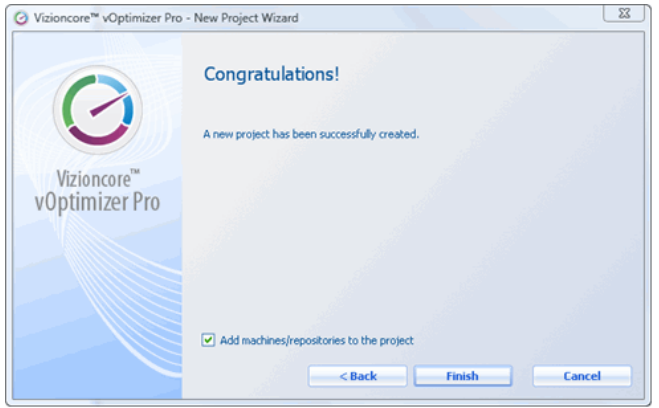

**4** Cliquez sur**Terminé (**( Finish

# **Etape 3 : Ajouter d'autres serveurs ESX**

**1** Dans le volet Serveurs, cliquez sur le bouton Ajouter serveur ESX (Add ESX Server) .

**2** Répétez la procédure décrite dans **Error! Reference source not found.**.

# **Obtenir de l'aide pour vOptimizer Pro**

Dans le cas où le support technique est nécessaire pour vOptimizer Pro, le support de Vizioncore aura besoin d'informations détaillés sur les performances de l'application. vOptimizer Pro inclut un assistant de support technique servant à collecter rapidement les informations et les compacter dans un petit fichier zip. La fenêtre d'assistance de support technique peut aussi envoyer rapidement ces journaux par e-mail avec vos commentaires au support Vizioncore.

*Pour demander un support ou générer les journaux de support :* 

### **Etape 1 : Assistance de support technique**

L'assistance de support technique est disponible via le menu Aide (Help).

**1** cliquez sur le menu ;A partir de l'interface de vOptimizer Pro**(Aide)** puis sur ,Help . Support

L'assistance de support technique apparaît :

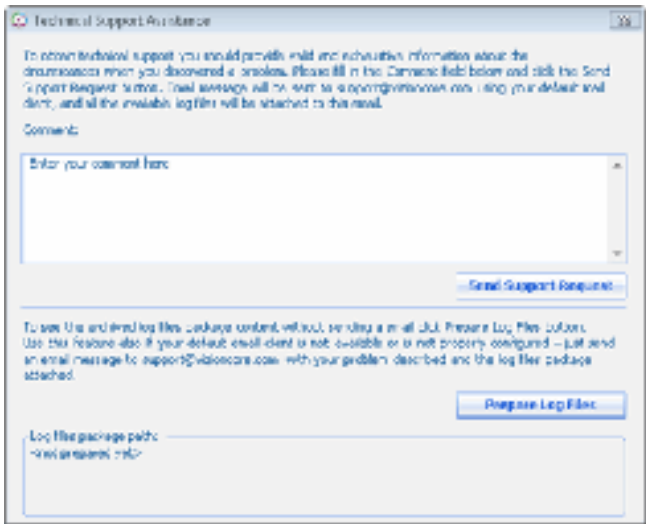

## **Etape 2 : Afficher les fichiers journaux**

Il est possible d'afficher les fichiers journaux sans les soumettre au support Vizioncore.

**1** cliquez sur ,Dans la fenêtre d'assistance de support technique**Préparer les fichiers journaux (**. (Prepare Log Files

Après quelques secondes, vous verrez un chemin vers un fichier apparaître dans la section des chemins de package de fichiers journaux.

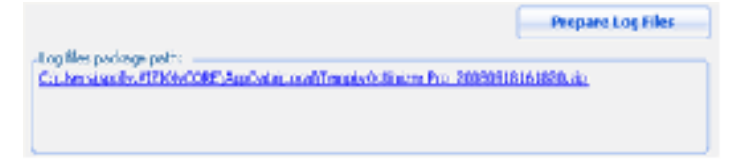

**2** Cliquez sur le lien pour accéder aux fichiers journaux.

Les fichiers journaux apparaîtront.

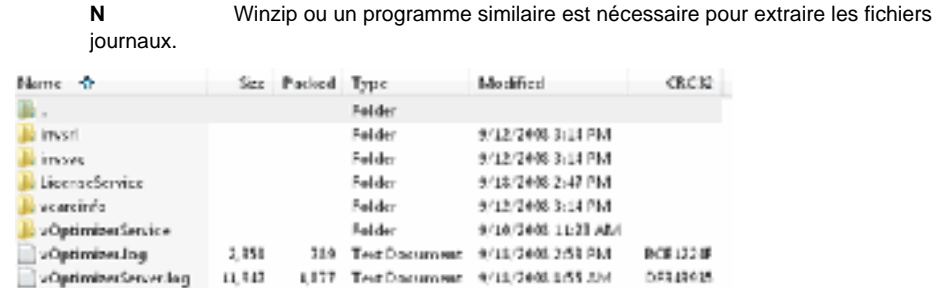

### **Etape 3 : Envoyer une requête de support**

vOptimizer Pro peut créer des requêtes de support contenant des fichiers journaux et des commentaires.

**1** Dans la fenêtre d'assistance de support technique, entrez autant d'informations que possible dans la section **Commentaires (Comment)**.

**2** Cliquez sur**Envoyer une requête de support (**. (Send Support Request

Cette requête inclura vos .com.vizioncore@support mail de requête sera envoyé à-Un e . x généréscommentaires et tous les fichiers journau

**N** mail de confirmation de "NoReply Support" après l'envoi -Vous devriez recevoir un e créer les journaux manuellement comme ,Si ce n'est pas le cas .de votre requête de support expliqué dans**Error! Reference source not found.** : mail à-puis attachez les à un e , . com.vizioncore@support

### **ETAPE 4 : VIDER LES REQUETES DE SUPPORT (OPTIONNEL)**

**1** cliquez sur ,A partir de l'interface de vOptimizer Pro**Aide (**puis sur ,(Help **Nettoyer les journaux** (.(Clear Logs

Un message de confirmation apparaît.

 $23$ Vizioncore™ vOptimizer Pro All logs have been deared.  $\Box$  OK

**2** . Ok Cliquez sur

# **Utiliser les projets de vOptimizer Pro**
# **Introduction aux projects**

Un projet vOptimizer Pro est une collection de machines virtuelles ciblées et paramètres d'optimisation/redimensionnement qui peuvent être programmées et lancé par un événément vOptimizer Pro. Les projets peuvent facilement être crées par l'interface utilisateur de vOptimizer Pro qui inclut une description de chaque paramètre pour vous aider dans la configuration d'un projet. Les paramètres d'optimisation et de redimensionnement du projet s'applique à toutes les VMs ajoutées au projet. Les quotas de redimensionnement peuvent être configurés séparément pour chaque VM d'un projet, mais vous pouvez simplement utilisé la configuration par défaut.

### **Eléments à l'écran**

L'onglet Projets (Projects) contient plusieurs boutons ainsi que plusieurs sections uniques à cette partie de l'interface. La figure ci-dessous affiche un projet typique de vOptimizer Pro.

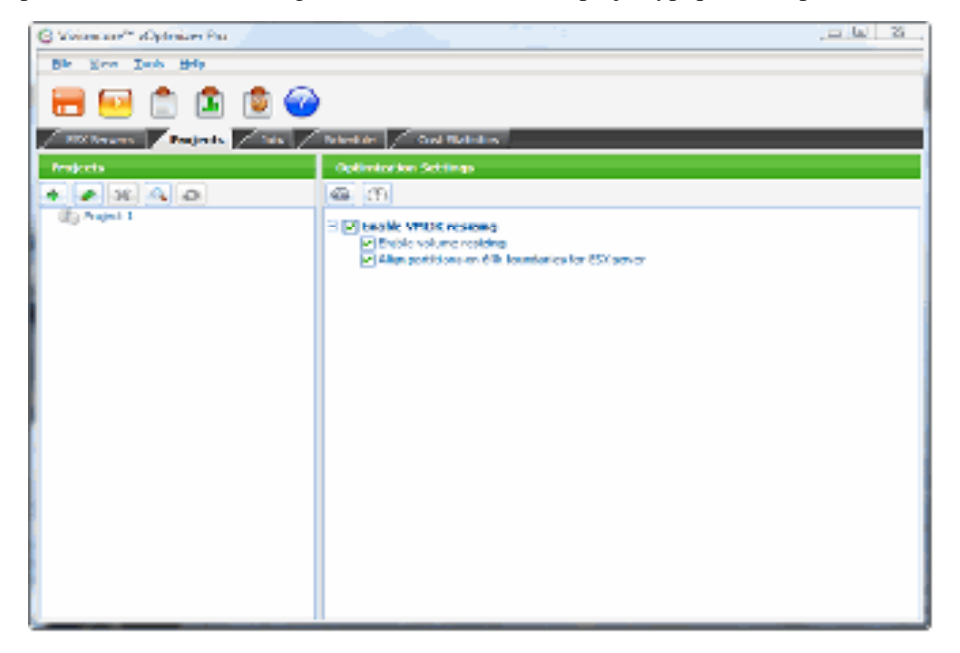

La fenêtre principale de projets est divisée en deux panneaux, la liste des projets à gauche, les paramètres d'optimisation à droite.

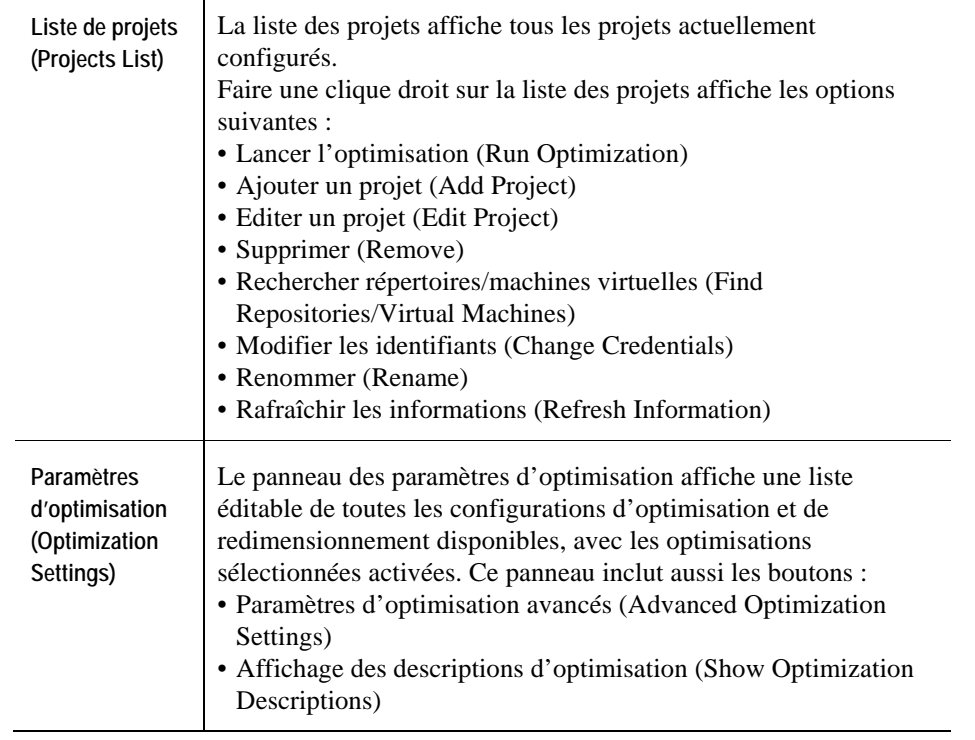

Les boutons suivants sont utilisés dans l'onglet Projets (Projects) :

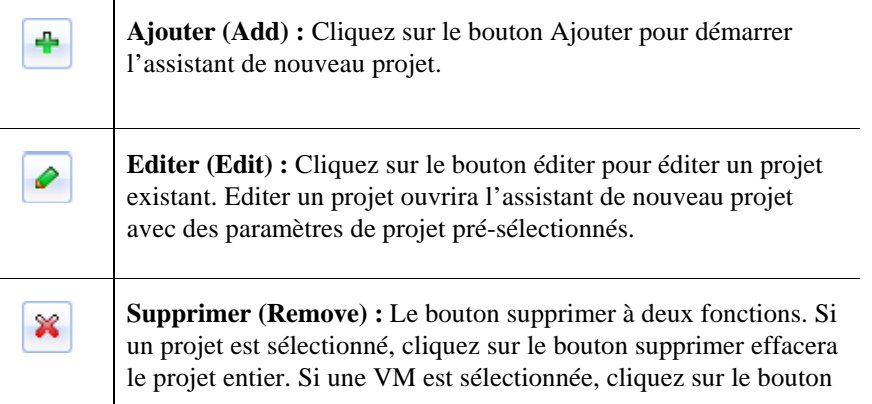

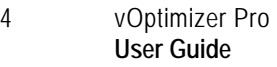

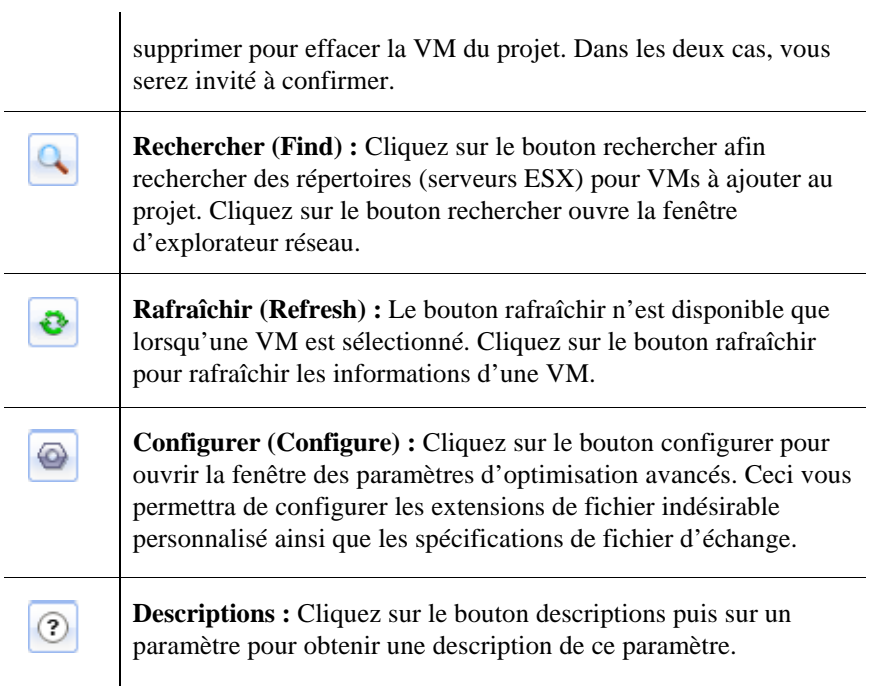

### **Paramètres de machine virtuelle**

Lorsqu'une VM est sélectionné dans le panneau Projets (Projects), la portion droite de l'écran affiche une vue des paramètres de machine virtuelle. Cette vue fournit des informations sur l'emplacement et le type de VM, l'historique des optimisations, et les disques composant la VM. La figure ci-dessous affiche une vue typique des paramètres de machine virtuelle.

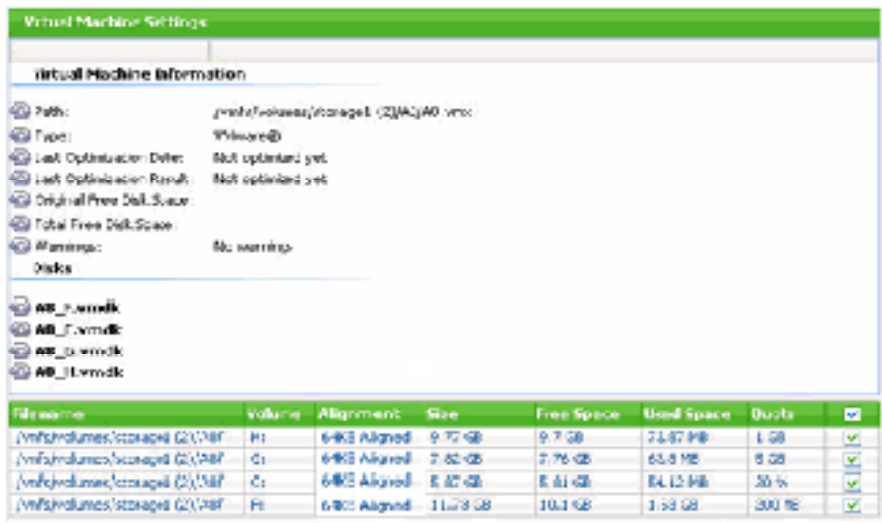

vOptimizer Pro permet à chaque fichier VMDK d'une VM d'être redimensionné séparément. Pour les VMs à multiples VMDKs, vous aurez besoin de sélectionner le quota de redimensionnement pour chaque disque.

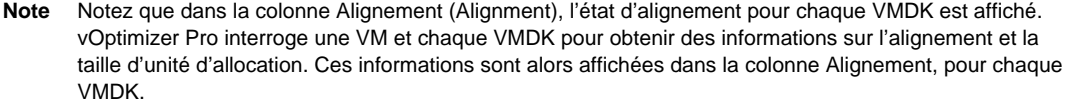

# **Créer un nouveau projet**

vOptimizer Pro utilise un simple processus guidé par assistant pour vous permettre de créer un projet étape par étape. L'assistant de nouveau projet regroupe les optimisations par domaine fonctionnel (redimensionnement de disque, personnalisations de service, etc) et fournit des informations sur chaque tâche d'optimisation.

*Pour créer un nouveau projet :* 

#### **Etape 1 : Démarrer l'assistant de nouveau projet**

- **1** A partir de l'interface utilisateur de vOptimizer Pro, cliquez sur l'onglet **Projets (Projects)**.
- 2 Dans le panneau Projets (Projects), cliquez sur le bouton Ajouter (Add)

L'**assistant de nouveau projet (New Project Wizard)** apparaît.

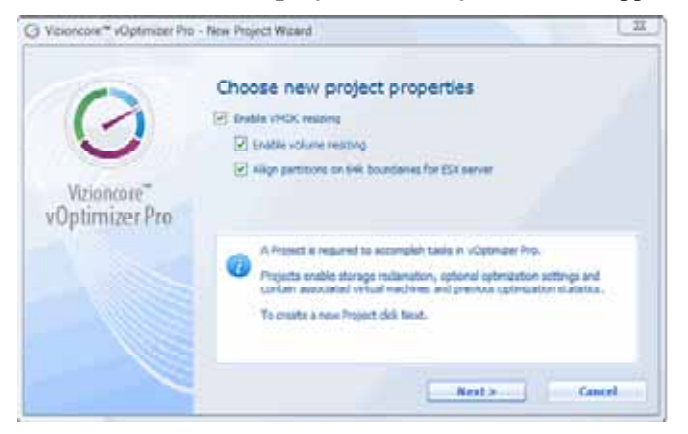

#### **Etape 2 : Configurer le redimensionnement de volume**

Le redimensionnement de volume vous permet de diminuer des disques durs virtuels VM et de récupérer l'espace de stockage inutilisé. Vous pouvez aussi agrandir les disques durs VM pour donner au système d'exploitation invité un accès à plus d'espace de stockage.

**1** Sélectionnez **Activer le redimensionnement VMDK (Enable VMDK Resizing)**.

Sélectionner cette option vous donnera accès à deux sous options :

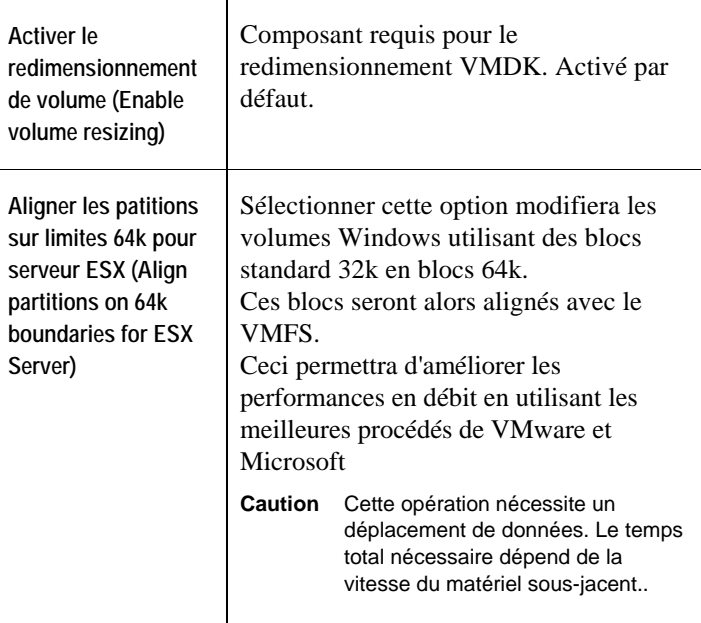

**2** Sélectionnez les sous options désirées. Procédez à l'étape 3.

#### **Etape 3 : Configurer les optimisations système**

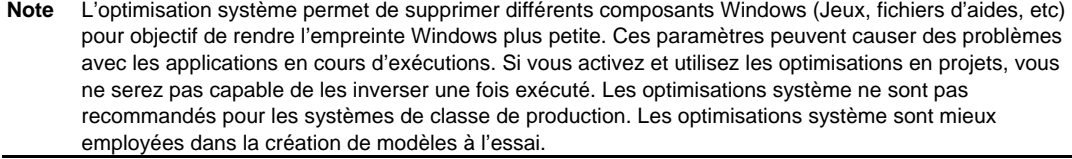

En addition au redimensionnement de volume, vOptimizer Pro peut effectuer de nombreuses optimisations sur vos systèmes d'exploitations invités VMs. Pour plus d'informations, voir "Aperçu des optimisations", page 14.

- **1** Sélectionnez **Activer optimisations système (Enable System Optimizations)**.
	- **Note** Cette option n'est pas disponible à moins que Activer optimisations système (Enable System Optimizations) ne soit coché dans l'onglet Général de la fenêtre de préférence de vOptimizer Pro. Pour plus d'informations, voir "Onglet Général", page 26**.**

**2** Cliquez sur **Suivant (Next)** pour sélectionner des options de personnalisation.

La fenêtre de personnalisation d'assistant de création de projet apparaît. Cette fenêtre contient une option pour inclure les optimisations spécifiques au système d'exploitation pour les VMs utilisant Windows XP en tant que système d'exploitation invité. Cette option est sélectionnée par défaut. Pour plus d'informations, voir "Personnalisation de service – Windows XP", page 16.

**3** Si vos VMs pour ce projet possède Windows XP en tant que système d'exploitation invité, laissez **Inclure les sélections d'optimisation pour Windows XP** (**Include Optimization Selections for Windows XP)** sélectionné.

ou

Si vos VMs n'ont pas Windows XP en tant que système d'exploitation invité, déselectionnez **Inclure les sélections d'optimisation pour Windows XP** (**Include Optimization Selections for Windows XP).**

**4** Cliquez sur **Suivant (Next)**.

#### **Etape 4 : Optimisations de performance système**

Ces optimisations procèderont à des modifications ou arrêteront des processus afin d'améliorer les performances systèmes. Pour plus d'informations, voir "Optimisation de performance système", page 15.

- **1** Sélectionnez les optimisations désirées.
	- **Note** Lors qu'une optimisation est sélectionné, la boîte de texte ci-dessous affiche une bref description de l'optimisation.

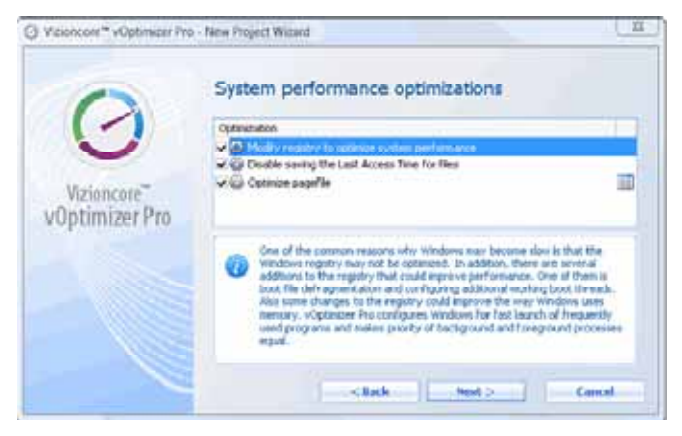

**2** Si **Optimiser fichier d'échange (Optimize Pagefile)** est sélectionné, l'opération par défaut consiste à supprimer le fichier d'échange du système d'exploitation invité. Pour modifier cette opération, cliquez sur l'icône de configuration avancée (Advanced Configuration) à droite de **Optimiser fichier d'échange (Optimize Pagefile).**

La fenêtre **Paramètres de fichier d'échange (Pagefile Settings)** apparaît :

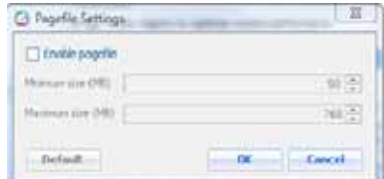

- **3** Sélectionnez **Activer fichier d'échange (Enable Pagefile)**.
- **4** Indiquez une **Taille minimale (MB)** (**Minimum size (MB))**.
- **5** Indiquez une **Taille maximale (MB)** (**Maximum size (MB))**.
- **6** Cliquez sur **Ok**.
- **7** Cliquez sur **Suivant (Next)**.

#### **Etape 5 : Personnalisation de service - Windows XP**

La fenêtre de personnalisation de service ne s'affichera que si vous avez sélectionné **Inclure les sélections d'optimisation pour Windows XP** (**Include Optimization Selections for Windows XP)** lors de l'étape 3. Pour plus d'informations, voir "Personnalisation de service – Windows XP", page 16.

- **1** Sélectionnez les optimisations désirées.
	- **Note** Lors qu'une optimisation est sélectionné, la boîte de texte ci-dessous affiche une bref description de l'optimisation.

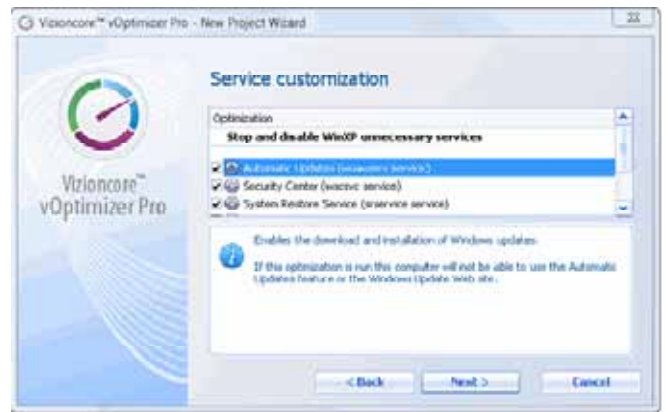

**2** Cliquez sur **Suivant (Next)**.

#### **Etape 6 : Personnalisation de fichier système auxiliaire**

Ces optimisations suppriment les fichiers et dossiers non nécessaires afin de réduire l'espace gaspillé. Pour plus d'informations, voir "Personnalisation de fichier système auxiliaire", page 17.

**1** Sélectionnez les optimisations désirées.

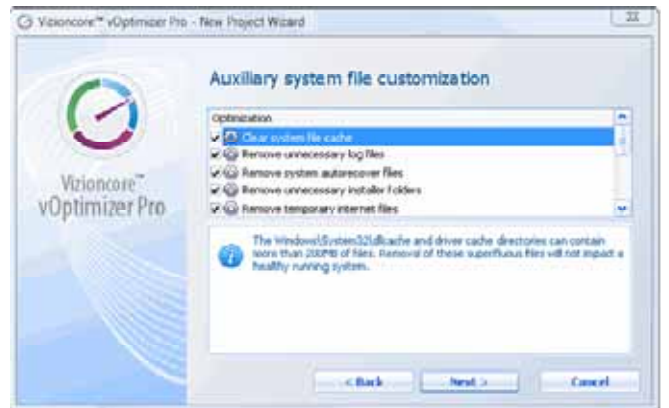

**2** Cliquez sur **Suivant (Next)**.

#### **Etape 7 : Personnalisation de fichier d'application auxiliaire**

Certaines applications sauvegardent ou mettent en cache des fichiers de façon provisoire sur la machine locale, gâchant ainsi de l'espace libre. De plus, les installations de système d'exploitation par défaut incluent typiquement des éléments non nécessaires à un environnement professionnel. Ces optimisations suppriment ces fichiers et accessoires. Pour plus d'informations, voir "Personnalisation de fichier d'application auxiliaire", page 20.

**1** Sélectionnez les optimisations désirées

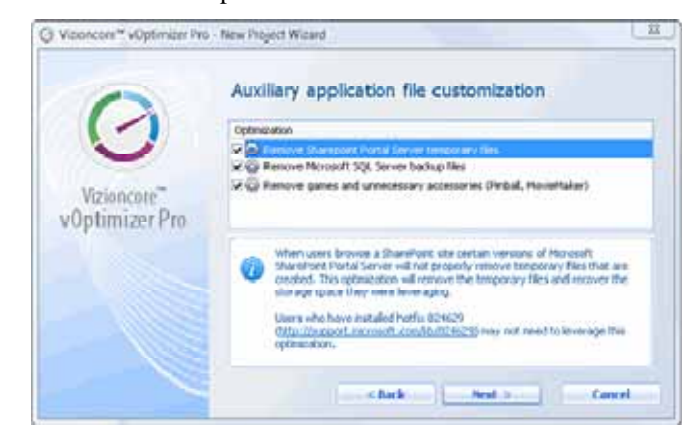

**2** Cliquez sur **Suivant (Next)**.

#### **Etape 8 : Personnalisation de fichier auxiliaire**

Ces optimisations suppriment des fichiers avec certaines extensions connus pour ne pas être nécessaires. Pour plus d'infonrmations, voir "Personnalisation de fichier auxilaire", page 21.

**1** Sélectionnez les optimisations désirées.

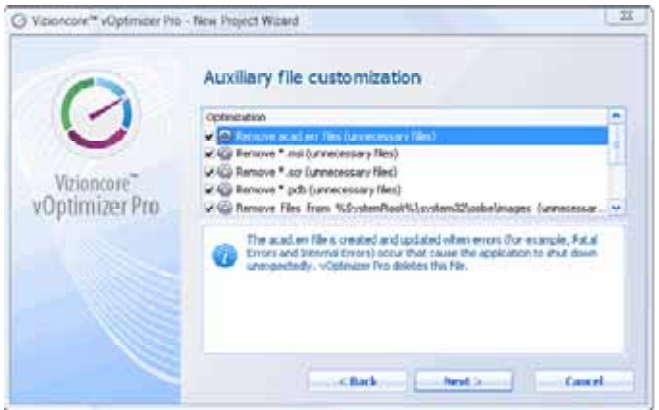

**2** Cliquez sur **Suivant (Next)**.

#### **Etape 9a: Personnalisation de fichier utilisateur auxiliaire**

La fenêtre de personnalisation de fichier utilisateur auxiliaire (Auxiliary User File Customization) vous permet de configurer des optimisations destinées à supprimer des fichiers de n'importe quelle type d'extension. Pour plus d'informations, voir "Personnalisation de fichier utilisateur auxiliaire", page 23.

**1** La fenêtre de personnalisation de fichier utilisateur auxiliaire contient les extensions de fichier suivants par défaut :

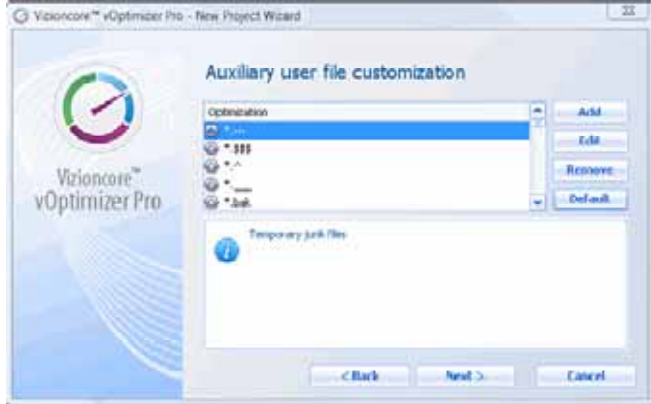

Vous avez une option vous permettant d'accepter les optimisations par défaut ou d'éditer la liste. Pour une liste complète des optimisations par défaut, voir "Personnalisation de fichier utilisateur auxiliaire", page 23.

**2** Pour éditer une optimisation par défaut, sélectionnez l'optimisation et cliquez sur **Editer (Edit)**. La fenêtre Masque de fichier indésirable (Junk File Mask) apparaît avec l'extension de fichier sélectionnée affichée.

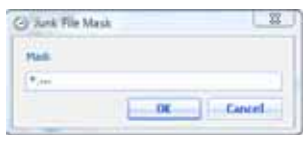

- **a** Remplacer l'extension de fichier avec l'une de votre choix, en utilisant le format *\*.ext*, où *ext* est l'extension de fichier.
- **b** Cliquez sur **OK**.
- **3** Pour supprimer une optimisation par défaut, sélectionnez l'optimisation et cliquez sur **Suppimer (Remove)**.

**Caution** Aucune confirmation ne vous sera demandée.

**4** Cliquez sur **Suivant (Next)**.

#### **Etape 9b : Créer des optimisations de fichier personnalisé**

- **1** Pour créer une optimisation de fichier personnalisé, cliquez sur **Ajouter (Add).**
- **2** La fenêtre Masque de fichier indésirable (Junk File Mask) :

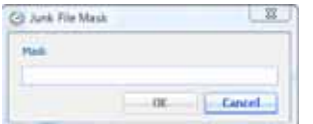

- **3** Entrez l'extension du fichier indésirable au format *\*.ext*, où *ext* est l'extension de fichier.
- **4** Cliquez sur **OK.**
- **5** Cliquez sur **Suivant (Next).**

#### **Etape 10 : Terminer**

L'écran de félicitations de l'assistant de nouveau projet apparaît.

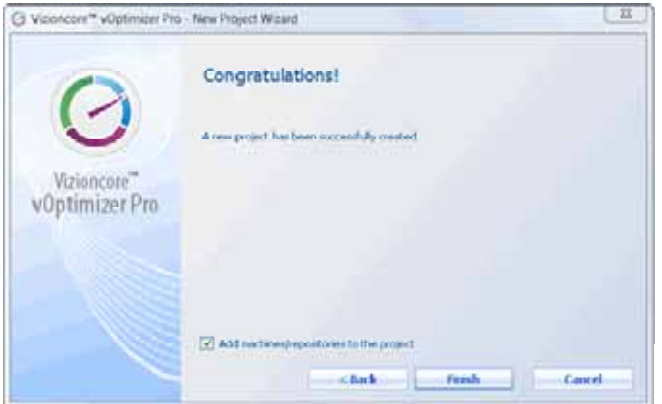

**1** Ajouter machines/répertoires au projet (Add machines/repositories to the project) est sélectionné par défaut. Ceci ouvrira automatiquement le panneau de l'explorateur réseau pour la sélection de VMs.

Si vous ne souhaitez pas sélectionner de VMs pour le moment, déselectionnez cette option.

**2** Cliquez sur **Terminé (Finish)**.

# **Ajouter des VMs à un projet**

Une fois qu'un projet est configuré, l'étape suivante consiste à ajouter des machines virtuelles. La méthode la plus efficace pour ajouter des VMs est d'ajouter un répertoire VM tel qu'un serveur ESX ou VirtualCenter. Ajouter un serveur ESX ou VirtualCenter ajoutera automatiquement toutes les VMs hébergées au projet.La procédure d'ajout de VirtualCenter ou de serveur ESX à un projet différe légérement de l'ajout d'une ou plusieurs VMs. Les deux procédures sont décrites ci-dessous. Pour passer directement à la procédure d'ajout d'une machine virtuelle au projet, voir **Error! Reference source not found.**.

### **Ajouter un répertoire à un projet**

Ajouter des éléments à un projet exige sur les serveurs ESX ou VirtualCenter ciblés aient été correctement configurés. Pour plus d'informtions, voir "Ajouter serveurs ESX", page 38.

vOptimizer Pro nécessite d'être configuré avec des identifiants possèdant un accès administrateur aux systèmes d'exploitations des VMs ciblés. La moyen le plus efficace pour accomplir ceci est de passer par les profils utilisateurs. Pour plus d'informations, voir "Onglet Profils utilisateur", page 28.

*Pour ajouter des éléments à un projet :* 

#### **Etape 1 : Explorateur réseau**

**1** Dans le panneau Projets (Projects), cliquez sur le bouton Rechercher

ou

Faites un clique droit sur le panneau Projets (Projects), et sélectionnez **Rechercher répertoires/machines virtuelles (Find Repositories/Virtual Machines)** du menu.

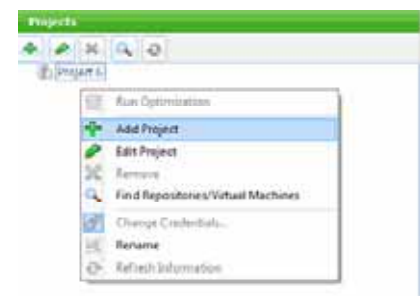

Le panneau **Explorateur réseau (Network Browser)** s'ouvre.

**2** Le panneau Explorateur réseau (Network Browser) affichera tous les VirtualCenters ou serveurs ESX configurés. Cliquez sur l'icône plus  $\mathbf{H}$  pour développer chaque objet.

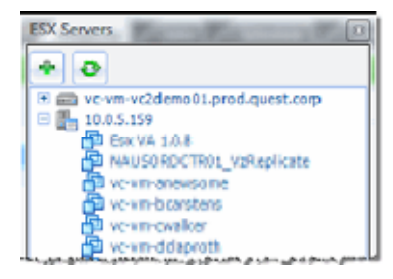

- **3** Cliquez sur un objet (VM, serveur ESX, ou VirtualCenter) pour le sélectionner. L'objet sélectionné sera mis en évidence, en bleu.
- **4** Cliquez sur le bouton Ajouter **pour** ajouter le répertoire sélectionné au projet.
- **5** Répétez l'étape 3 et 4 pour chaque répertoire devant faire parti du projet.

#### **Etape 2 : Identifiants VM**

**Note** Le profil utilisateur par défaut s'appliquera à toutes les VMs pour lesquels vous n'avez pas configuré d'identifiants. Si le profil utilisateur par défaut est correct, vous pouvez passer cette étape.

**1** Dans le panneau Projets (Projects), cliquez sur la VM pour laquelle vous souhaitez ajouter des identifants.

La VM sera mise en évidence, en bleu.

**2** Faites un clique droit sur la VM en surbrillance. Puis cliquez sur Modifier les identifiants **(Change Credentials)** du menu.

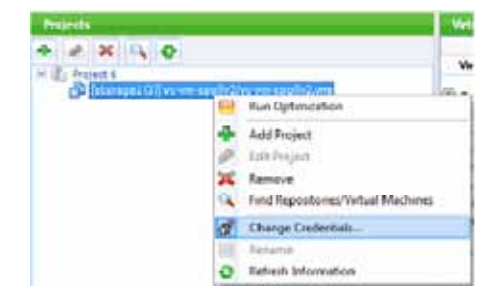

La fenêtre Configuration des identifiants (Set Credentials) apparaît.

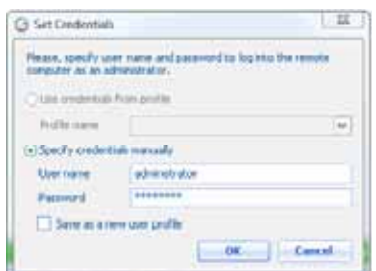

- **3** Pour utiliser un profil utilisateur pré-configuré, sélectionnez **Utiliser les identifiants du profile** (**Use Credentials from Profile)**.
	- **a** Sélectionnez le profil désiré à partir du menu **Nom du profil (Profile name)**
	- **b** Cliquez sur **OK**.

ou

- **4** Sélectionnez **Spécifier des identifiants manuellement (Specify Credentials Manually)** 
	- **a** Dans le champ **Nom d'utilisateur (User Name)**, entrez le nom du compte possèdant les privilèges administrateurs.
	- **b** Dans le champ **Mot de passe (Password)**, entrez le mot de passe du compte.
	- **c** Sélectionnez **Sauvegarder comme nouveau profil utilisateur (Save as new user profile)** si vous souhaitez créer un profil utilisateur avec ces identifiants. Vous serez invité à fournir un nom pour le profil.
- **5** Cliquez sur **OK**.

#### **Etape 3 : Sélectionner des quotas de disque**

Un quota de redimensionnement doit être sélectionné pour chaque VMDK d'une VM nécessitant un redimensionnement. Le quota de redimensionnement par défaut est sélectionné automatiquement, mais peut être facilement modifié. Chaque disque peut avoir un quota de redimensionnement différent.

**Note** Les paramètres de quota de redimensionnement ne prendront pas effet à moins que **Activer redimensionnement de volume (Enable Volume Resizing)** ne soit sélectionné dans les paramètres du projet.

*Pour sélectionner un quota de redimensionnement :* 

**1** Dans le panneau Projets (Projects), cliquez sur la VM pour laquelle vous souhaitez ajouter des identifiants.

La VM sera mise en évidence en bleu, et le panneau des paramètres d'optimisation passera aux paramètres de machine virtuelle.

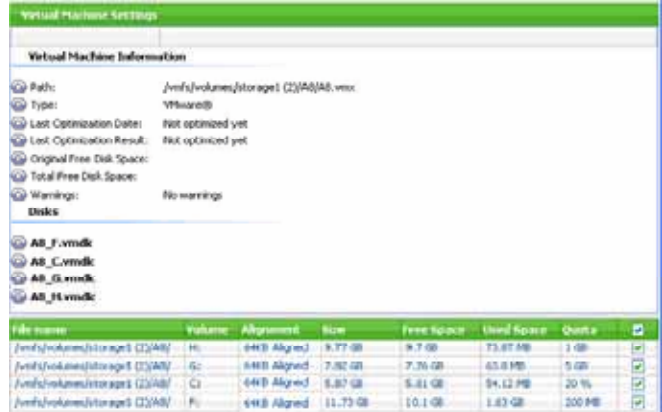

**2** Dans la section Nom du fichier (File name), identifier le disque pour lequel vous souhaitez paramétrer un quota. Sous la colonne **Quota**, cliquez sur la flèche bas  $\equiv$  pour afficher une liste des quotas de redimensionnement disponibles.

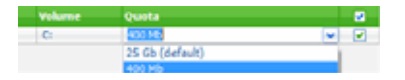

- **3** Cliquez sur le quota de redimensionnement désiré.
- **4** Répétez les étapes 1 à 3 pour chaque VMDK que vous souhaitez redimensionner.

#### **Etape 4 : Sélectionner et sauter des disques**

**1** Pour activer le redimensionnement de disque d'une VM en particulier, cochez la case la plus à droite.

Sur l'image ci-dessous, les disques H, G et C sont sélectionnés.

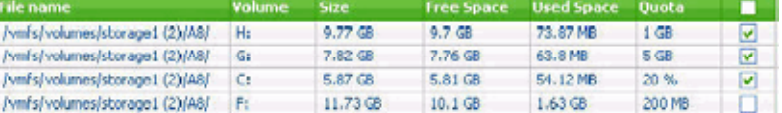

**2** Pour passer une VMDK, décochez la case la plus à droite.

Sur l'image ci-dessus, le disque F sera sauté.

**3** Pour sélectionner tous les disques, cochez la case dans la ligne d'en-tête.

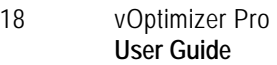

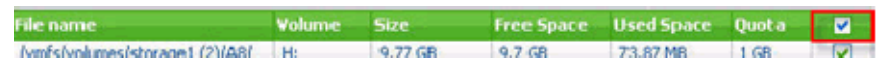

#### **Etape 5 : Enregistrer**

**1** Cliquez sur le bouton Enregistrer **produce** pour enregistrer les modifications du projet.

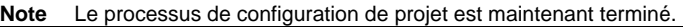

### **Ajouter une ou plusieurs VMs à un projet**

Ajouter des VMs à un projet requiert que les serveurs ESX hébergeant la VM ou le VirtualCenter parent aient été correctement configuré. Pour plus d'informations, voir "Ajouter serveurs ESX", page 38.

vOptimizer Pro nécessite d'être configuré avec des identifiants possèdant un accès administrateur aux systèmes d'exploitations des VMs ciblés. La moyen le plus efficace pour accomplir ceci est de passer par les profils utilisateurs. Pour plus d'informations, voir "Onglet Profils utilisateur", page 28.

*Pour ajouter des éléments à un projet :* 

#### **Etape 1 : Explorateur réseau**

- **1** Dans le panneau Projets (Projects), cliquez sur le bouton Rechercher ou
- **2** Faites un clique droit sur la VM en surbrillance. Puis cliquez sur Modifier les identifiants **(Change Credentials)** du menu.

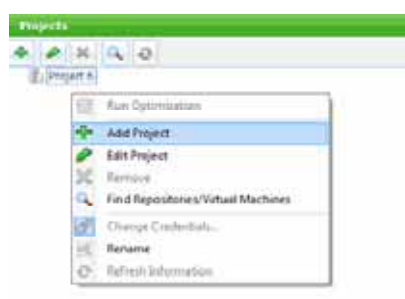

Le panneau **Explorateur réseau (Network Browser)** s'ouvre.

**2** L'explorateur réseau affichera tous les VirtualCenters et serveurs ESX configurés, ainsi qu'une liste des membres VMs de cet objet.

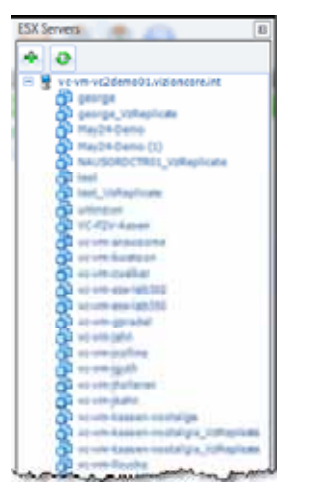

- **3** Cliquez sur une VM pour la sélectionner. La VM sélectionnée sera mise en évidence, en bleu.
- **4** Cliquez sur le bouton Ajouter pour ajouter la VM sélectionnée au projet.
- **5** Répétez l'étape 3 et 4 pour chaque VM devant faire parti du projet.

#### **Etape 2 : Identifiants VM**

**1** Le profil utilisateur par défaut s'appliquera à toutes les VMs pour lesquels vous n'avez pas configuré d'identifiants. Si le profil utilisateur par défaut est correct, vous pouvez passer cette étape.

**1** Dans le panneau Projets (Projects), cliquez sur la VM pour laquelle vous souhaitez ajouter des identifants.

La VM sera mise en évidence, en bleu.

**2** Faites un clique droit sur la VM en surbrillance. Puis cliquez sur Modifier les identifiants **(Change Credentials)** du menu.

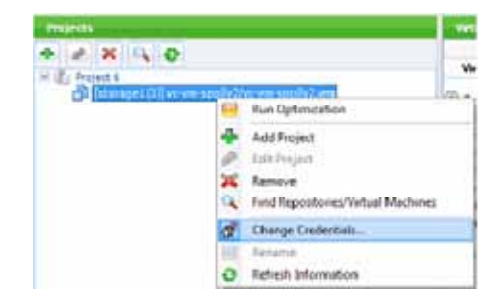

La fenêtre Configuration des identifiants (Set Credentials) apparaît.

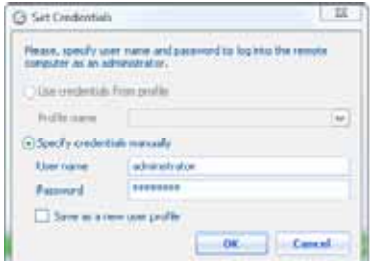

- **3** Pour utiliser un profil utilisateur pré-configuré, sélectionnez **Utiliser les identifiants du profile** (**Use Credentials from Profile)**.
	- **a** Sélectionnez le profil désiré à partir du menu **Nom du profil (Profile name)**
	- **b** Cliquez sur **OK**.

ou

- **4** Sélectionnez **Spécifier des identifiants manuellement (Specify Credentials Manually)** 
	- **a** Dans le champ **Nom d'utilisateur (User Name)**, entrez le nom du compte possèdant les privilèges administrateurs.
	- **b** Dans le champ **Mot de passe (Password)**, entrez le mot de passe du compte.
	- **c** Sélectionnez **Sauvegarder comme nouveau profil utilisateur (Save as new user profile)** si vous souhaitez créer un profil utilisateur avec ces identifiants. Vous serez invité à fournir un nom pour le profil.
- **5** Cliquez sur **OK**.

#### **Step 3 : Sélectionner des quotas de disque**

Un quota de redimensionnement doit être sélectionné pour chaque VMDK d'une VM nécessitant un redimensionnement. Le quota de redimensionnement par défaut est sélectionné automatiquement, mais peut être facilement modifié. Le redimensionnement de disque peut aussi être déselectionné pour des VMDKs en particulier àl'intérieur d'une VM.

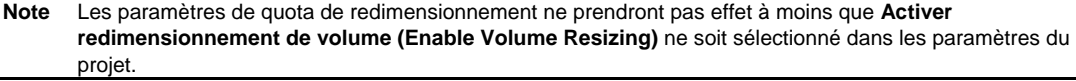

*Pour sélectionner un quota de redimensionnement :* 

**1** Dans le panneau Projets (Projects), cliquez sur la VM pour laquelle vous souhaitez ajouter des identifiants.

La VM sera mise en évidence en bleu, et le panneau des paramètres d'optimisation passera aux paramètres de machine virtuelle.

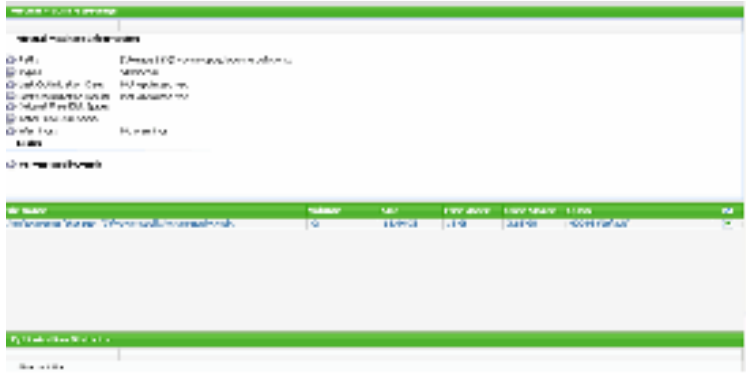

**2** Dans la section Nom du fichier (File name), identifier le disque pour lequel vous souhaitez paramétrer un quota. Sous la colonne **Quota**, cliquez sur la flèche bas  $\equiv$  pour afficher une liste des quotas de redimensionnement disponibles.

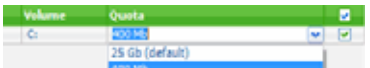

- **3** Cliquez sur le quota de redimensionnement désiré.
- **4** Répétez les étapes 1 à 3 pour chaque VMDK que vous souhaitez redimensionner.

#### **Etape 4 : Sélectionner et sauter des disques**

**1** Pour activer le redimensionnement de disque d'une VM en particulier, cochez la case la plus à droite.

Sur l'image ci-dessous, les disques H, G et C sont sélectionnés.

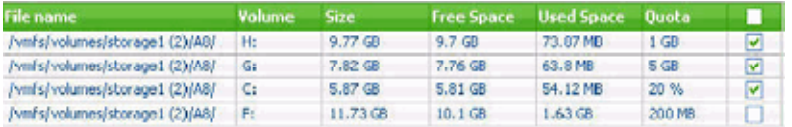

**2** Pour passer une VMDK, décochez la case la plus à droite.

Sur l'image ci-dessus, le disque F sera sauté.

**3** Pour sélectionner tous les disques, cochez la case dans la ligne d'en-tête.

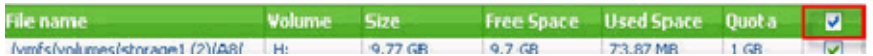

#### **Etape 5 : Enregistrer**

**1** Cliquez sur le bouton Enregistrer **pour enregistrer les modifications du projet.** 

Le processus de configuration de projet est maintenant terminé.

# **Lancer un projet immédiatement**

vOptimizer Pro vous permet d'exécuter un projet immédiatement, sans avoir à le planifier au préalable.

**Caution** Les tâches d'optimisations exécutés de cette manière, plutôt que par des événements planifiés, reçoivent la priorité de l'application. Ce qui signifie souvent que les autres fonctions de l'application ne sont pas disponibles durant la tâche d'optimisation.

*Pour exécuter un projet :* 

#### **Etape 1 : Lancer une optimisation**

**1** Dans l'onglet Projets, cliquez sur l'icône **Lancer optimisation (Run Optimization)** sur la barre d'outils.

ou

Dans la liste des projets, faites un clique droit et sélectionner **Lancer optimisation** (**Run Optimization).**

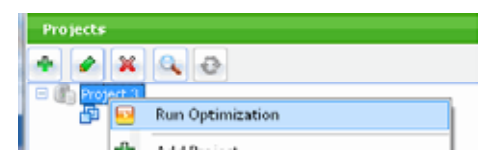

#### **Etape 2 : Options d'exécution**

**1** La fenêtre de lancement d'optimisation apparaît :

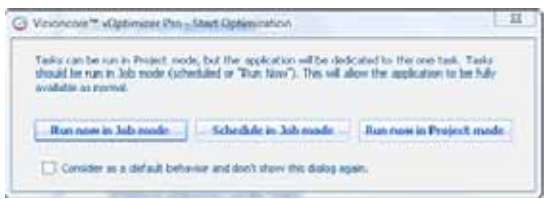

Trois options sont présentées :

- **Lancer immédiatement en mode évenement** : Cette option créer automatiquement un événement pour cet projet, et planifie l'évenement pour une exécution immédiatement. Utiliser cette méthode vous permet de lancer une tâche d'optimisation à volonté, mais vous demandera d'utiliser l'application à chaque fois. Ceci est la méthode la plus adéquate pour exécuter un événement à volonté. Notez que l'état de l'évenement en temps réel n'est pas disponible avec cette méthode.
- **Planifier en mode événement :** Cette option créera un événement automatiquement, et vous invitera à configurer les informations de planification.
- **Lancer immédiatement en mode projet** : Cette option exécutera la tâche d'optimisation immédiatement. *Vous ne serez pas capable d'utiliser l'application durant la tâche d'optimisation*, mais vous recevrez les informations concernant son état en temps réel.
- **2** Sélectionnez l'option d'exécution souhaitée.

Si désiré, sélectionnez **Définir cette option par défaut et ne plus afficher cette fenêtre.** (**Consider as default behavior and don't show this dialog again**).

*Pour modifier l'option par défaut à une date ultérieure :* 

- **1** Dans l'onglet Général de la fenêtre des préférences, décochez **Toujours afficher les options d'exécution pour les lancements d'optimisation manuels (Always show run options for manually starting optimization)**.
- **2** Cliquez sur **Ok**.
- **3** Resélectionnez **Toujours afficher les options d'exécution pour les lancements d'optimisation manuels (Always show run options for manually starting optimization)**.
- **4** Cliquez sur **Ok.**

# **Utiliser les événements de vOptimizer Pro**

Ce chapitre fournit une introduction au concept des projets dans vOptimizer Pro, ainsi que des instructions détaillées sur la façon dont configuré un projet.

**Error! Reference source not found.**

**Error! Reference source not found.**

## **Introduction aux événements**

Un événement vOptimizer Pro est un mécanisme de planification pour les projets d'optimisation. Un événement peut être planifié de différentes manières, et peut contenir un ou plusieurs projets vOptimizer Pro. Les événements peuvent être facilement crées à l'aide de l'interface de vOptimizer Pro, qui affiche aussi tous les événements configurés.

### **Eléments à l'écran**

L'onglet Evénements contient des sections uniques à ce domaine de l'interface. La figure ci-dessous montre un écran d'événements typique.

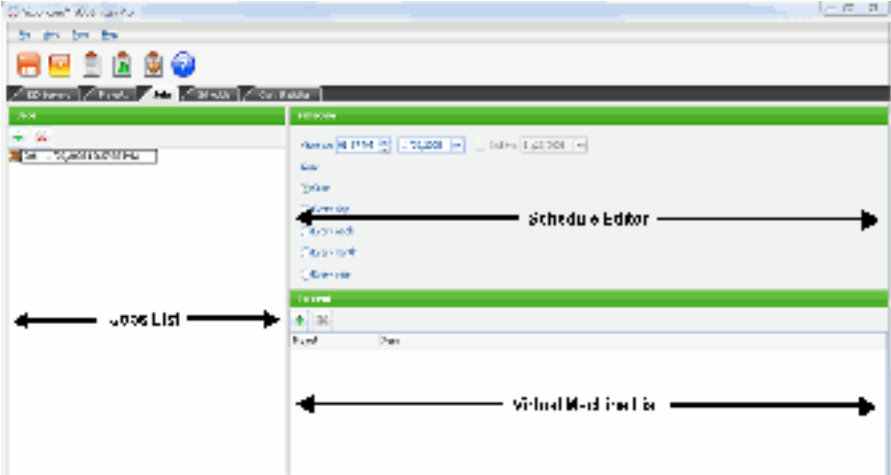

L'onglet Evénements est divisé en trois sections : la liste des événements sur la gauche; l'éditeur de planification (en haut à droite); et la liste des machines virtuelles (en bas à droite).

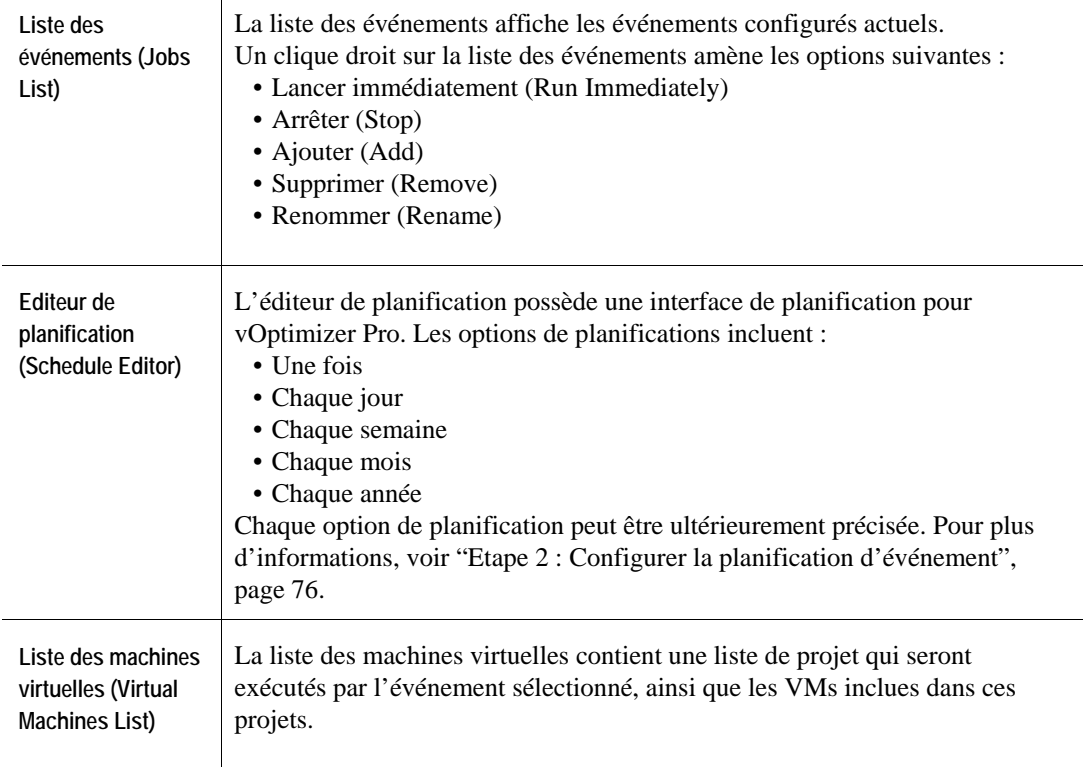

# **Créer un nouvel évenement**

Créer un nouvel événement dans vOptimizer Pro est un simple processus en trois étapes : créer et nommer un événement; configurer des options des planifications; et ajouter un contenu (projets et VMs).

*Pour créer un événement :* 

#### **Etape 1 : Créer un événement**

**1** A partir de l'interface utilisateur vOptimizer Pro, cliquez sur l'onglet Evénements (Jobs).

**2** Dans la liste Evénements (Jobs), cliquez sur le bouton Ajouter (Add)

Un nouvel événement sera crée, nommé "Evénement X" ("Job X"), où X est un incrément numérique plus haut que le précédent événement crée. Le nom de l'évidence sera mis en évidence pour permettre l'édition.

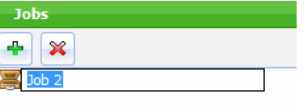

**3** entrez un nom descriptif de cet ,Dans le champ de nom en surbrillance puis appuyez ,Cliquez n'importe où sur l'écran pour enregistrer .événement . Entrer sur

**N** Les noms des événements peuvent être constitués de n'importe quel caractère, avec une limite de 128 caractères.

#### **ETAPE 2 : CONFIGURER LA PLANIFICATION D'EVENEMENT**

Le planificateur offre des options de configuration multiple, chacune offrant plusieurs options imbriquées.

La table ci-dessous décrit les options de planification :

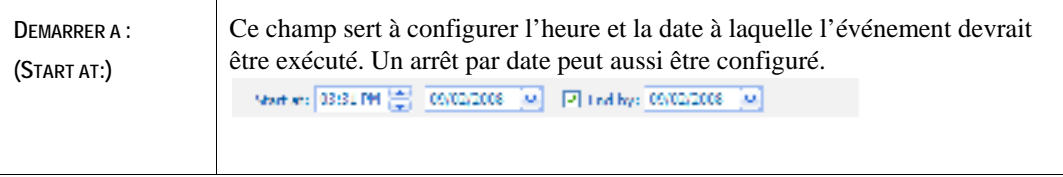

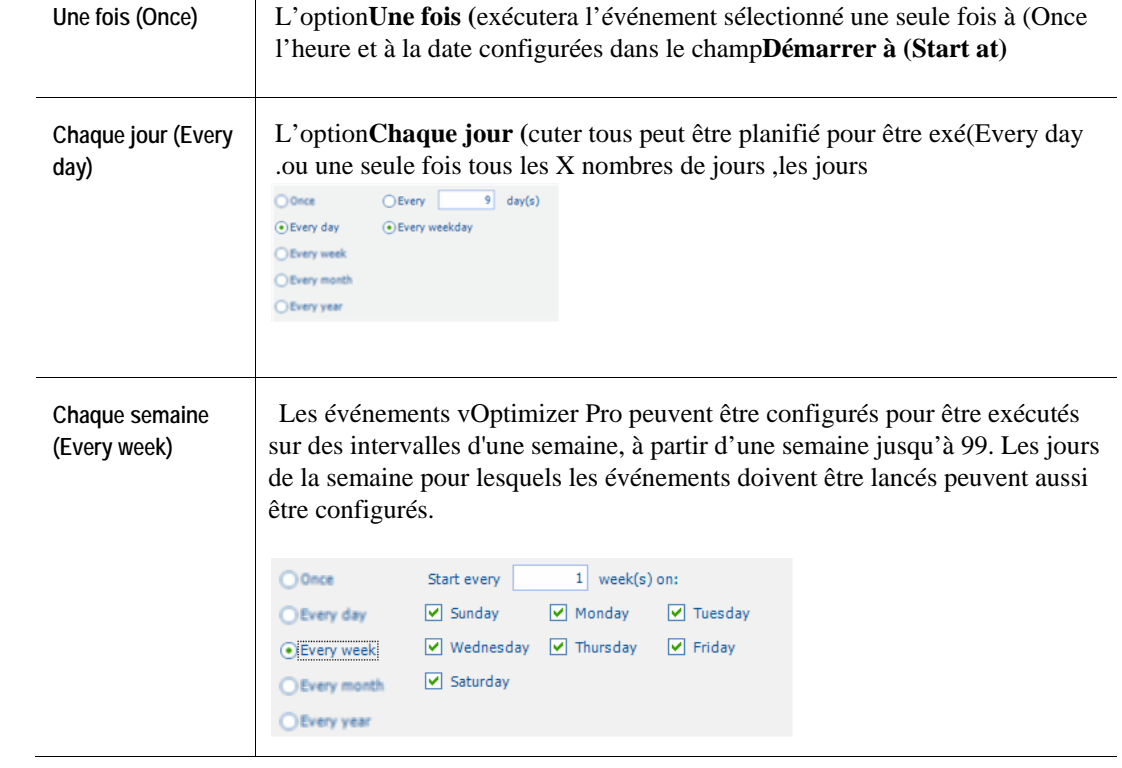

#### vOptimizer Pro **Guide de l'utilisateur**

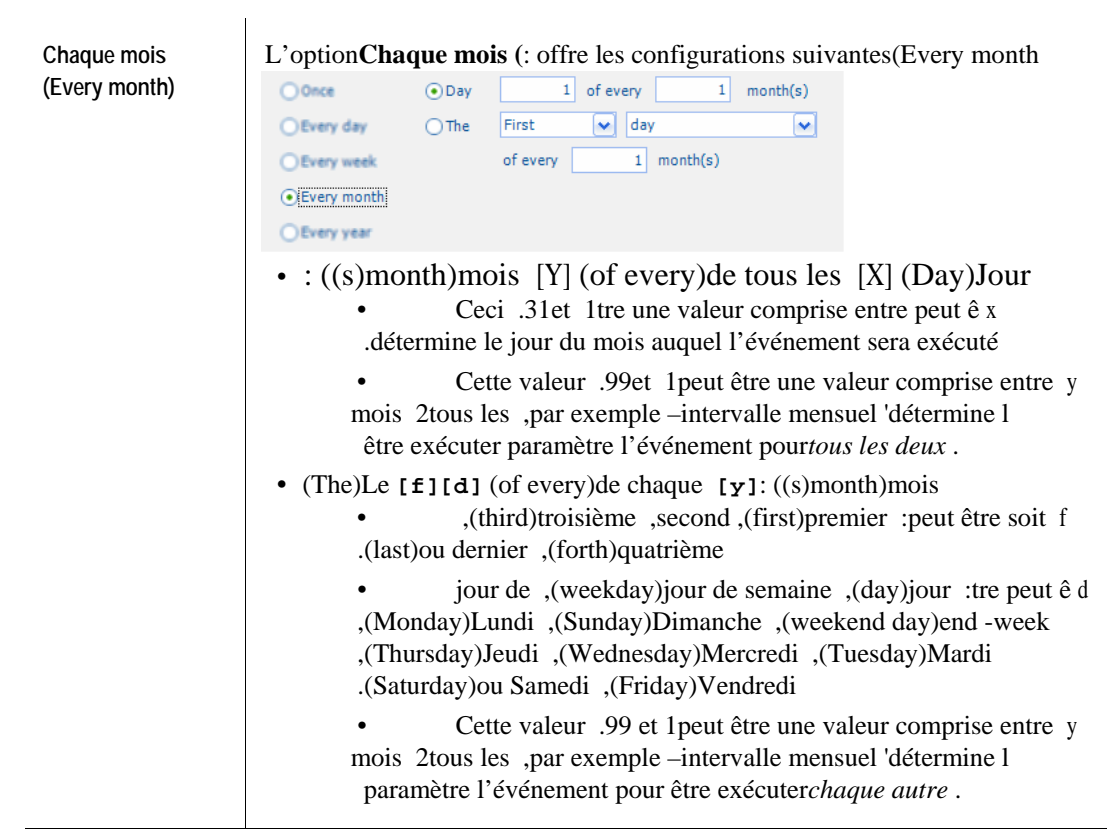

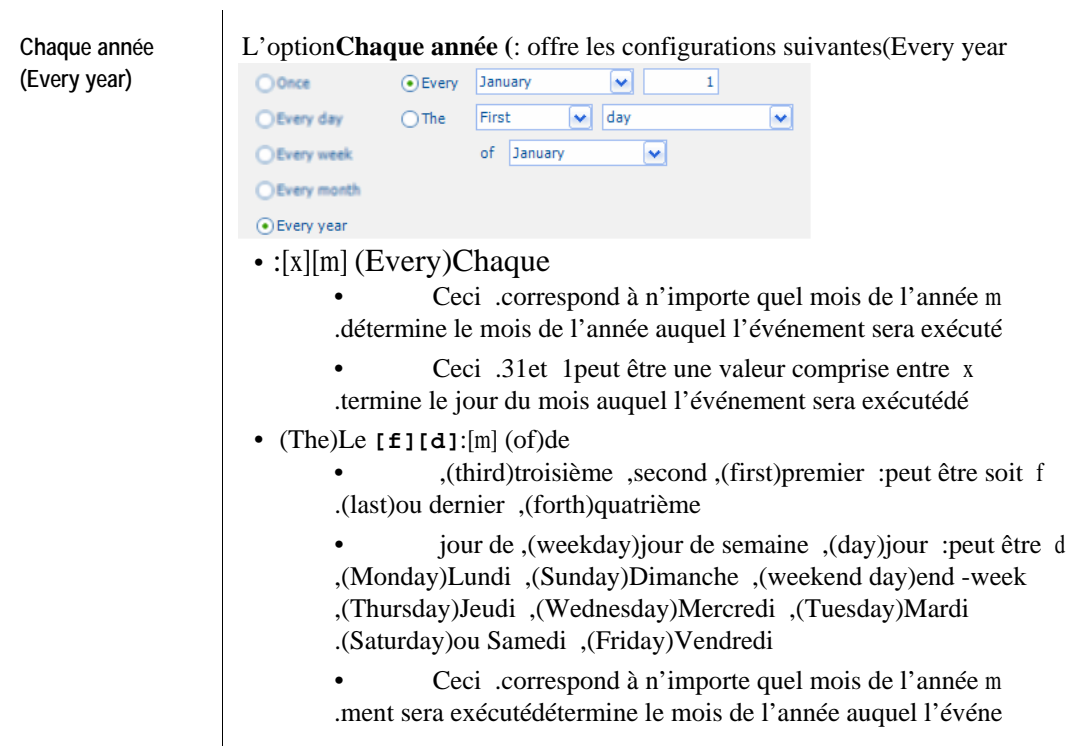

**1** Dans l'éditeur de planification, sélectionner l'heure et la date de départ et de fin souhaitées.

**2** Sélectionnez un intervalle d'exécution à l'aide de la table ci-dessous.

#### **ETAPE 3 : AJOUTER DU CONTENU**

**1** Dans la liste de contenu, cliquez sur le bouton Ajouter (Add)

La liste des machines virtuelles apparaît :

#### vOptimizer Pro **Guide de l'utilisateur**

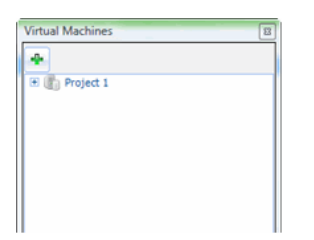

La liste des machines affiche une liste des projets configurés et des VMs incluses dans ces projets. Vous pouvez ajouter le projet entier, ou des VMs spécifiques d'un projet

**2** Dans la liste des machines virtuelles, cliquez sur le projet que vous désirez ajouter.

ou

Si vous souhaitez ajouter une VM spécifique, étendez le projet en cliquant sur le bouton  $\blacksquare$ , puis sélectionnez la VM que vous désirez ajouter.

Le projet ou la VM sélectionnés seront mis en évidence en bleu.

**3** Dans la liste des machines virtuelles, cliquez sur le bouton Ajouter (Add)

Ceci ajoutera le contenu sélectionné à l'événement.

**4** Au besoin, répétez les étapes 2 et 3 pour ajouter du contenu supplémentaire.

Chaque projet ou VM que vous ajoutez sera affiché dans la liste de contenu :

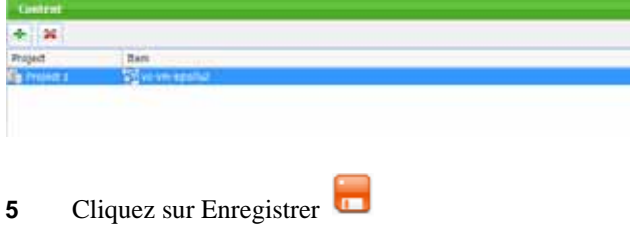

#### **ETAPE 4 : LANCER IMMEDIATEMENT (OPTIONNEL)**

Une fois enregistré, n'importe quel événement vOptimizer Pro peut être exécuté à volonté sans avoir à effectuer une replanification de l'événement.

- **1** Dans la liste des événements, cliquez sur un événement pour le mettre en évidence.
- **2** Faites un clique droit n'importe où dans la liste des événements.

Le menu des événements apparaît :

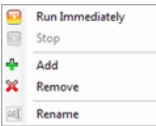

**3** Cliquez surLancer immédiatement.(Run Immediately)

# **Utiliser l'onglet Planification**

Ce chapitre fournit un aperçu de l'onglet Planification (Schedule) et les instructions détaillés sur la façon dont gérer les événements en utilisant l'interface de l'onglet Planification.

# **Introduction à l'onglet Planification**

L'onglet Planification de vOptimizer Pro fournit une unique interface par laquelle vous pouvez voir les événements planifiés par date. Vous pourrez voir, pour n'importe quelle date sélectionnée, tous les événements planifiés pour ce jour dans une vue type "planificateur quotidien".

### **Eléments à l'écran**

L'onglet Planification contient trois sections uniques à cette interface. La figure ci-dessous montre un onglet Planification typique :

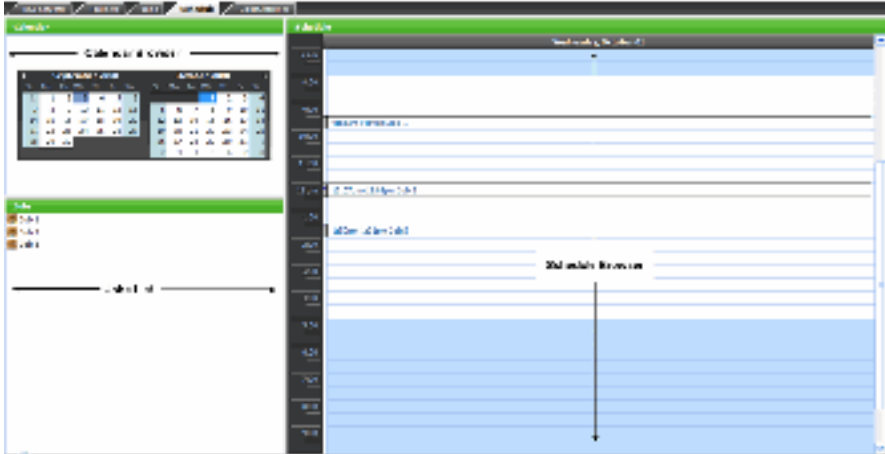

L'onglet Planification est divisé en trois sections : l'explorateur de calendrier (Calendar Browser), la liste d'événements (Jobs List), et l'explorateur de planification (Schedule Browser) :

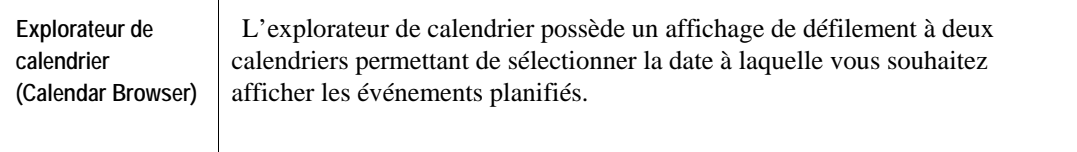

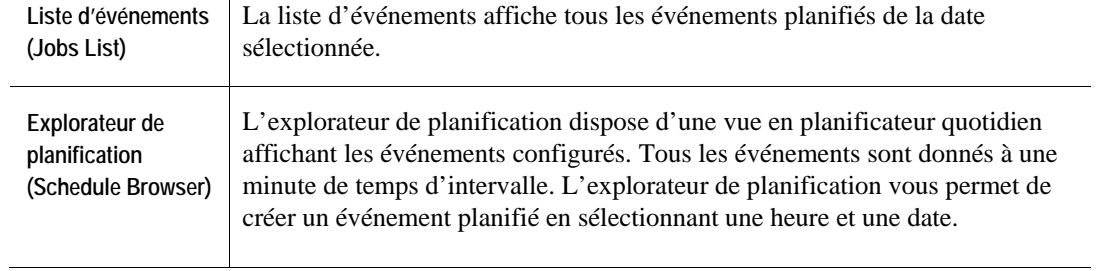

 vOptimizer Pro **Guide de l'utilisateur**

# **Utiliser l'onglet Planification**

L'onglet Planification de vOptimizer Pro possède deux fonctions principales – pour afficher les événements planifiés d'une date sélectionnée, et pour ajouter un événement à une date sélectionnée.

### **Pour afficher les événements planifiés**

#### **Etape 1 : Sélectionner une date**

**1** Dans l'explorateur de calendrier, utilisez les flèches pour faire défiler les mois.

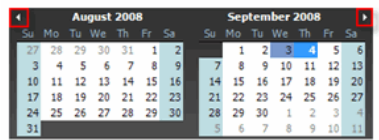

**2** Cliquez sur la date souhaitée.

#### **Etape 2 : Afficher la liste d'événements**

La liste d'événements affiche tous les événements planifiés pour la date sélectionnée.

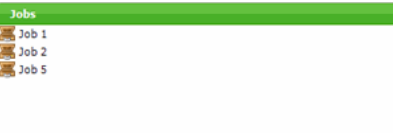

**1** Pour afficher les paramètres d'événements, faites un clique droit sur un événement et sélectionnez **Paramètres (Settings)** à partir du menu.

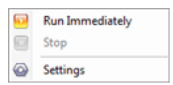

L'onglet Evénement s'ouvrira avec l'événement sélectionné affiché.
**2** faites un clic droit sur un événement puis ,Pour lancer un événement immédiatement sélectionnez**Lancer immédiatement (Run**Immediately**)**. à partir du menu

#### **Etape 4 : L'explorateur de planification**

L'explorateur de planification affiche une vue en planificateur quotidien contenant les événements planifiés pour ce jour. Chaque événement est affiché dans une fenêtre d'une minute, même si la durée effective de l'événement peut varier.

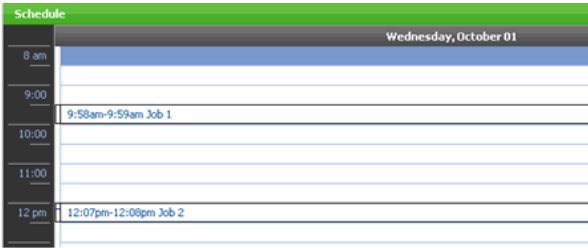

## **Pour ajouter un événement**

La seule interaction disponible avec l'explorateur de planification est la capacité à ajouter des événements planifiés à un horaire choisi. La procédure ci-dessous détaille la façon dont ajouter un événement en utilisant l'exploration de planification.

#### **Etape 1 : Sélectionner une date**

**1** Dans l'explorateur de calendrier, utilisez les flèches pour faire défiler les mois.

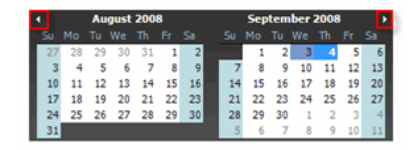

**2** Cliquez sur la date souhaitée pour la sélectionner.

#### **Etape 2 : Sélectionner une date de départ**

L'explorateur de planification affiche un calendrier quotidien de tous les événements planifiés pour ce jour.

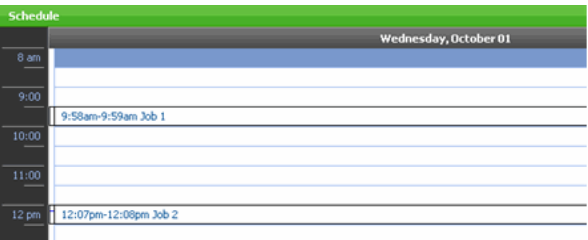

**1** Dans l'explorateur de planification, cliquez sur la fenêtre d'horaire souhaitée.

**2** Faites un clique droit sur la fenêtre en surbrillance, puis sélectionnez **Ajouter un événement (Add Job)** à partir du menu.

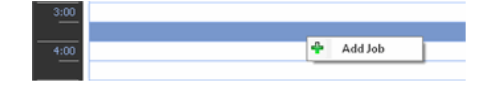

L'éditeur de .avec un nouvel événement crée ,L'onglet Evénements s'ouvrira ure de départ planification sera configuré automatiquement avec la date de l'he : 2 Etape voir " ,Pour continuer la configuration d'un événement .choisi .76 page ,"Configurer la planification d'événement

# **Rapports vOptimizer Pro**

vOptimizer Pro inclut des rapports détaillant les résultats d'optimisation et des statistiques de coût du stockage récupéré.

**Error! Reference source not found.**

**Error! Reference source not found. Error! Reference source not found. Error! Reference source not found.**

**Error! Reference source not found.**

# **Introduction aux rapports de vOptimizer Pro**

vOptimizer Pro maintient un historique d'optimisation complet dans un fichier de base de données SQL. Cette base de données est à la base du moteur de rapports. vOptimizer Pro génère trois types de rapports; Rapports d'optimisation de coût, Rapports de coût principaux, et rapports d'optimisation.

Les rapports d'optimisation de coût détaillent les bénéfices financiers de la récupération de l'espace sur votre environnement virtuel. Si utilisé pour étendre le disque dur de VMs, les rapports d'optimisation de coût documenteront ce coût. Lorsque les rapports d'optimisation de coût affiche ces informations par événement, les rapports de coût principaux affiche la même chose pour l'environnement entier. Les rapports d'optimisation fournissent des informations importantes sur les événements d'optimisation, tel que les informations de planification, une description des résultats de l'événement, et les bénéfices gagnés.

Les rapports d'optimisation n'exigent aucune configurations réglées par avance. Les rapports d'optimisation de coût exige que le coût par information d'unité soit rentré pour chaque donnée de votre environnement virtuel. Sans cette information, les rapports d'optimisation de coût peuvent toujours être utilisés pour afficher les données d'utilisation et de récupération, mais aucune information financière ne sera disponible.

Les rapports d'optimisation et les rapports d'optimisation de coût peuvent être générées à partir du menu Outils (Tools). L'onglet Statistiques de coût affiche des informations similaires au rapport de statistique de coût, cependant les résultats de l'onglet Statistiques de coût sont affichés par optimisation, là où les rapports d'optimisation de coût affiche les résultats pour toutes les optimisations configuré au cours d'une plage de temps.

# **Rapport d'optimisation de coût**

Les rapports de coût d'optimisation détaillent les modifications des besoins de stockage VM, et couple ces informations aux données de coût pour chaque type de stockage dans votre environnement. Ils rapportent une vue facilement compréhensible de l'impact financier de vos modifications.

Pour rendre les rapports d'optimisation de coût disponibles, les informations de coût de stockage doivent être configurées pour les périphériques de stockage utilisés dans votre environnement virtuel.

**N** Si l'application .t sont stockés dans la base de données de vOptimizer ProLes statistiques de coû .vous aurez le choix de converser la base de données des statistiques de coût ,a besoin d'être supprimé veuillez vous référer au ,Pour plus d'informations*Guide d'installation de configuration de vOptimizer Pro*. Vizioncore™

### **Configurer les coûts de stockage**

vOptimizer Pro interrogera automatiquement le SDK VMware pour des données sur la configuration des volumes de stockage. Ces informations seront affichés dans l'onglet Serveurs ESX avec les volumes configurables pour Coût par unité (Cost per unit) et Unité de mesure (Unit measure).

*Pour configurer les coûts de stockage :* 

- **1** A partir de l'interface de vOptimizer Pro, sélectionnez l'onglet serveur ESX.
- **2** Dans la liste des serveurs, sélectionnez un objet pour le mettre en évidence.

L'objet sélectionné sera mis en évidence en bleu. Les données configurés pour cette objet ne sont pas affichés dans la liste des objets (Datastores).

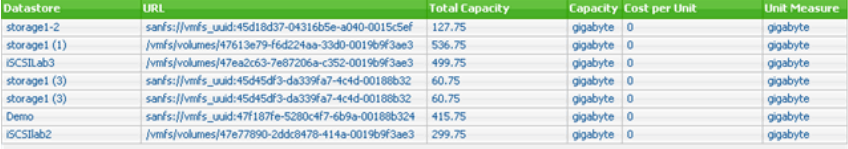

**3** A partir de la liste des données (Datastores), sélectionnez une donnée.

**4** Sous la colonne Coût par unité (Cost per Unit), entrez la valeur appropriée.

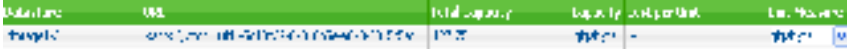

La plupart des coûts de stockage sont calculés dans un format \$/GB. Dans la plupart des environnements, cette information est disponible à partir de l'Equipe de stockage (Storage Team).

L'unité de mesure (Unit Measure) peut être exprimée dans les valeurs suivantes :

- octet
- kilooctet
- mégaoctet
- teraoctet
- total

**N** Paramétrer la mesure d'unité sur Total divisera la valeur de la colonne Coût par unité (Cost per Unit) par la valeur de la capacité totale à créer un coût calculé/GB.

**5** Répétez l'étape 3 et 4 pour chaque entrée de la liste des données (Datastore).

### **Lancer un rapport de coût d'optimisation**

#### **Etape 1 : Menu outils**

- **1** cliquez sur ,A partir de l'interface de vOptimizer Pro**Outils (Tools)**.
- **2** Cliquez sur**Rapport (** puis sur ,(Report**Rapport de coût (**( Cost Report

La fenêtre de création de rapport de coût apparaît :

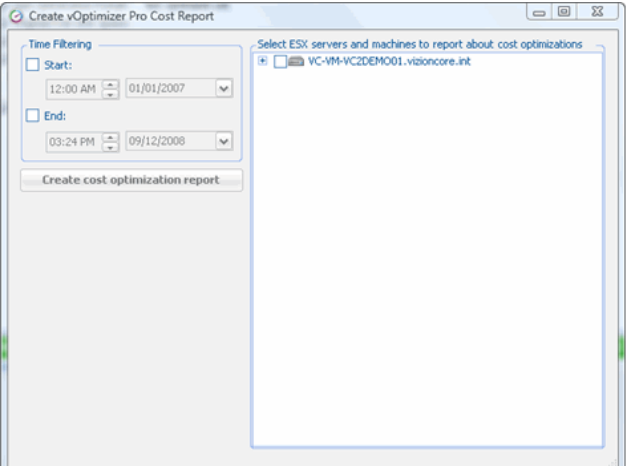

### **Etape 2 : Période**

La fenêtre de création de rapport de coût contient trois éléments : la section Filtrage de temps (Time Filtering); la liste des serveurs; et la bouton de création de rapport de coût d'optimisation (Create Cost Optimization Report).

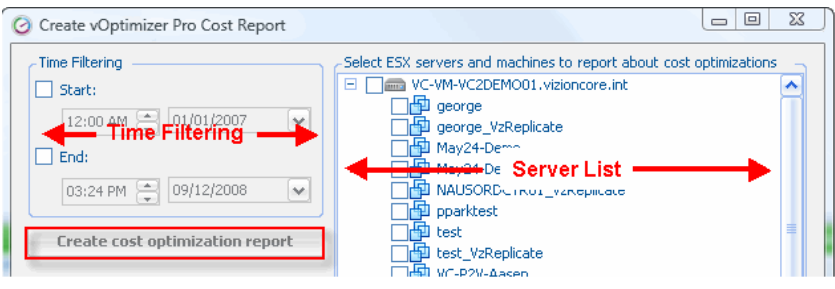

**1** cliquez sur ( , Time Filtering)Dans la section Filtrage de temps **Début (**( Start

- **a** Dans la case du temps, sélectionnez l'heure de départ.
- **b** Dans la case du calendrier, sélectionnez le mois de départ.
- **2** cliquez sur ,(Time Filtering)Dans la section Filtrage de temps **Fin (**( End
	- **a** Dans la case du temps, sélectionnez l'heure de départ.
	- **b** Dans la case du calendrier, sélectionnez le mois de départ.

Si aucune valeur de départ n'est configurée, le rapport de coût débutera avec les statistiques les plus récentes disponibles. Si aucune valeur de fin n'est configurée, le rapport de coût utilisera la date actuelle lors du démarrage. Si aucune valeur n'est configurée, le rapport de coût sera généré en fonction de toutes les données disponibles.

#### **Etape 3 : Sélectionner des serveurs**

**1** Dans la liste de serveur, sélectionnez les objets pour lesquels le rapport doit être lancé.

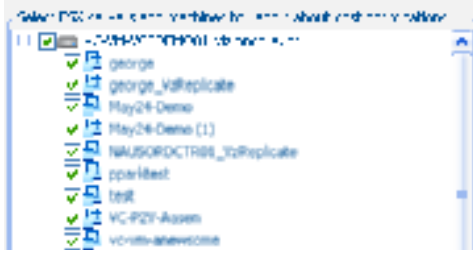

**N** Sélectionner un objet parent, tel qu'un serveur hôte ESX, sélectionnera automatiquement tous les objets enfants.

### **Etape 4 : Lancer un rapport**

**1** cliquez sur ,Dans la fenêtre de création de rapport de coût**Créer un rapport d'optimisation de coût (**. (Create Cost Optimization Report

Un rapport d'optimisation de coût apparaît :

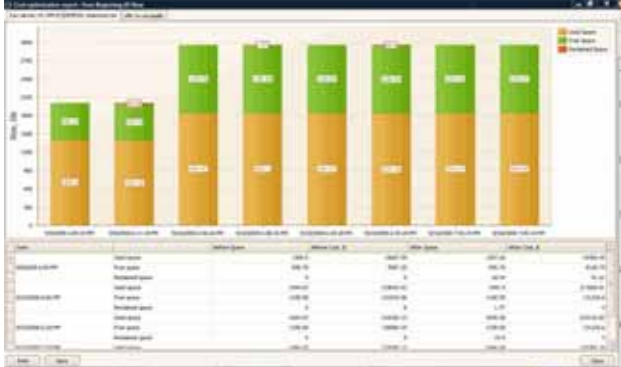

# **Lancer un rapport de coût principal**

Les rapports de coût principaux détaillent les informations de coût de stockage pour votre environnement dans son ensemble. Le rapport de coût principal documente trois modifications de votre environnement de stockage :

• Cette colonne affiche le : (Reclaimed Used Space)Espace utilisé récupéré

. ion invitéstockage récupéré grâce aux optimisations du système d'exploitat

- Cette colonne détaille le montant de : (Enlarged Free Space)Espace libre élargi .l'espace qui était utilisé par l'augmentation de l'espace libre à l'intérieur d'une VM
- t de Ceci affiche le montan : (Reclaimed Free Space)Espace libre récupéré . pris à partir de machines virtuelles et renvoyé à la production l'espace libre

*Pour lancer un rapport de coût principal :* 

#### **Etape 1 : Menu outils**

**1** cliquez sur ,A partir de l'interface de vOptimizer ProOutils (,(ToolssurRapport et ,(Report)**Rapport principal (**.( Master Report

ou

Cliquez sur l'icône de rapport de coût principal sur la barre d'outils.

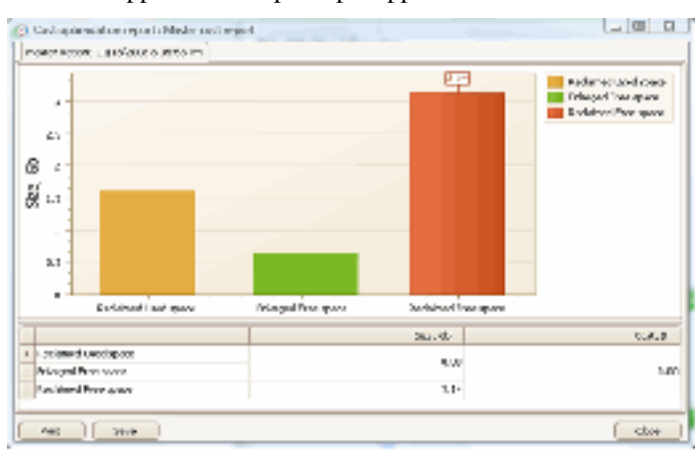

**2** Le rapport de coût principal apparaît :

- **3** Pour imprimer le rapport de coût principal, cliquez sur **Imprimer (Print)**.
- **4** Pour enregistret le rapport de coût principal, cliquez sur **Enregistrer (Save)**.

**5** Cliquez sur**Fermer**. (Close)

# **ONGLET STATISTIQUES DE COUT**

L'onglet Statistiques (Cost Statistics) de coût offre une vue simplifié du contenu d'un rapport d'optimisation de coût typique. Plutôt que qu'un filtrage par plage de temps, tel que pour les rapports d'optimisation de coût, l'onglet de Statistiques de coût affiche les données par optimisation.

## **ELEMENTS A L'ECRAN**

L'onglet Statistiques de coût contient des sections uniques à cette partie de l'interface. La figure ci-dessous affiche un écran typique de statistiques de coût.

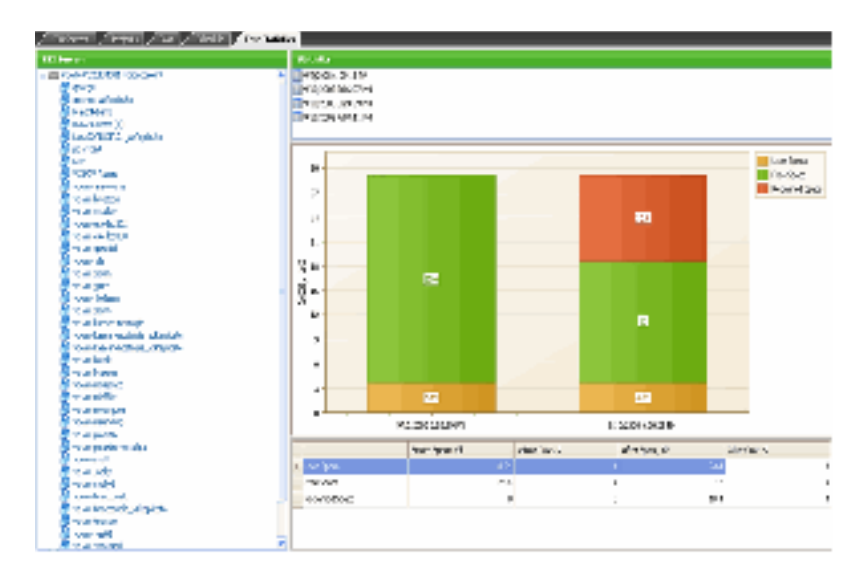

L'onglet Statistiques de coût est divisé en quatre sections : La liste de serveurs sur la gauche (Server List); la liste de statistiques en haut à droite (Statistics List); et la visionneuse de données en bas à droite (Data Viewer).

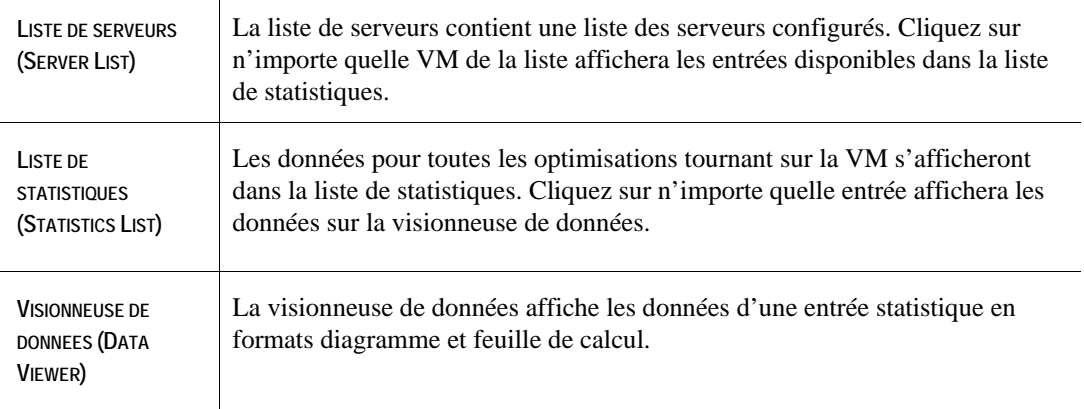

# **Afficher des statistiques de coût**

#### **ETAPE 1 : SELECTIONNER UNE VM**

**1** Dans la liste des serveurs, cliquez sur une VM

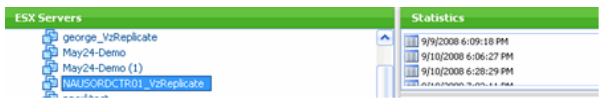

**2** Dans la liste des statistiques, cliquez sur une entrée

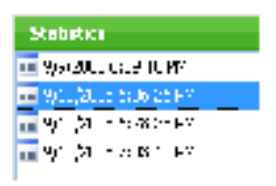

La visionneuse de données (Data Viewer) affiche les informations de statistique de coût :

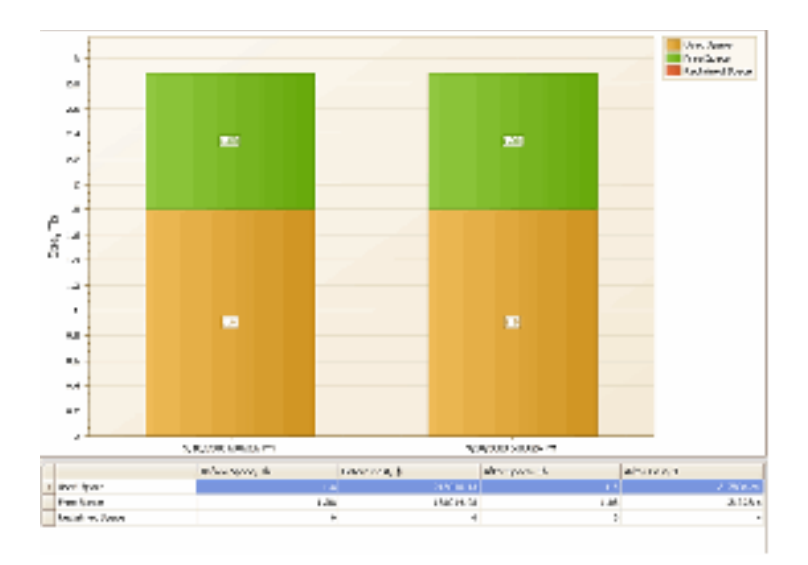

# **Rapports d'optimisation**

Les rapports d'optimisation inclut une analyse, par VM, des données pertinentes d'un événement d'optimisation. Les rapports d'optimisation peuvent être filtrés par événement ou par projet, et peuvent être générés en XML, HTML, ou texte.

#### **CREER UN RAPPORT D'OPTIMISATION**

#### **ETAPE 1 : MENU OUTILS**

- **1** cliquez sur ,A partir de l'interface de vOptimizer Pro**Outils (**.( Tools
- **2** Cliquez sur**Rapport (** puis sur ,(Report**Rapport d'optimisation (**( Optimization Report

La fenêtre de création de rapport apparaît :

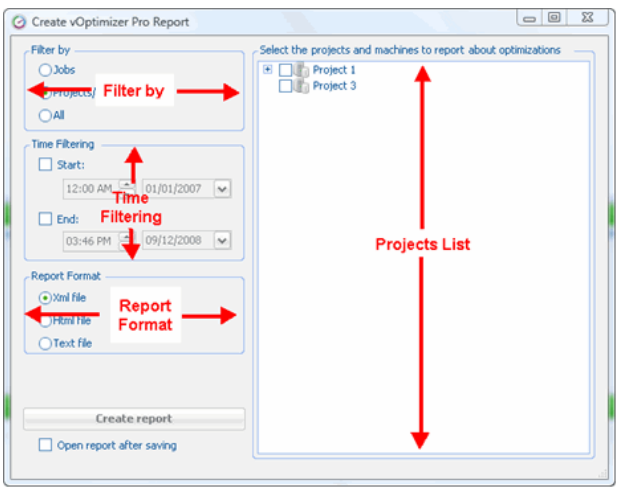

#### **Etape 2 : Filtre**

- **1** Dans Filtre (Filter), par section, sélectionnez :
	- pour filtrer des résultats par événements à travers plusieurs : (Jobs)Evénements . projets ou VMs
	- ltrer les résultats par projet ou VM pour fi : (Machines/Projects)Machines /Projets . à travers plusieurs événements
	- .aucun filtrage : (All)Tous
- **2** Dans la liste de projet, sélectionnez les rapports cibles.

Machines/dessous affiche la liste des projets lors du filtrage par Projets-La figure ci (Machines/jectsPro)**.**une liste d'événements ,(Jobs)Si le filtrage est configuré par Evénements . aucune sélection n'est nécessaire , )All( Si configuré pour Tous .sera affiché

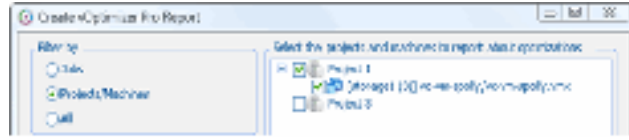

#### **Etape 3 : Filtrage de temps**

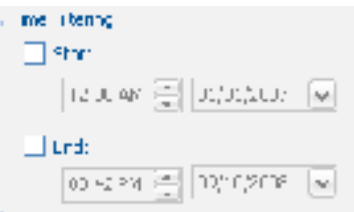

**1** cliquez sur ( , Time Filtering)Dans la section Filtrage de temps **Début (**( Start

- **a** Dans la case du temps, sélectionnez l'heure de départ.
- **b** Dans la case du calendrier, sélectionnez le mois de départ.
- **2** cliquez sur ,(Time Filtering)Dans la section Filtrage de temps **Fin (**( End
- **a** Dans la case du temps, sélectionnez l'heure de départ.
- **b** Dans la case du calendrier, sélectionnez le mois de départ.

#### **ETAPE 4 : FORMAT DE RAPPORT**

**1** Dans la section Format de rapport (Report Format), sélectionnez le format désiré.

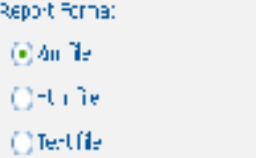

#### **Etape 5 : Lancer un rapport**

**1** sélectionnez ,Pour afficher la rapport immédiatement**Ouvrir rapport après enregistrement (**( Open Report after Saving

1 cliquez sur ,Dans la fenêtre de création de rapport**Créer un rapport** ((Create Report

Une fenêtre Enregistrer sous... s'ouvre :

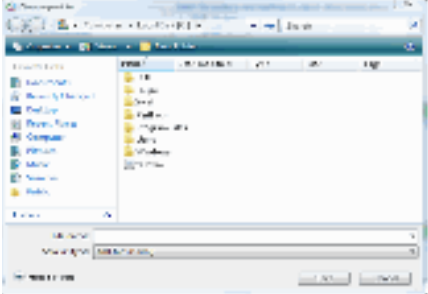

**2** Sélectionnez un emplacement pour l'enregistrement, puis cliquez sur **Enregistrer (Save)**.

La figure ci-dessous affiche une partie d'un rapport d'optimisation fictif.

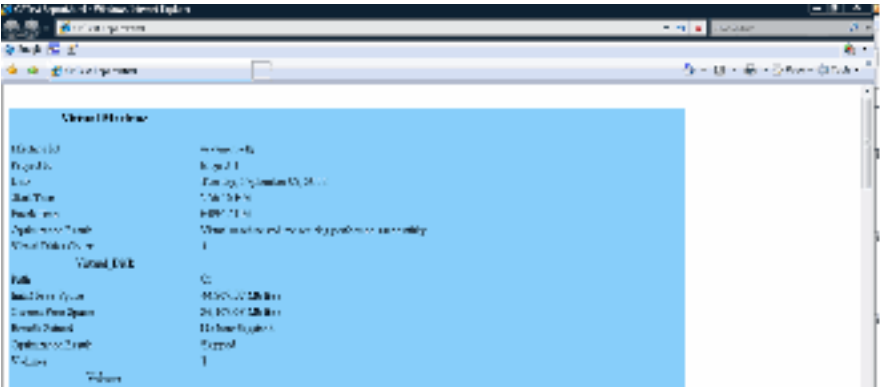